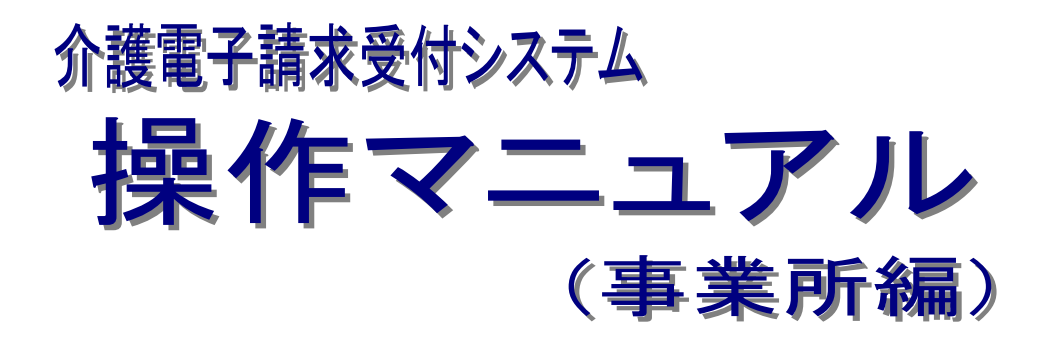

# 第 1.8 版

国民健康保険中央会

国民健康保険中央会

国民健康保険中央会の許可なく複製、改変を行うことはできません。 本書の内容に関しては将来予告なしに変更することがあります。 また、本システムにより生じたいかなる損害についても本会では責任 を負いかねますのであらかじめご了解のうえ、システムをご使用くださ い。

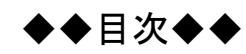

 $\overline{1}$ 

# はじめに

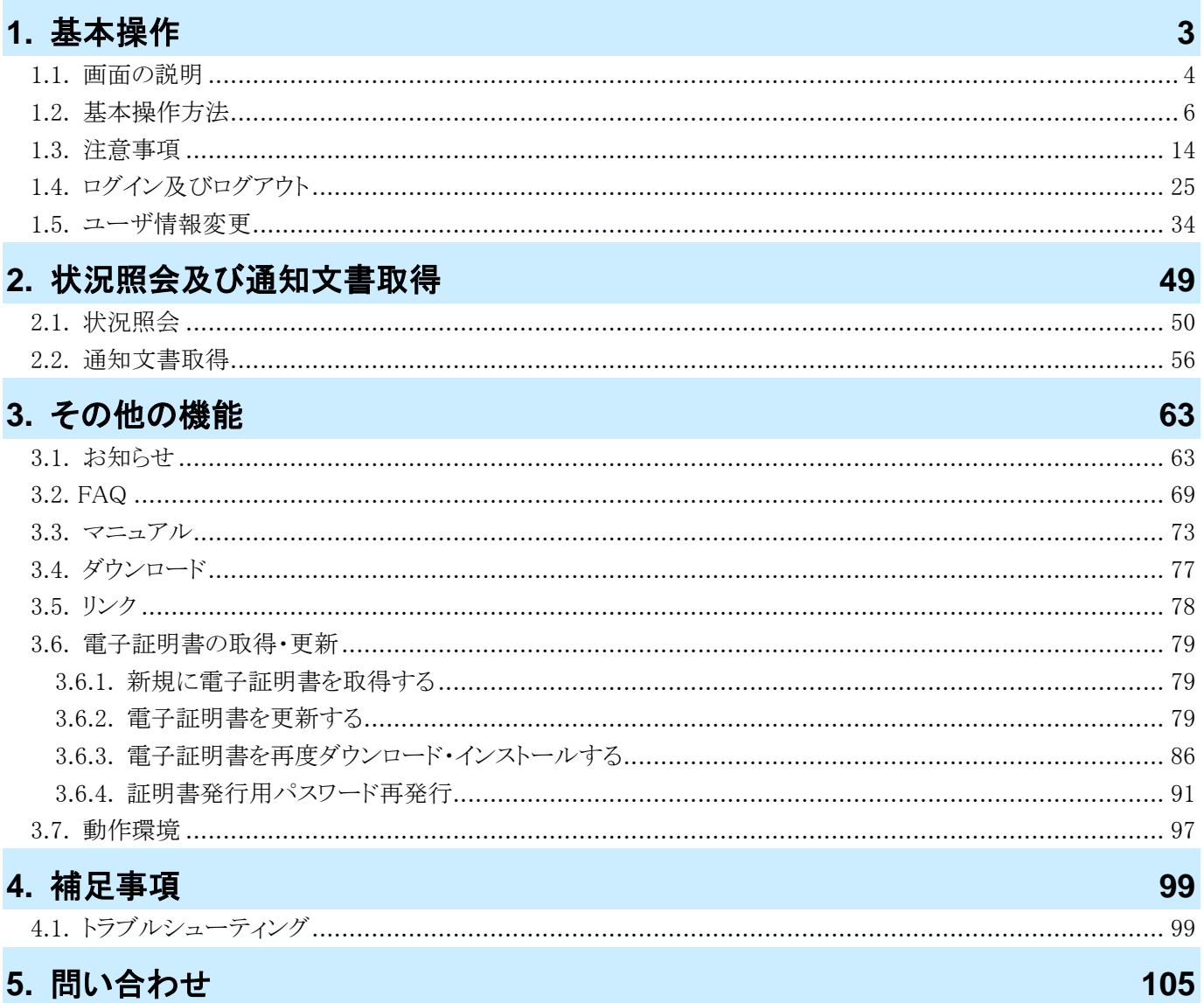

# <span id="page-4-0"></span>はじめに

このマニュアルでは、事業所が請求情報の状況照会から通知文書の取得までの操作等、電子請求受付システム で行う操作について説明します。

#### 電子請求受付システムの動作環境

電子請求受付システムを利用する際に、必要となる動作環境は以下の通りです。

※ 以下の内容は、2020 年 4 月現在の情報となります。最新の動作環境は、電子請求受付システムの【動作環 境】画面を確認してください。【動作環境】画面については、[[P97](#page-100-0) 3.7. 動作環境]を参照してください。 ①OS(オペレーティングシステム)

Microsoft® Windows® 10 Home(ホーム)/ Pro(プロ)/ Enterprise(エンタープライズ)

Microsoft® Windows® 8.1/ 8.1 Pro(プロ)/ 8.1 Enterprise(エンタープライズ)

※ 日本語(32 ビット)版及び日本語(64 ビット)版の対応となります。

```
※ 上記以外の OS では動作保証ができません。ご了承ください。
```
②CPU

Intel® Pentium® 4 1.5GHz 以上

③メモリ

Windows® 8.1 及び 10 日本語(32 ビット)版の場合、1GB 以上の RAM(推奨 2GB 以上)

Windows® 8.1 及び 10 日本語(64 ビット)版の場合、2GB 以上の RAM(推奨 4GB 以上)

④Web ブラウザ Windows® Internet Explorer®(インターネット・エクスプローラー)

Windows® Internet Explorer® 11.0

※ 上記以外の Web ブラウザでは動作保証ができません。ご了承ください。

※ 利用する際には信頼済みサイト及びセキュリティに関する設定が必要となります。設定方法については [[P14](#page-17-1) 1.3. 注意事項 (1)信頼済みサイト及びセキュリティの設定]を参照してください。

⑤Adobe® Acrobat Reader® (アドビアクロバットリーダー)

Adobe® Acrobat Reader® DC(Adobe Systems 社のホームページより無償ダウンロードできます。) ⑥電子証明書

電子請求受付システムより発行申請を行います(有償)。

⑦通信回線

インターネット回線(推奨 ADSL 以上)

⑧プリンタ

印刷機能を利用される場合、必要となります。

# 請求を受け付けるしくみ

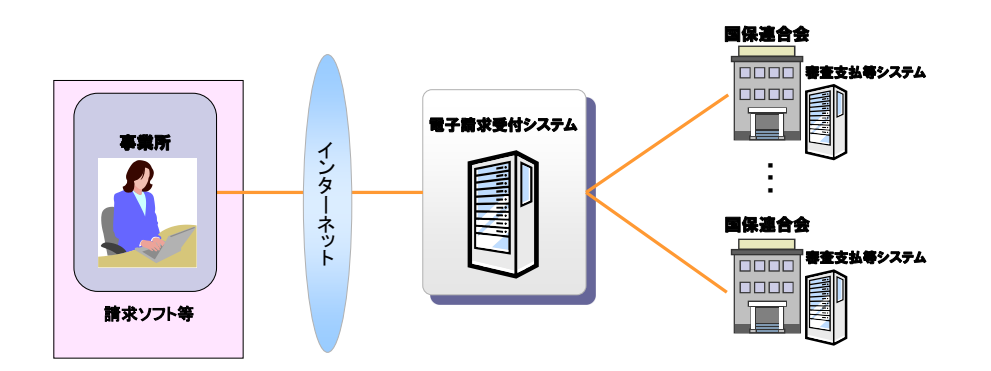

# 表記の規則

このマニュアルは、以下の規則に従って記述されています。

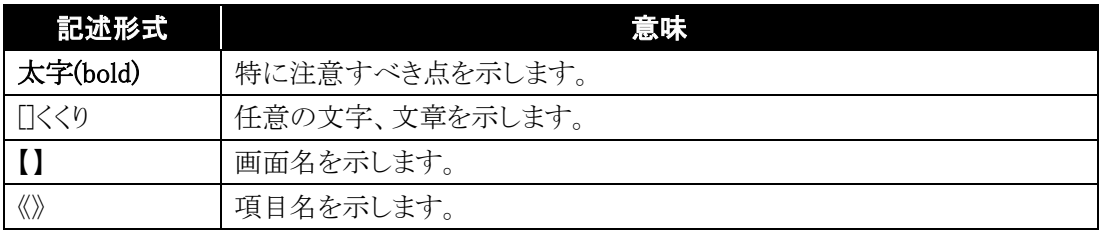

## 略称について

このマニュアルでは、名称は略称で記述されています。

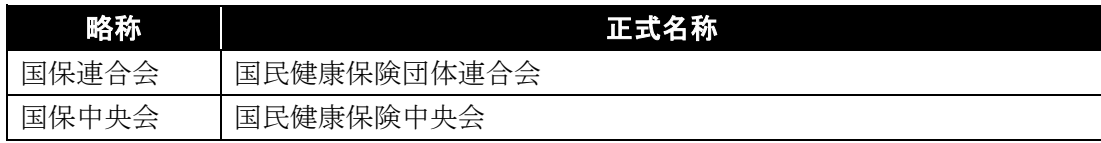

#### 登録商標について

- Microsoft、Windows、Internet Explorer は 米国 Microsoft Corporation の米国およびその他の国における登録商標です。
- Adobe Acrobat Reader、Adobe PDF ロゴは、Adobe Systems Incorporated(アドビ システムズ社)の商標で す。
- その他、本マニュアルに記載されている会社名、製品・サービス名は各社の登録商標、または商標です。

# <span id="page-6-0"></span>**1.** 基本操作

電子請求受付システムにおいて、よく使用する画面、操作及び使用にあたっての注意事項について説明しま す。以下は電子請求受付システムの運用イメージと事業所が実施する業務内容です。

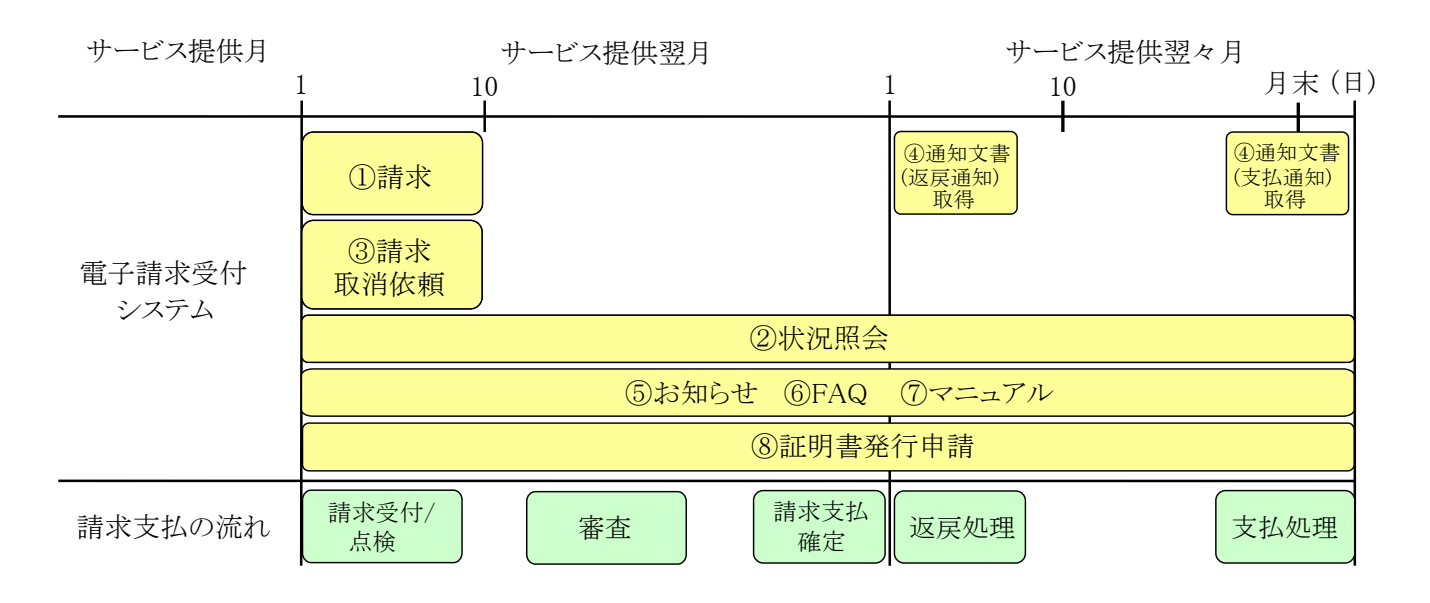

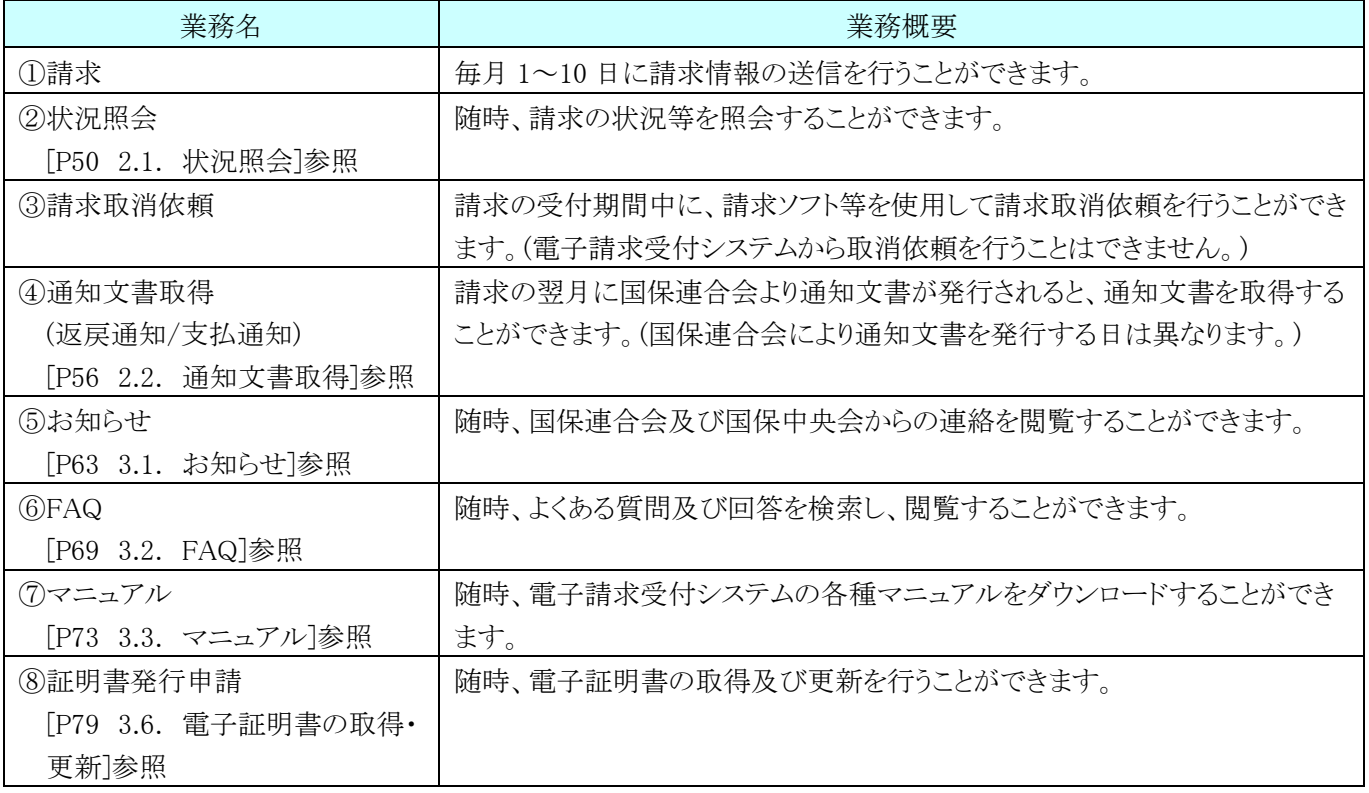

※ メンテナンス等による電子請求受付システムの停止時間を除きます。

# <span id="page-7-0"></span>**1.1.** 画面の説明

基本の画面構成を説明します。 《メニュー部》は、ログイン前後で表示するボタンが異なります。

#### ◆画面構成◆

《 基本画面 》

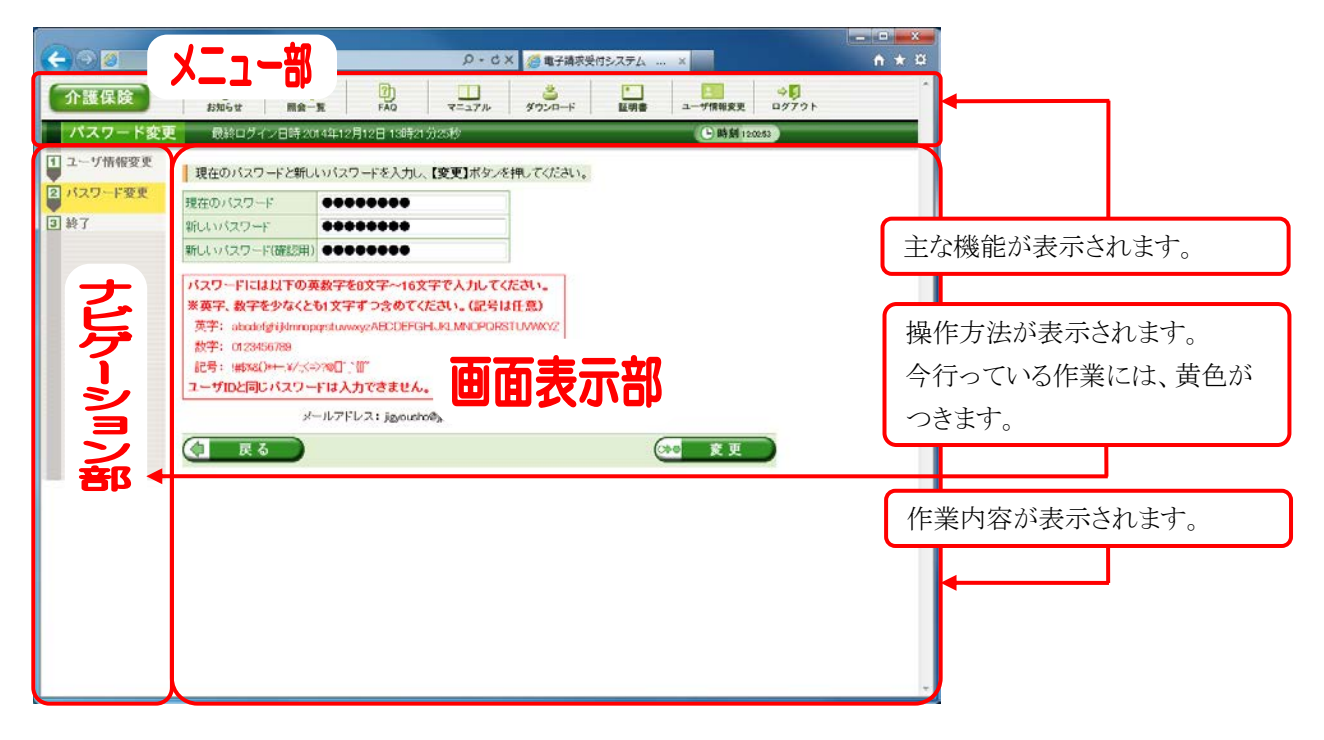

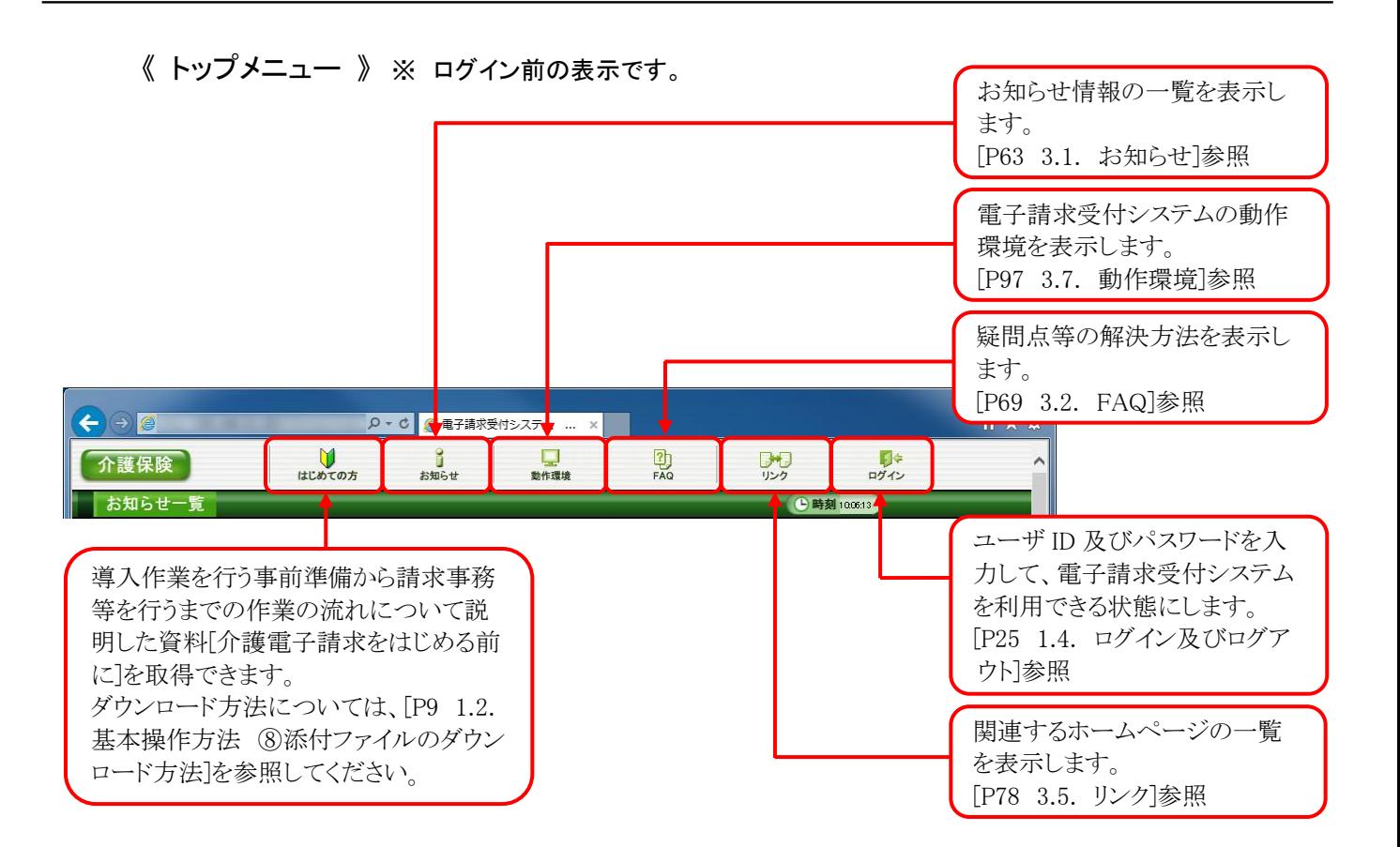

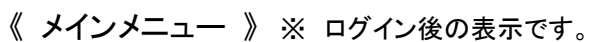

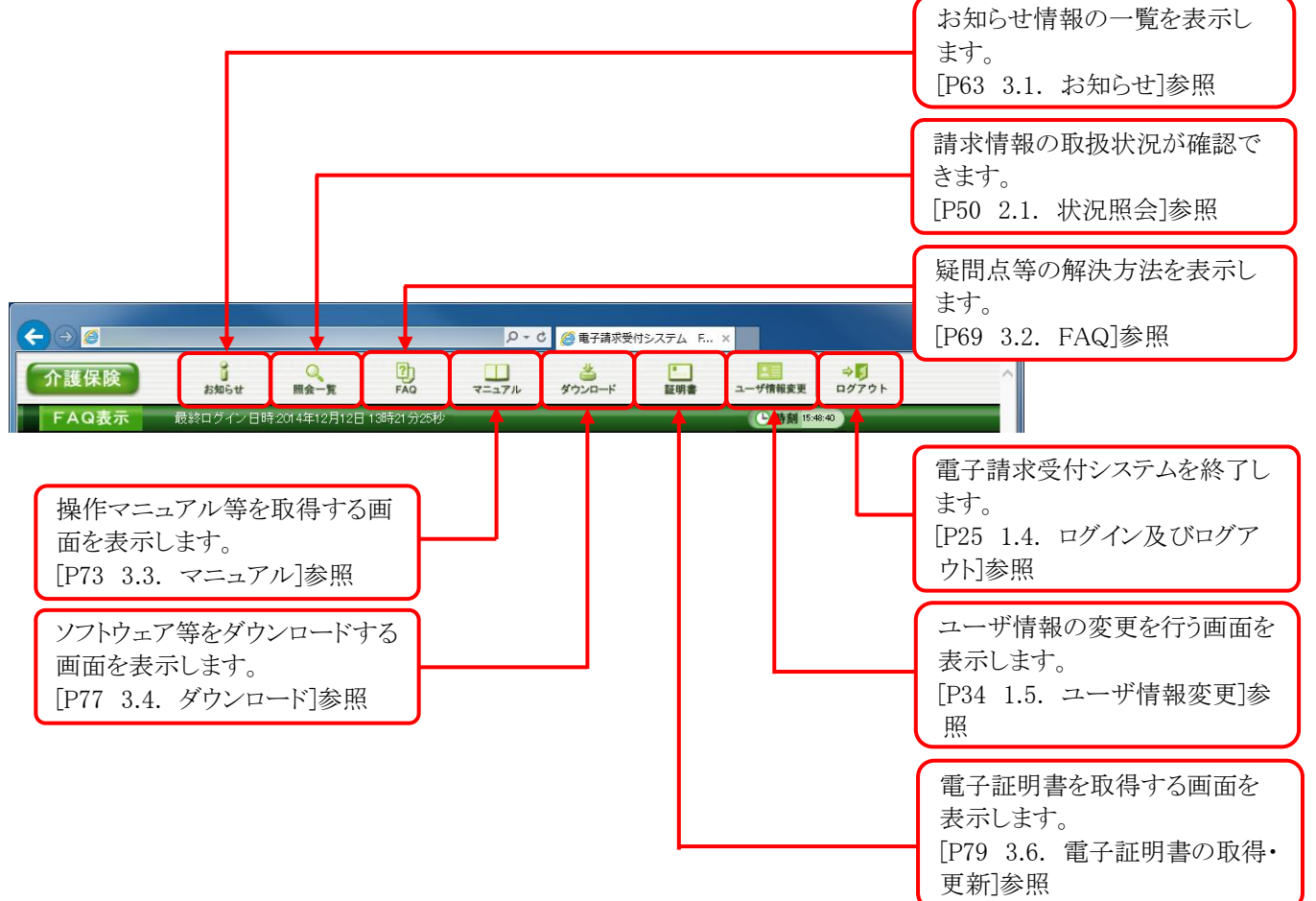

# <span id="page-9-0"></span>**1.2.** 基本操作方法

画面で使用する基本的な操作方法について説明します。

## ①リンクの操作方法

文字に下線がついているものがリンクになります。 下線がついている文字をクリックすると、次の画面に移動します。

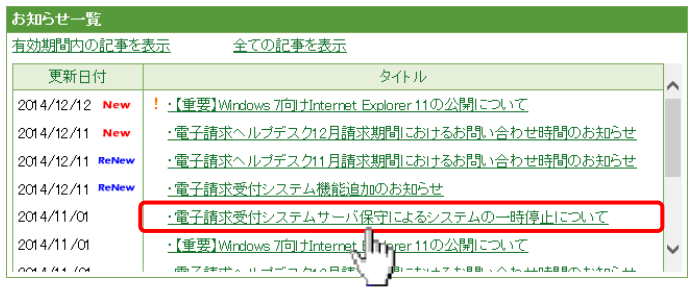

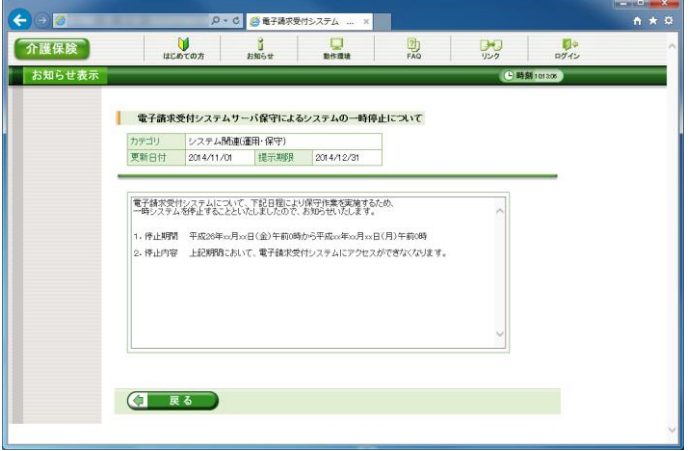

1. 閲覧したいお知らせのタイトルをクリックしま す。

2. クリックしたタイトルの詳細が表示されます。

# <span id="page-9-1"></span>②テキストボックスの操作方法

テキストボックスに入力するためには、カーソルが点滅しているかを確認してから入力します。

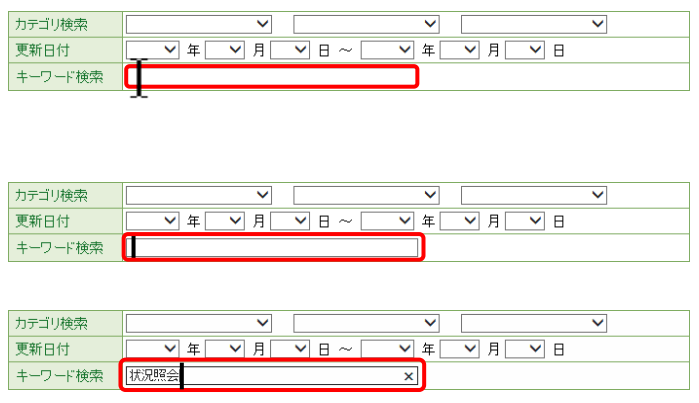

- 1. 入力したいテキストボックスにカーソルが点滅 していない場合、テキストボックスをクリックし ます。
- 2. カーソルが点滅します。
- 3. カーソルが点滅したら、入力を行います。

# ③プルダウンメニューの操作方法

▼ をクリックすると、一覧より選択できます。

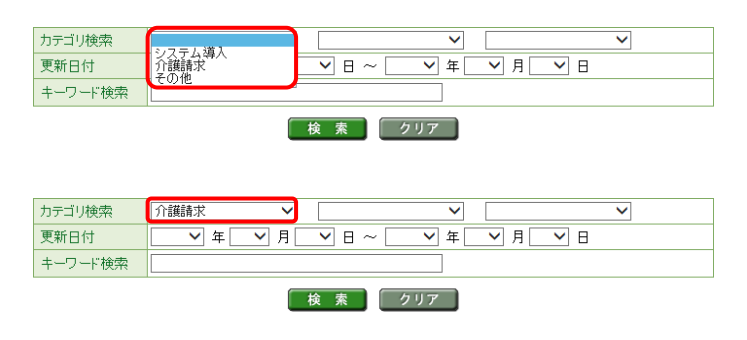

- 1. ▼ をクリックすると、一覧が表示されるので、 一覧より選択したい文字(数字)をクリックしま す。
- 2. クリックした文字(数字)が表示されます。

1. □ をクリックし、チェックをつけます。

# <span id="page-10-0"></span>④チェックボックスの操作方法

チェックボックスは、対象項目を選択することができます。

通知書類名

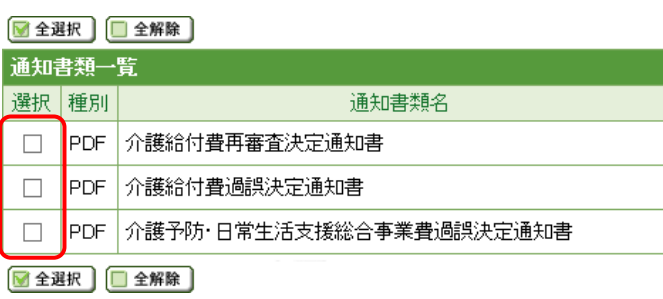

▌PDF│介護予防・日常生活支援総合事業費過誤決定通知書

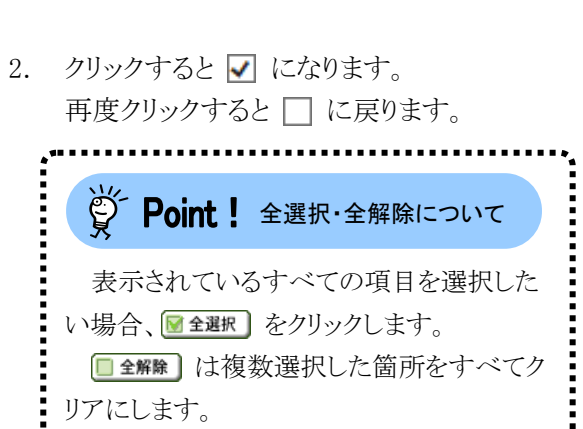

## ⑤ラジオボタンの操作方法

▶️PDF│介護給付費再審査決定通知書

▌PDF│介護給付費過誤決定通知書

■全選択 |■全解除 | 通知書類一覧 選択 種別

■全選択 ■全解除

 $\blacktriangledown$  $\Box$ 

 $\Box$ 

複数の選択項目の中から一つだけを選択することができます。

見積書を作成する(必要な場合のみ) ⋒

- 証明書発行手数料の見積書を作成することができます。
- 1. をクリックします。

- 証明書の発行申請をする
	- 新しい証明書の発行申請を行うことができます。
- 2. クリックすると ◉ になります。

## ⑥スクロールの操作方法

画面内で表示しきれない部分がある場合、上下左右のボタンをクリックすると、全体を見ることができます。

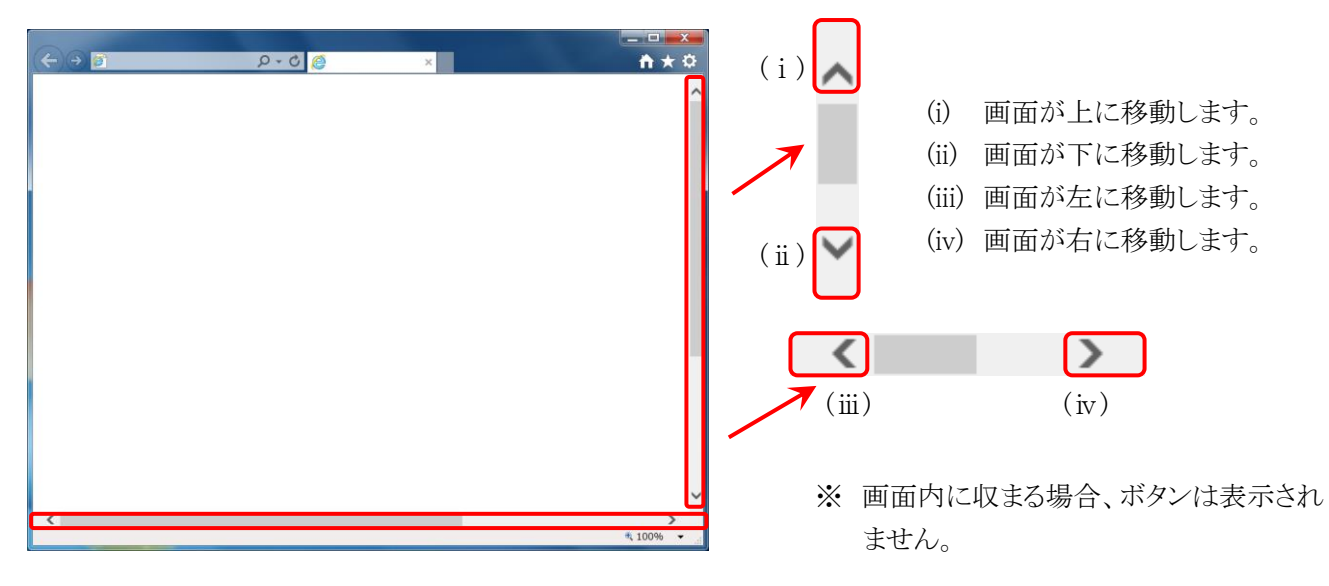

#### ⑦項目の並べ替え方法

一覧表の項目名に下線がついている場合、クリックするたびに昇順・降順で並べ替えることができます。

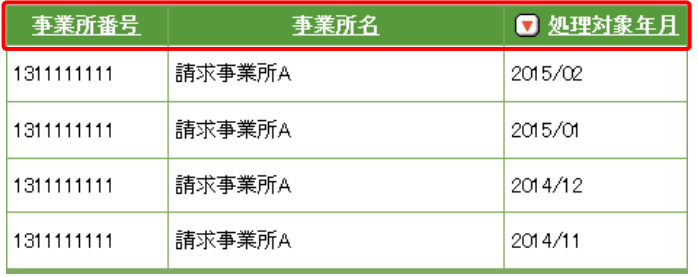

- 1. 下線がついている項目をクリックすると昇順 で並べ替えます。
- 2. もう一度クリックすると、降順で並べ替えま す。
	- ※  $\Box$  → 昇順で並んでいます。 □→ 降順で並んでいます。 (△ 及び ● は、表示されていない場 合もあります。)

### <span id="page-12-0"></span>⑧添付ファイルのダウンロード方法

必要なファイル等があった場合、パソコンの中に保存することができます。

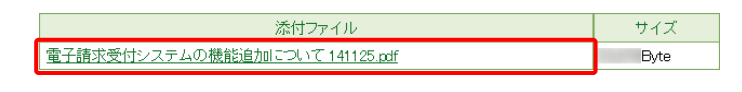

保存(S) しますか? 名前を付けて保存(A) 保存(S) 保存して開く(0)  $\overline{\phantom{a}}$ .pdf ( KB) を聞くか、または保存します。 ファイルを聞く(0) 保存(5) キャンセル(C)

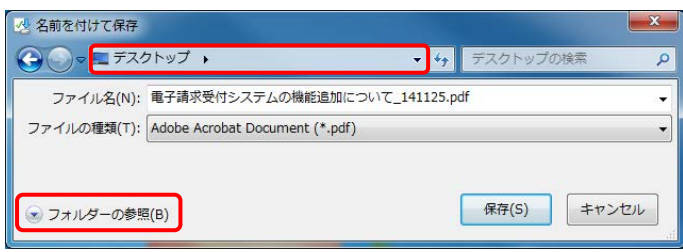

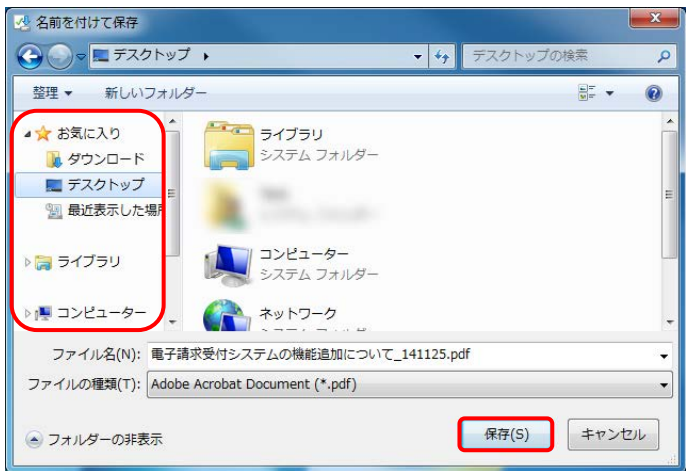

 $\Gamma$ のダウンロードが完了しました。 ファイルを開く(0) · フォルダーを開く(P) ダウンロードの表示(V)

実行(R) ダウンロードの表示(V) x ◎ 第一部の第一部の第一部の発行元を確認できませんでした。 詳細情報(L)

- 1. ダウンロードしたいファイル名をクリックしま す。
- 2. 画面下部に通知バーが表示されるので、 ■ 保存(S) ▼ の ▼ をクリックし、表示されたメニ ューより《名前を付けて保存(A)》をクリックしま す。
- 3. 【名前を付けて保存】画面が表示されるので、 画面上部に表示されている保存先を確認し、 変更したい場合、《フォルダーの参照(B)》を クリックします。
	- ※ 保存先を変更する必要がない場合、そ のまま – ��� (s) をクリックし、[手順 5.]に 進んでください。
- 4. 保存先を選択する画面が表示されるので、 任意のフォルダを指定し、 【##(s) をクリック します。(ここではデスクトップに保存します。)
	- ※ 本マニュアルでは、デスクトップにダウン ロードした場合のインストール手順を説 明しています。 任意のフォルダにダウンロードしたい場 合、ダウンロード先を変更してください。
- 5. ダウンロードが完了すると、画面下部の通知 バーに「ダウンロードが完了しました。」と表示 されるので、 x をクリックします。
	- ※ 通知バーに左記の図のような警告のメッ セージが表示されることがありますが、ダ ウンロードしたファイルに問題はありませ んので、 をクリックしてください。

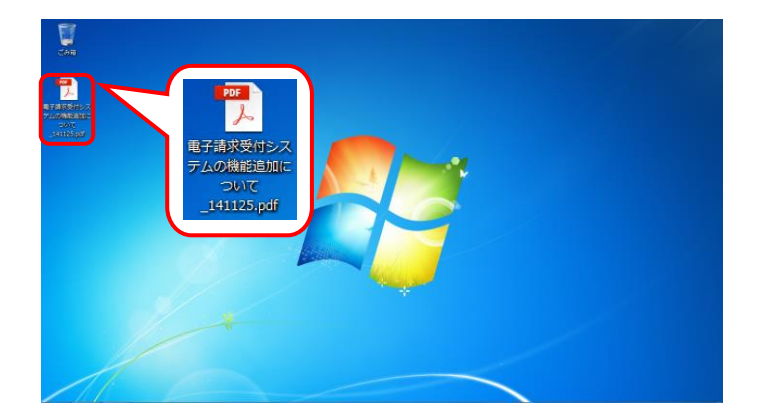

6. 指定した場所にファイルが保存されます。

# <span id="page-14-0"></span>⑨メニューバーの表示方法

Internet Explorer のメニューバーが表示されていない場合、以下の手順で表示することができます。

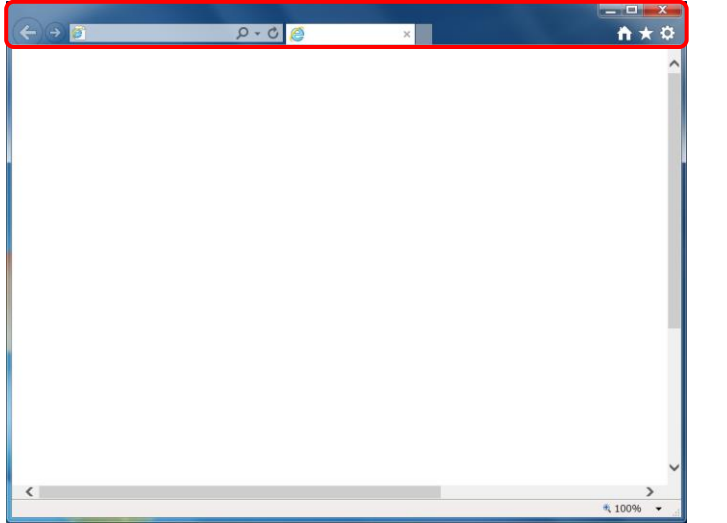

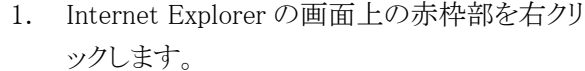

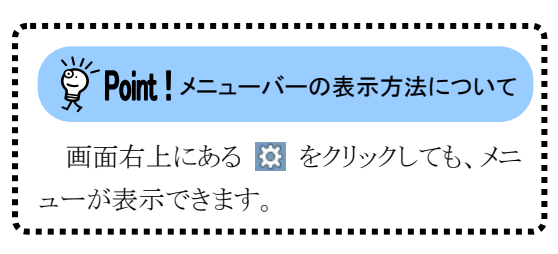

2. 表示されたメニューより《メニューバー(E)》を クリックします。

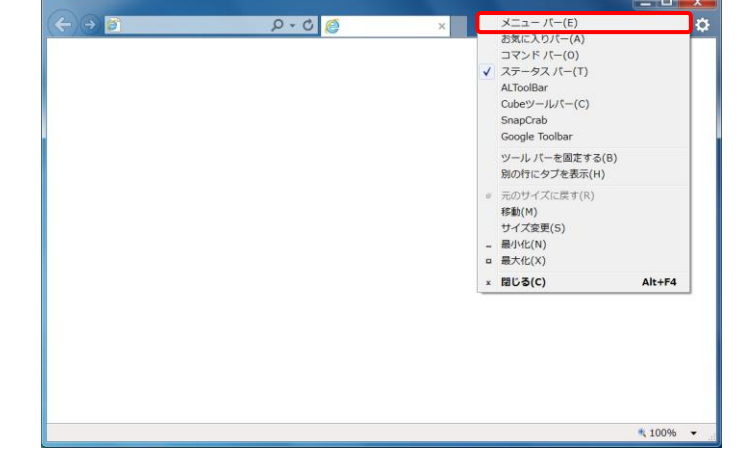

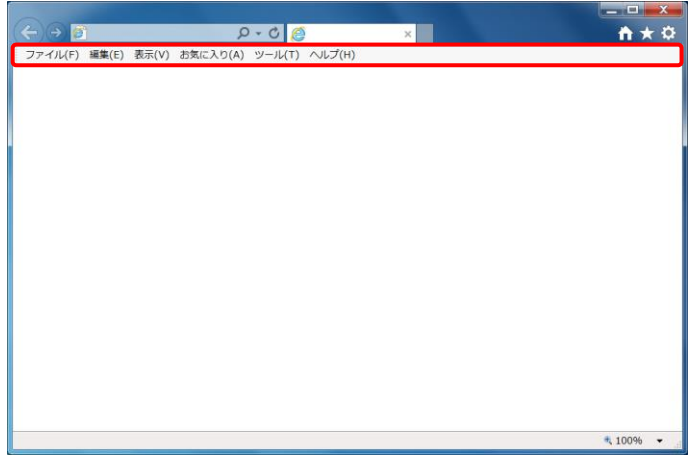

3. メニューバーが表示されます。

#### <span id="page-15-0"></span>⑩Windows 8.1 でデスクトップを表示する方法

Windows 8.1 では、スタート画面が初期表示されます。 この場合、以下の手順でデスクトップを表示することができます。

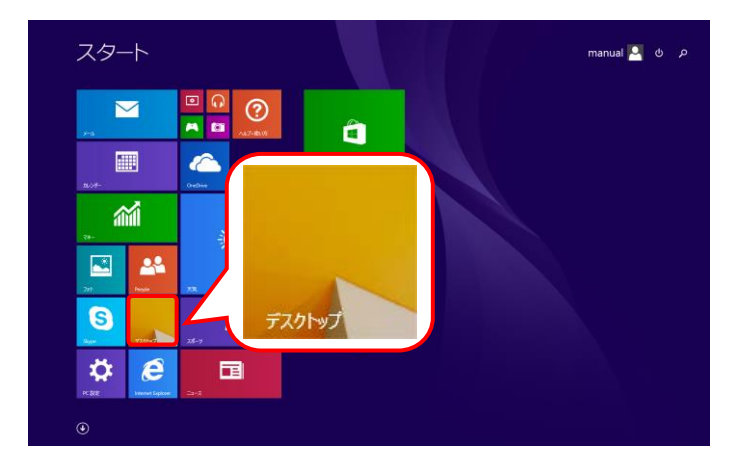

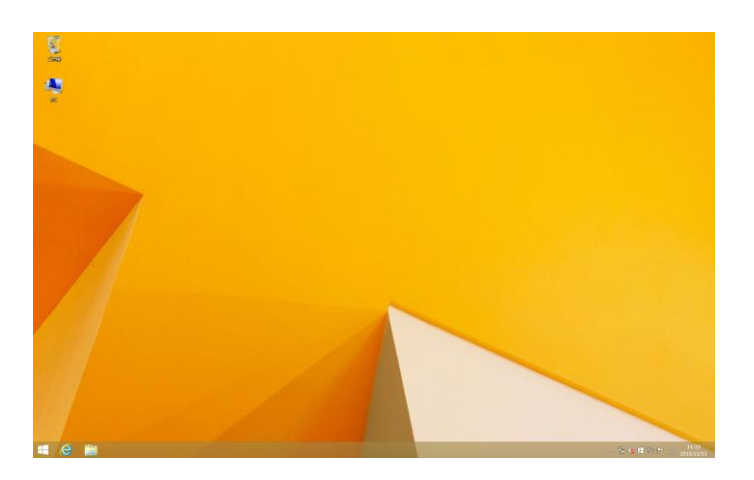

1. スタート画面で《デスクトップ》ショートカットを クリックします。

2. デスクトップが表示されます。

#### <span id="page-15-1"></span>⑪Windows 10 でタスクバーに Internet Explorer のアイコンを表示する方法

Windows 10 では、タスクバーに Internet Explorer のアイコンが初期表示されません。この場合、以下の手 順でタスクバーにアイコンを表示することができます。

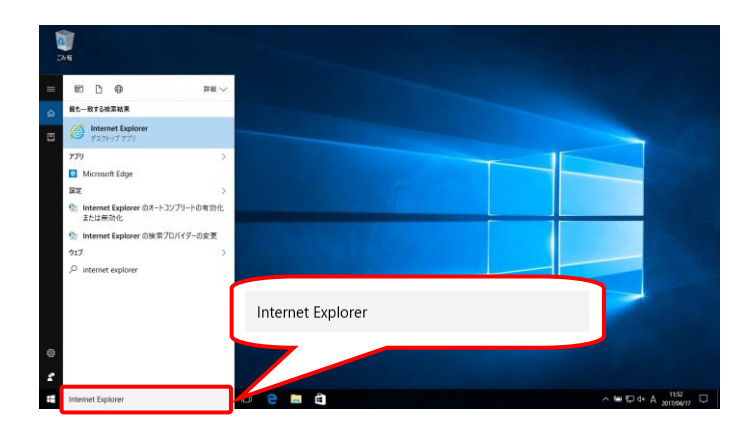

1. タスクバーの検索ボックス《Web と Windows を 検索》に[Internet Explorer]と入力します。

2. 検索結果の《Internet Explorer》にマウスを合 わせ、右クリックします。表示されたメニューよ り《タスクバーにピン留め》をクリックします。

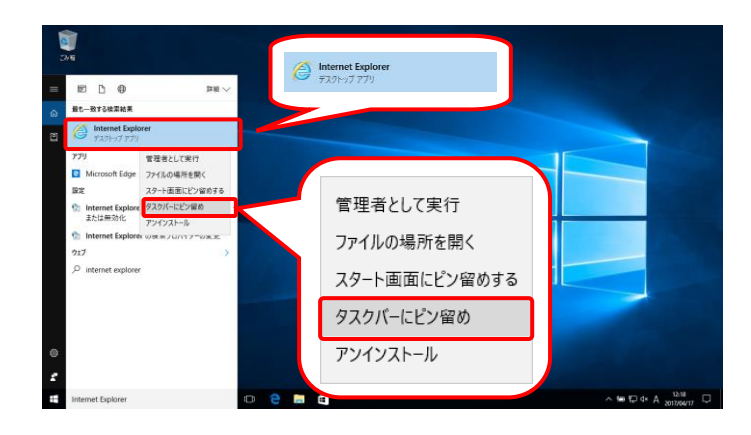

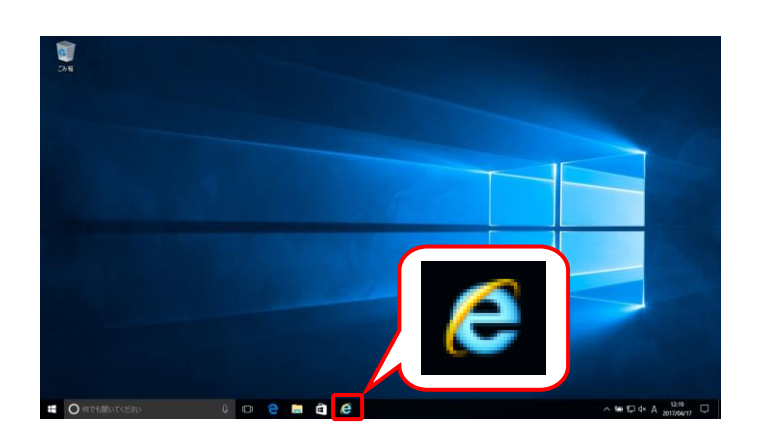

3. タスクバーに 2 が表示されます。

## <span id="page-17-0"></span>**1.3.** 注意事項

電子請求受付システムを利用するにあたり、事前にパソコンに設定する事項です。 以下の(1)について、必ず設定をお願いします。

#### <span id="page-17-1"></span>(1)信頼済みサイト及びセキュリティの設定

電子請求受付システムを利用する前に、信頼済みサイト及びセキュリティに関する設定が必要となります。 以下の操作方法に従って Internet Explorer の設定をしてください。

なお、セキュリティの設定については、国保連合会より発行された通知文書を取得する際に必要となります。 設定されていないと、通知文書が取得できませんので、必ず事前に設定しておいてください。

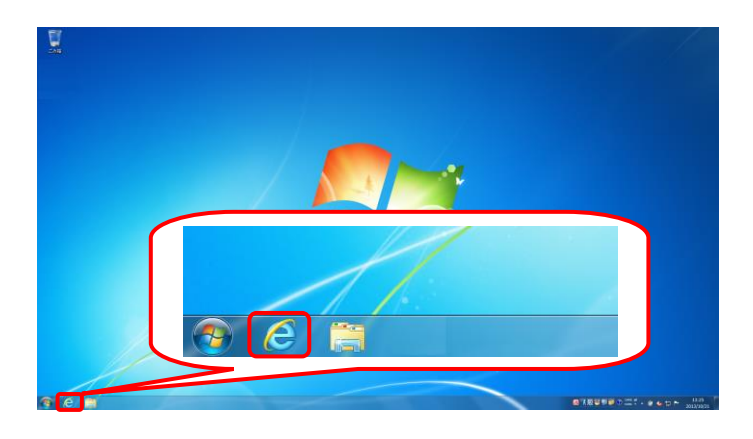

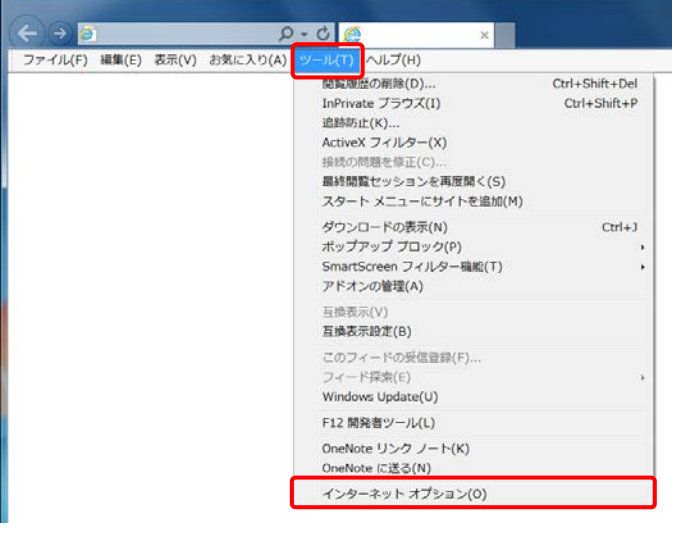

- 1. タスクバーにある e をクリックします。
	- ※ Windows 8.1 の場合、タスクバーの E をクリックします。 なお、Windows 8.1 の場合、デスクトップ

が初期表示されません。デスクトップの 表示方法については、[[P12](#page-15-0) 1.2. 基本 操作方法 ⑩Windows 8.1 でデスクトップ を表示する方法]を参照してください。

※ Windows 10 の場合、タスクバーの 2 を クリックします。 なお、Windows 10 の場合、タスクバーに ● が初期表示されません。タスクバー への 2 の表示方法については、[[P12](#page-15-1) 1.2. 基本操作方法 ⑪Windows 10 でタ スクバーに Internet Explorer のアイコン を表示する方法]を参照してください。

- 2. Internet Explorer のメニューバーの《ツール (T)》→《インターネットオプション(O)》をクリッ クします。
	- ※ メニューバーが表示されていない場合、 [[P11](#page-14-0) 1.2. 基本操作方法 ⑨メニューバ ーの表示方法]を参照してください。
	- ※ 画面右上にある ※ をクリックしても、メ ニューが表示できます。

インターネット オプション  $|?| \times$ 全般 セキュリティ フライバシー コンテンツ 接続 フログラム 詳細設定 セキュリティ設定を表示または変更するゾーンを選択してください。  $\overline{\mathbf{A}}$  $\boldsymbol{\Omega}$ ä 制限付きサイト インターネット ローカル イントラネッ 調済みサイ 信頼済みサイト  $\sharp \sharp \uparrow \upharpoonright (S)$ このゾーンに属する Web サイトがあります。 このゾーンのセキュリティのレベル(L) このゾーンで許可されているレベル: すべて 中 - 安全でない可能性のあるコンテンツをダウンロードする前に警告します。 - 未署名の ActiveX コントロールはダウンロードされません。  $\sqrt{2}$ ٦ ■保護モードを有効にする (Internet Explorer の再起動が必要)(P) レベルのカスタマイズ(C)... 」 既定のレベル(D) **すべてのゾーンを既定のレベルにリセットする(R) OK キャンセル** 適用(A)

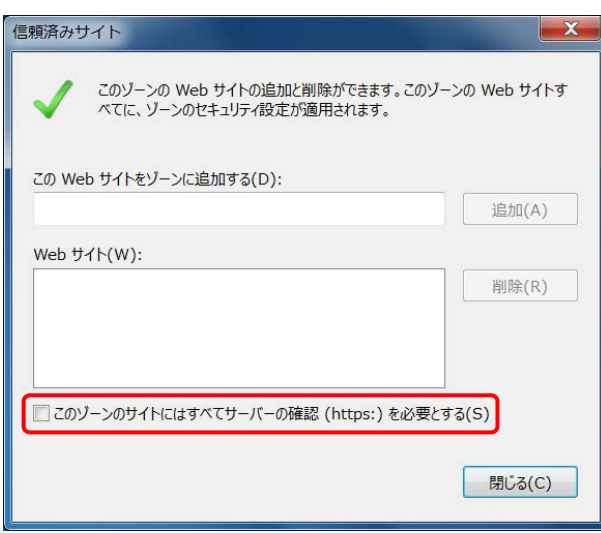

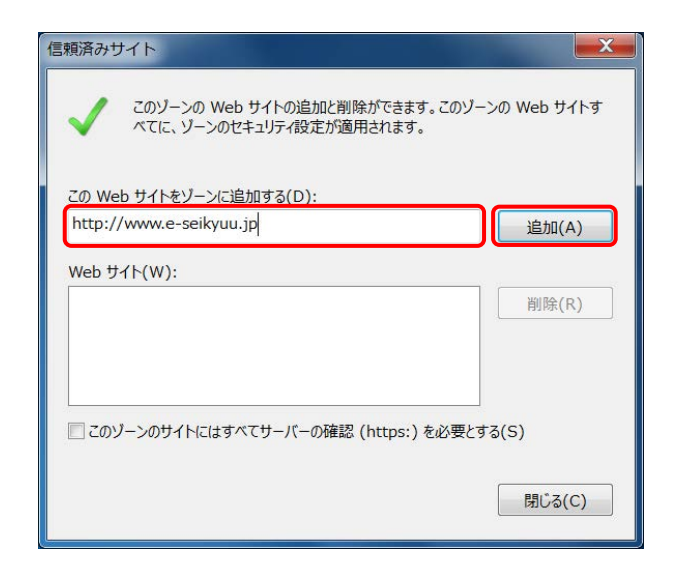

3. 《セキュリティ》タブをクリックします。 [信頼済みサイト]のアイコンをクリックし、 《信頼済みサイト》欄の サイト(S) をクリック します。

4. [このゾーンのサイトにはすべてサーバーの 確認(https:)を必要とする(S)]の ■ をクリック し、チェックをはずします。

- 5. 《この Web サイトをゾーンに追加する(D):》欄 にすべて半角で[http://www.e-seikyuu.jp]と 入力し、 追加(A) をクリックします。
	- ※ 入力の操作方法については、[[P6](#page-9-1) 1.2. 基本操作方法 ②テキストボックスの操 作方法]を参照してください。

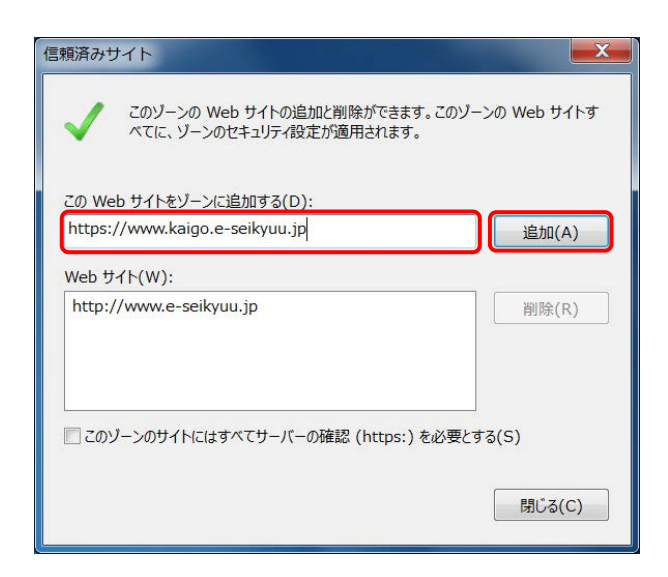

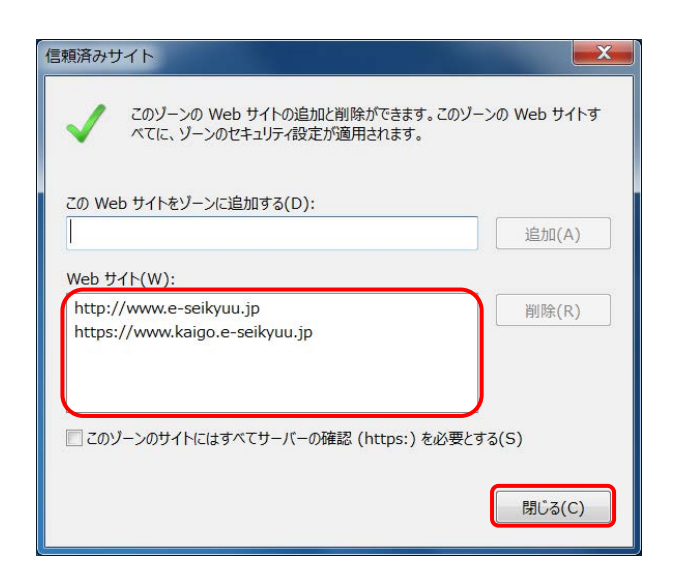

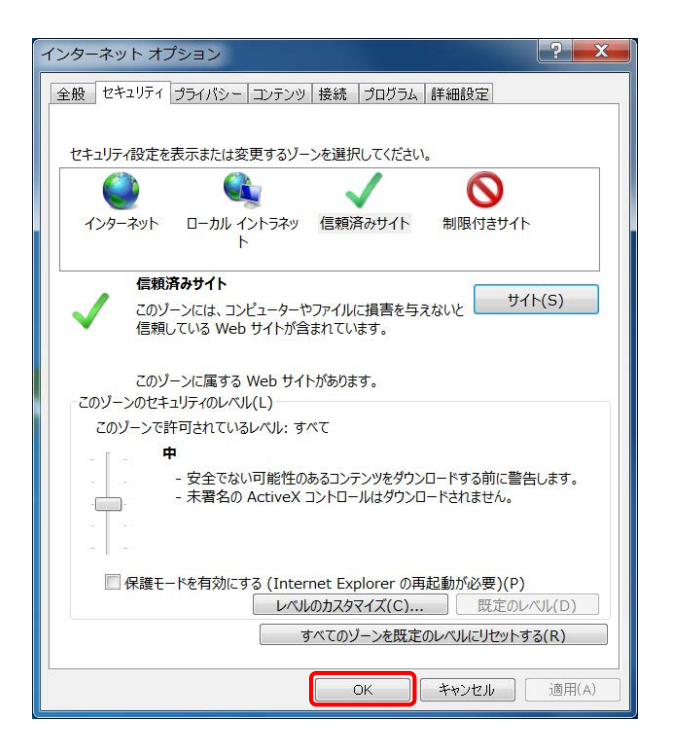

6. 同様に、《このWebサイトをゾーンに追加する (D):》欄にすべて半角で [https://www.kaigo.e-seikyuu.jp]と入力し、 **■ 追加(A) をクリックします。** 

7. 《Web サイト(W):》欄に [http://www.e-seikyuu.jp]及び [https://www.kaigo.e-seikyuu.jp]と表示され たことを確認し、 脚な(c) をクリックします。

8. 【インターネットオプション】画面の OK るタリックします。

9. <u>×</u> をクリックし、Internet Explorer を終了 します。

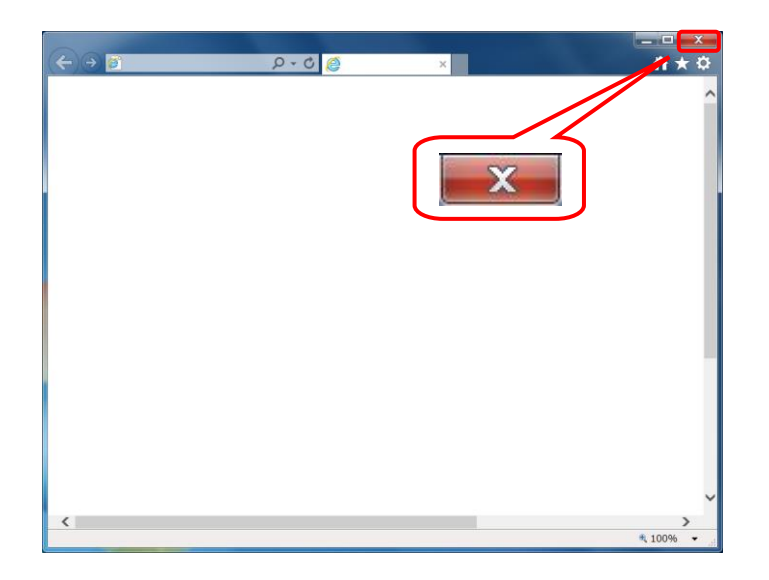

#### (2)請求情報送信時のセキュリティに関する詳細設定の確認

電子請求受付システムを利用する際に、請求情報送信時のセキュリティに関する詳細設定の確認が必要 となります。以下の操作方法に従って詳細設定の確認をしてください。

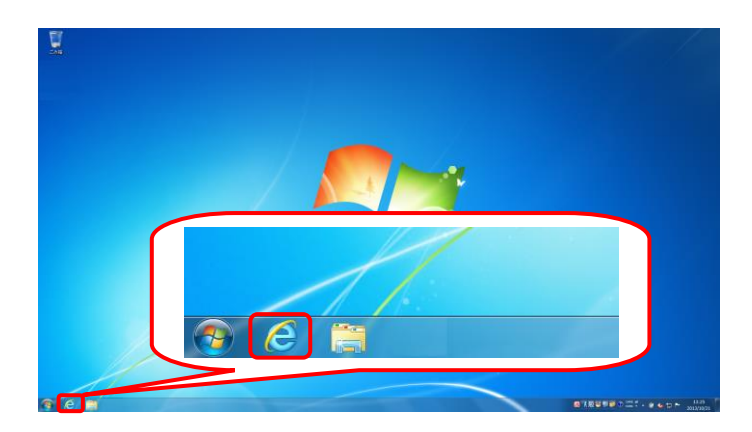

- 1. タスクバーにある e をクリックします。
	- ※ Windows 8.1 の場合、タスクバーの をクリックします。 なお、Windows 8.1 の場合、デスクトップ が初期表示されません。デスクトップの 表示方法については、[[P12](#page-15-0) 1.2. 基本 操作方法 ⑩Windows 8.1 でデスクトップ を表示する方法]を参照してください。
	- ※ Windows 10 の場合、タスクバーの C を クリックします。 なお、Windows 10 の場合、タスクバーに ← が初期表示されません。タスクバー への 2 の表示方法については、[[P12](#page-15-1) 1.2. 基本操作方法 ⑪Windows 10 でタ スクバーに Internet Explorer のアイコン を表示する方法]を参照してください。
- 2. Internet Explorer のメニューバーの《ツール (T)》→《インターネットオプション(O)》をクリックし ます。
	- ※ メニューバーが表示されていない場合、 [[P11](#page-14-0) 1.2. 基本操作方法 ⑨メニューバ ーの表示方法]を参照してください。
	- ※ 画面右上にある ※ をクリックしても、メ ニューが表示できます。

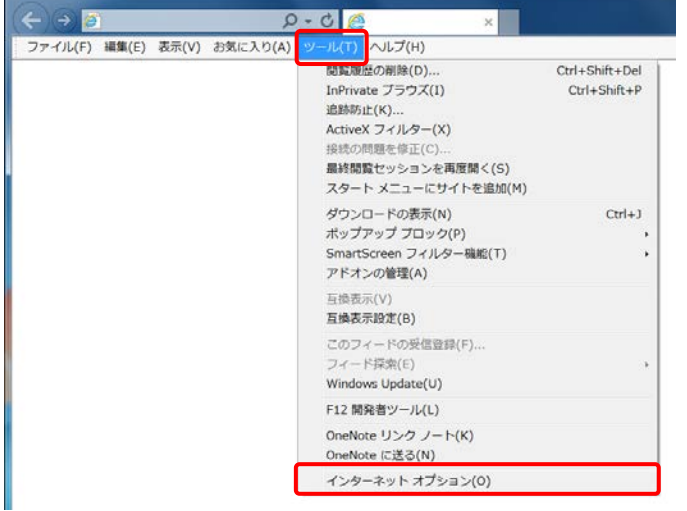

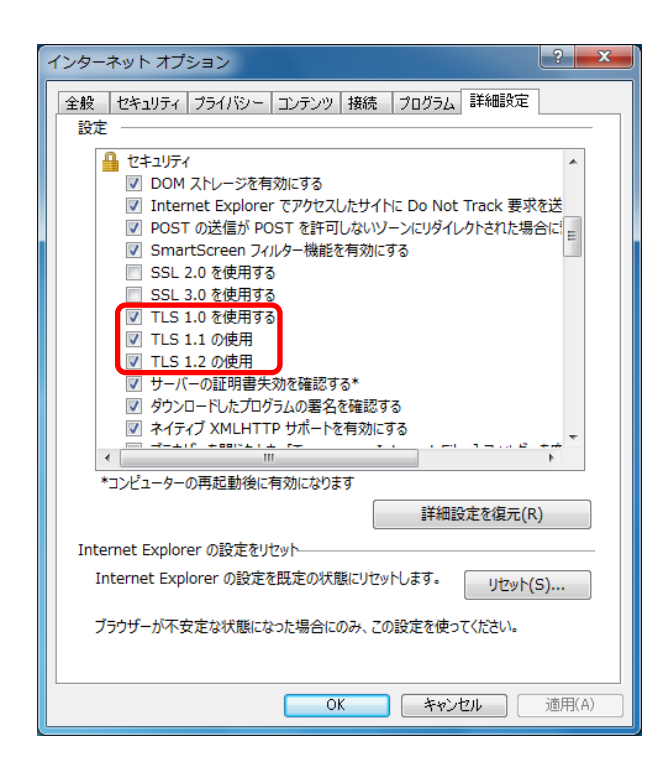

- 3. 《詳細設定》タブをクリックします。 《セキュリティ》欄の[TLS1.0 を使用する]、 [TLS1.1 の使用]及び[TLS1.2 の使用]にチェ ックがついていることを確認します。 チェックがついていない場合、[TLS1.0 を使 用する]、[TLS1.2 の使用]及び[TLS1.2 の使 用]の □ をクリックし、チェックを入れます。
	- ※ □ の選択方法については、[[P7](#page-10-0) 1.2. 基本操作方法 ④チェックボックスの操 作方法]を参照してください。

# (3)ポップアップブロックの設定

電子請求受付システムで見積書等を表示するには、ポップアップブロックの設定が必要となります。 以下の操作方法に従って Internet Explorer の設定をしてください。

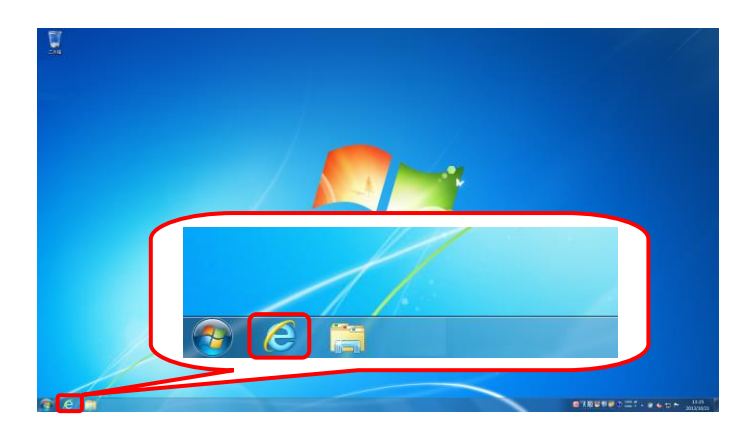

- 1. タスクバーにある e をクリックします。
	- ※ Windows 8.1 の場合、タスクバーの el を クリックします。 なお、Windows 8.1 の場合、デスクトップ が初期表示されません。デスクトップの 表示方法については、[[P12](#page-15-0) 1.2. 基本操 作方法 ⑩Windows 8.1 でデスクトップを 表示する方法]を参照してください。
	- ※ Windows 10 の場合、タスクバーの C を クリックします。 なお、Windows 10 の場合、タスクバーに ← が初期表示されません。タスクバー への 2 の表示方法については、[[P12](#page-15-1) 1.2. 基本操作方法 ⑪Windows 10 でタ スクバーに Internet Explorer のアイコン を表示する方法]を参照してください。
- 2. Internet Explorer のメニューバーの《ツール (T)》→《ポップアップブロック(P)》→《ポップア ップブロックの設定(P)》をクリックします。
	- ※ メニューバーが表示されていない場合、 [[P11](#page-14-0) 1.2. 基本操作方法 ⑨メニューバ ーの表示方法]を参照してください。

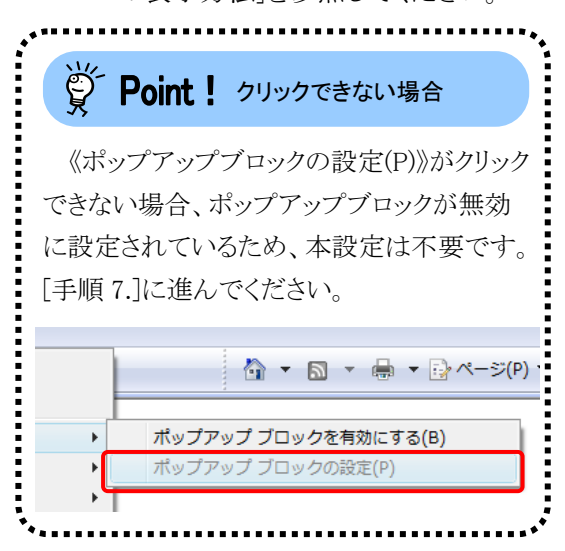

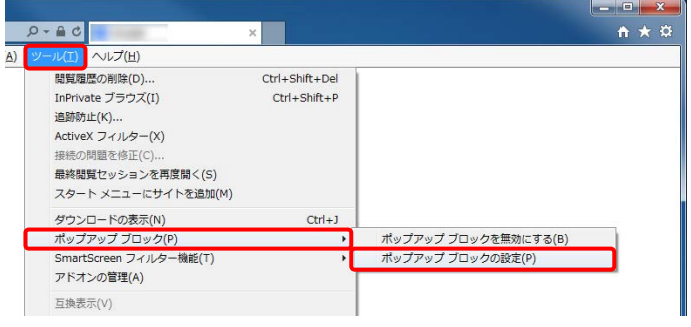

- 3. 【ポップアップブロックの設定】画面が表示さ れるので、《許可する Web サイトのアドレス (W):》欄にすべて半角で[www.e-seikyuu.jp] と入力し、 追加(A) をクリックします。
	- ※ 入力の操作方法については、[[P6](#page-9-1) 1.2. 基本操作方法 ②テキストボックスの操 作方法]を参照してください。

4. 同様に、《許可する Web サイトのアドレス (W):》欄にすべて半角で [www.kaigo.e-seikyuu.jp]と入力し、 をクリックします。

5. 《許可されたサイト(S):》欄に [www.e-seikyuu.jp]及び [www.kaigo.e-seikyuu.jp]が表示されたことを 確認し、 まいる(c) をクリックします。

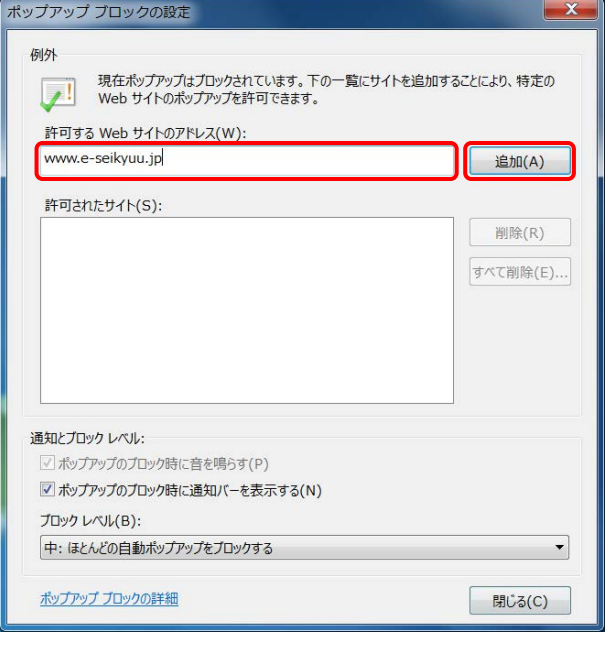

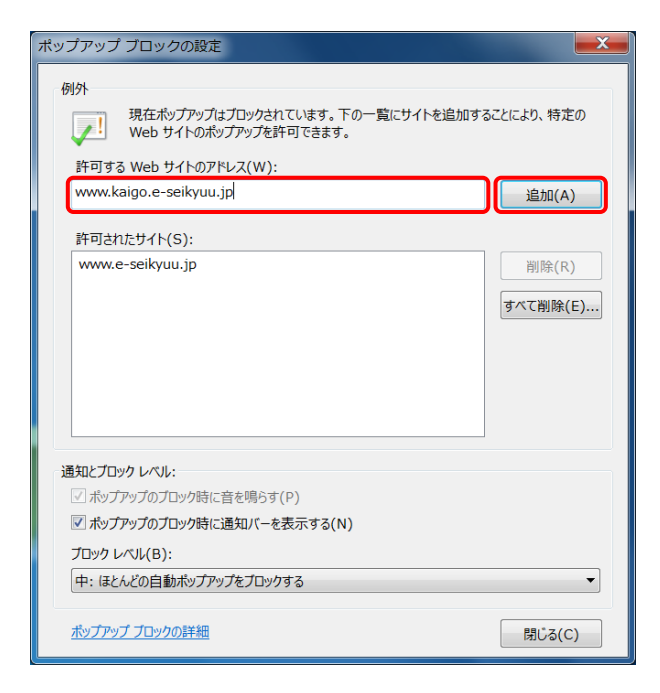

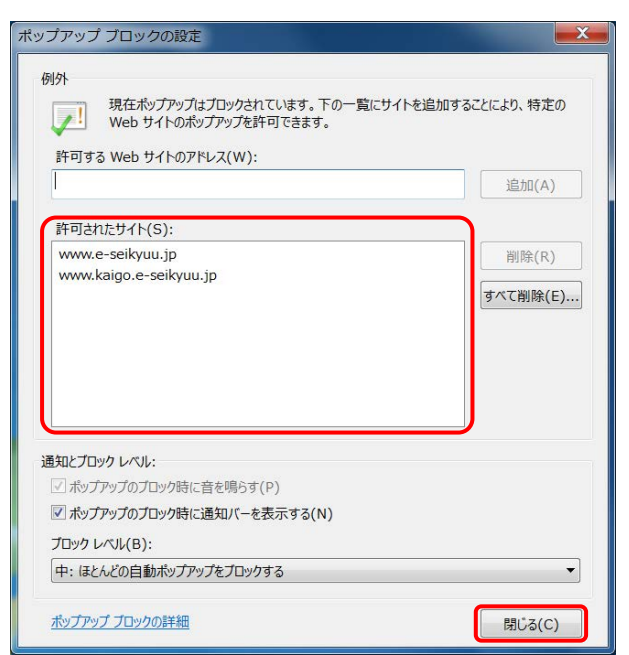

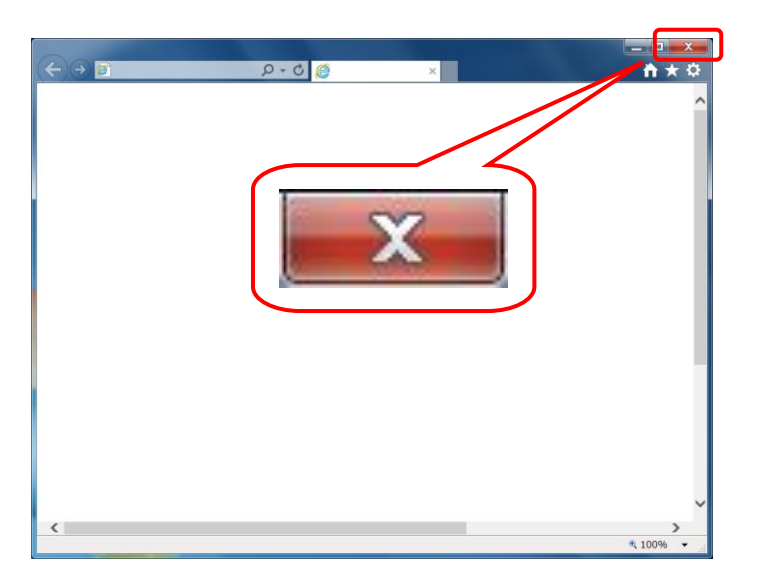

6. x をクリックし、Internet Explorer を終了 します。

# (4)電子請求受付システム使用時の注意事項

### ①閉じる ボタンについて

画面の ス を使用する際は、必ずログアウトしてから使用してください。

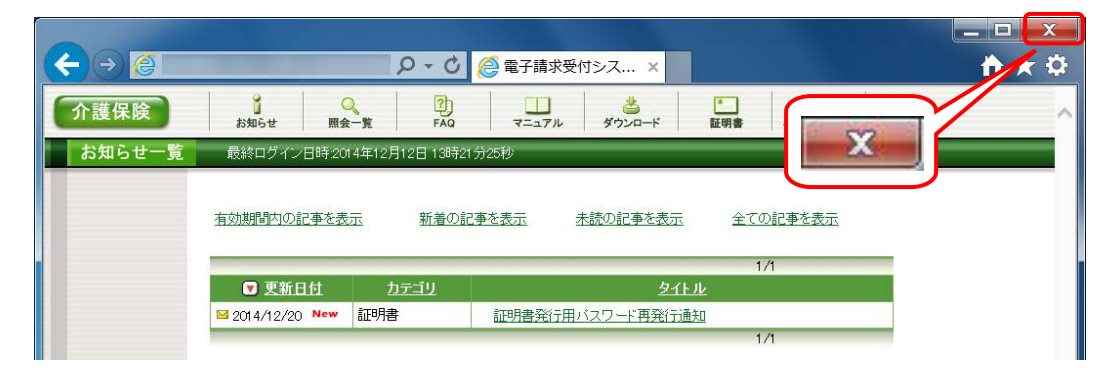

ログインしている状態で x を使用すると、次回ログインする場合、メッセージ(以下の画面を参照)が 表示される場合がありますので、注意してください。

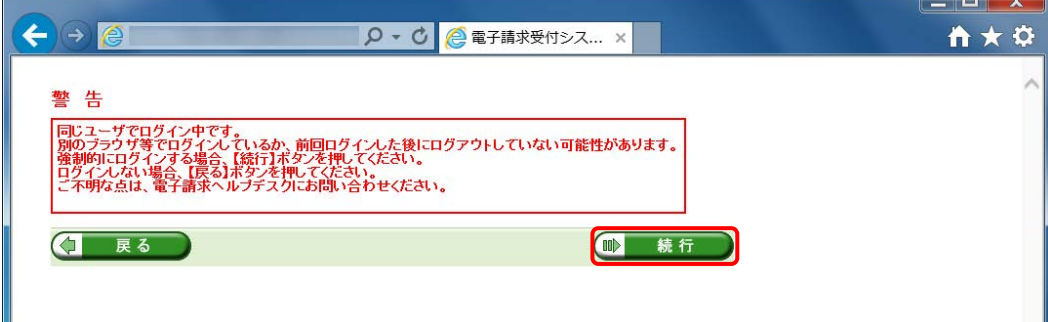

表示された場合、 ● 第5 また をクリックし、作業を続行します。

# ②Internet Explorer の[コマンド]について

Internet Explorer の[コマンド]は電子請求受付システムの操作中には使用できません。 [戻る]等の操作については、画面内にあるボタンを使用してください。

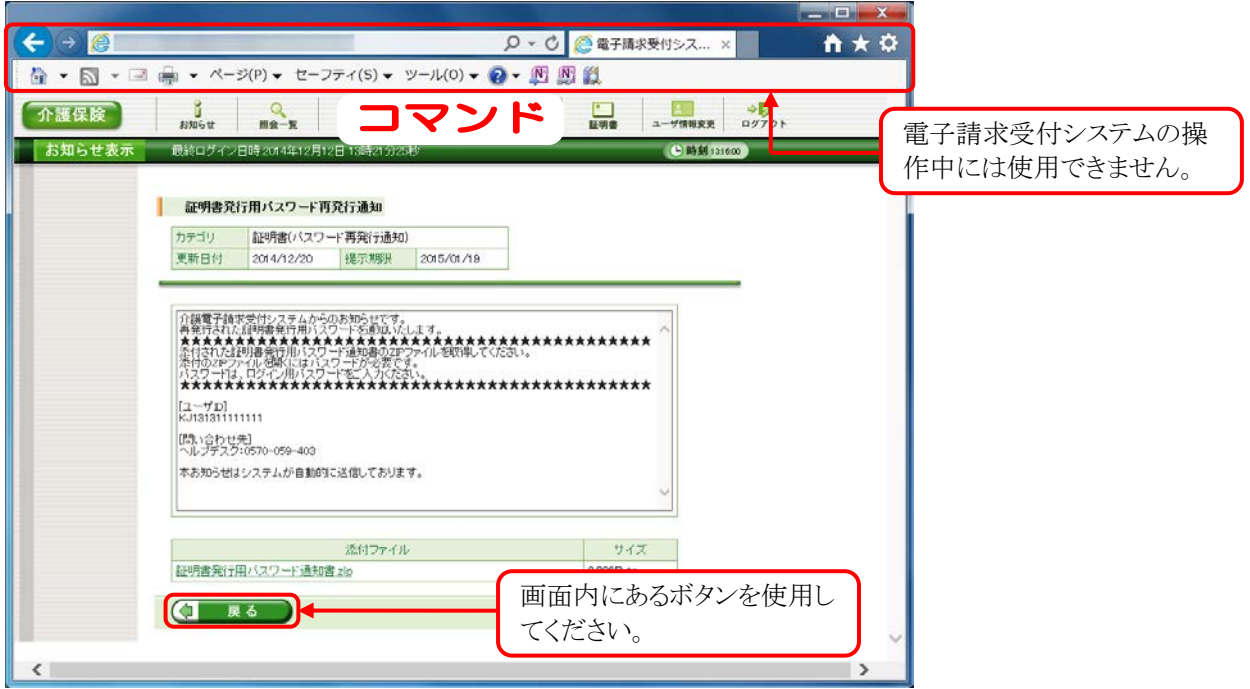

#### ③インターネットの接続について

インターネット回線の料金体系が従量課金制の場合、利用時間に応じて課金されるので、長時間利用 する際は注意してください。

#### ④[システムの復元]について

Windows の機能である[システムの復元]を行うとパソコンの動作が不安定になり、請求ソフト等から電子 請求受付システムに接続できなくなる可能性があります。

Windows の再インストールが必要となる場合もありますので、[システムの復元]は行わないようにしてくだ さい。

# <span id="page-28-0"></span>**1.4.** ログイン及びログアウト

電子請求受付システムを利用するためには、ログインを行う必要があります。また、終了するためにはログ アウトが必要となります。

ここでは、電子請求受付システムへログイン及びログアウトする操作方法について説明します。

#### ◆画面構成◆

【ログイン】画面

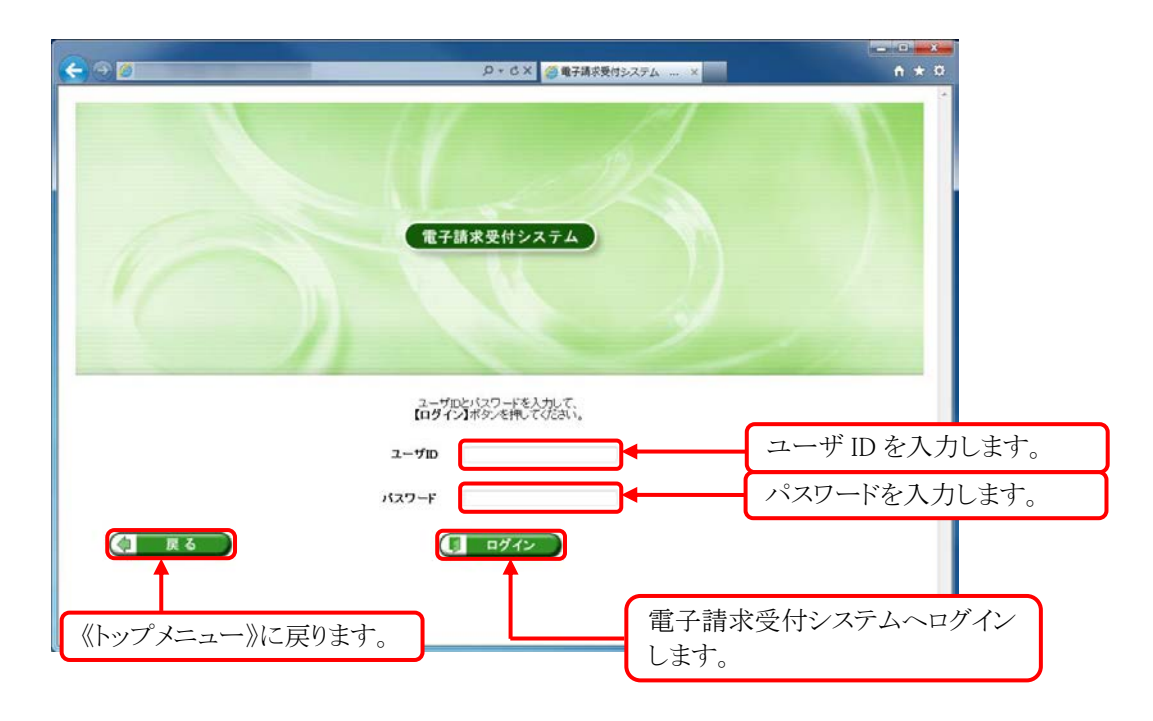

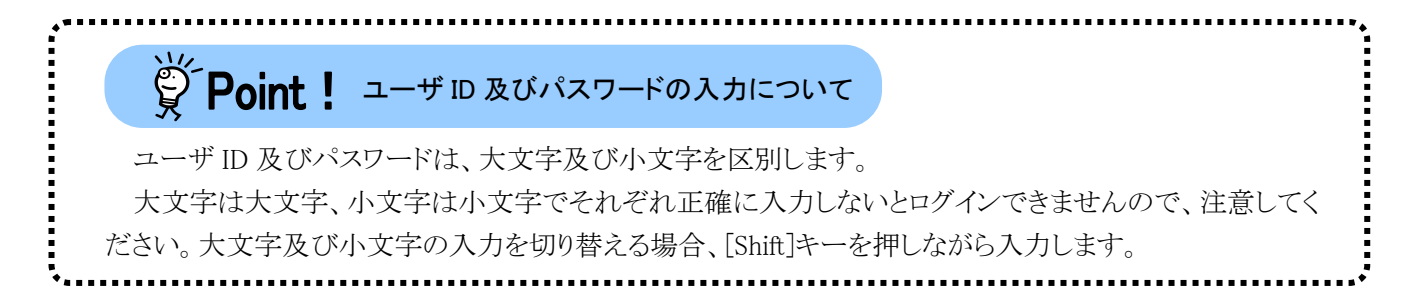

## (1)ログイン方法

ユーザ ID 及びパスワードを使用し、電子請求受付システムを利用できる状態にします。

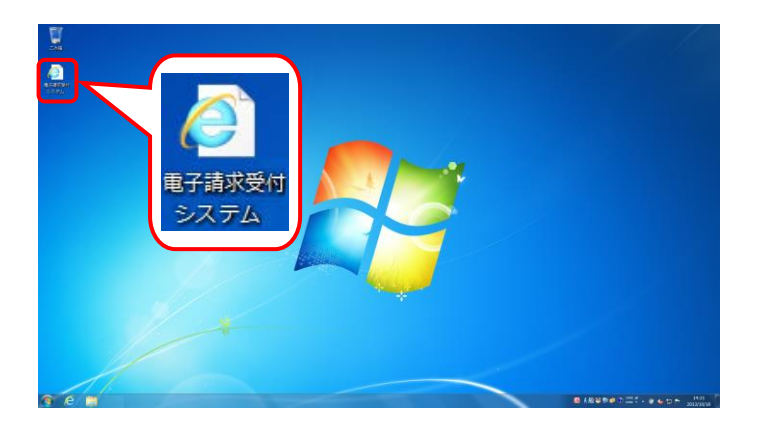

- 1. デスクトップにある <mark><4</mark> をダブルクリックしま す。
	- ※ Windows 8.1 の場合、デスクトップが初期 表示されません。デスクトップの表示方 法については、[[P12](#page-15-0) 1.2. 基本操作方 法 ⑩ Windows 8.1 でデスクトップを 表示する方法]を参照してください。

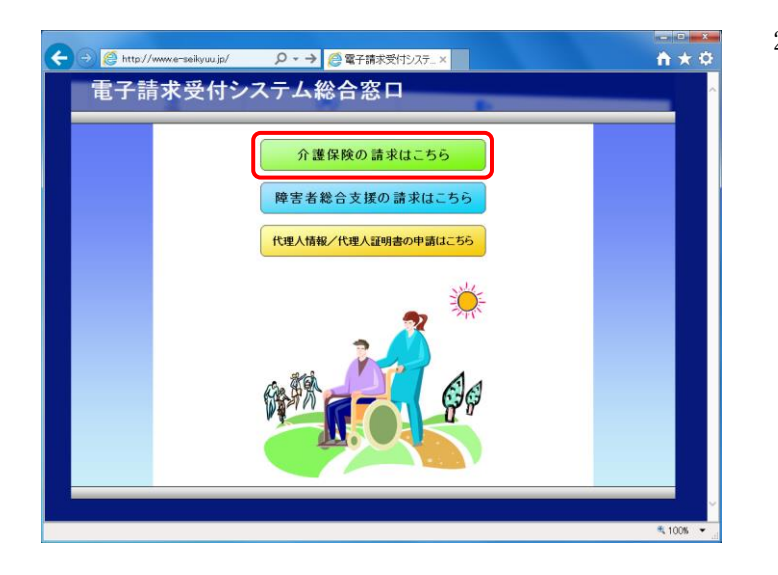

- 2. 【電子請求受付システム 総合窓口】画面が 表示されるので、 企業隊の請求はこちる をクリック します。
	- ※ 企業保険の請求はこちる をクリックしても画面が 表示されない場合、[[P99](#page-102-2) 4.1. トラブル シューティング (1)ボタンまたはリンクをク リックしても何も表示されない]を参照して ください。
	- ※ 「この Web サイトのセキュリティ証明書に は問題があります。」というエラーが表示 された場合、[[P103](#page-106-0) 4.1. トラブルシュー ティング (6)セキュリティ証明書のエラー が表示された]を参照してください。

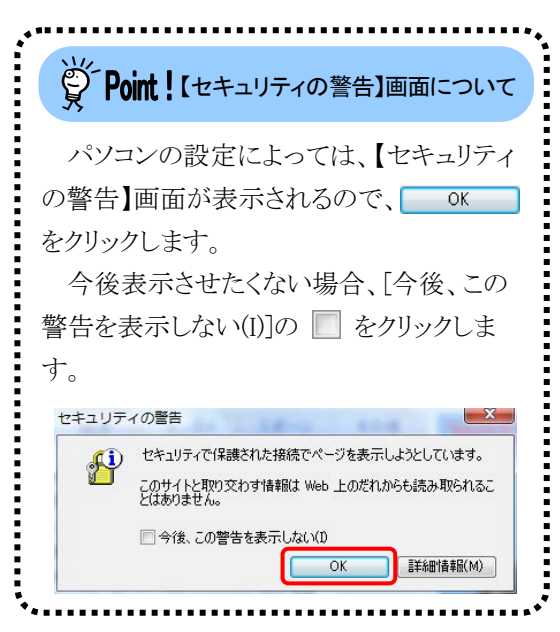

3. 《トップメニュー》が表示されるので、 お クリックします。

- 4. 【ログイン】画面が表示されるので、[ユーザ ID]及び[パスワード]を入力し、 をクリックします。
	- ※ 仮パスワードでログインした場合、 [[P29](#page-32-0) Point! 仮パスワードでログ インした場合について]を参照してく ださい。

学 Point ! ユーザID のロックについて

3回連続して誤ったパスワードを入力した ま場合、ロックがかかり一時的に無効になりま す。この場合、ロックがかかってから 30 分間 は、正しいパスワードを入力してもログインで きません。30 分後に自動的に解除されます ので、正しいユーザ ID 及びパスワードを入 力してログインしてください。

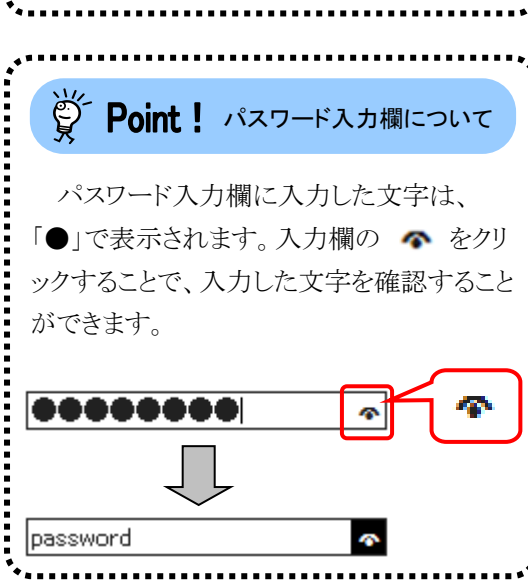

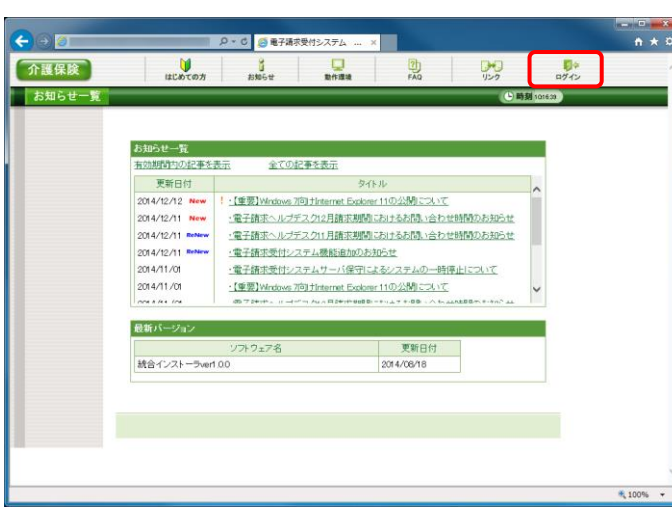

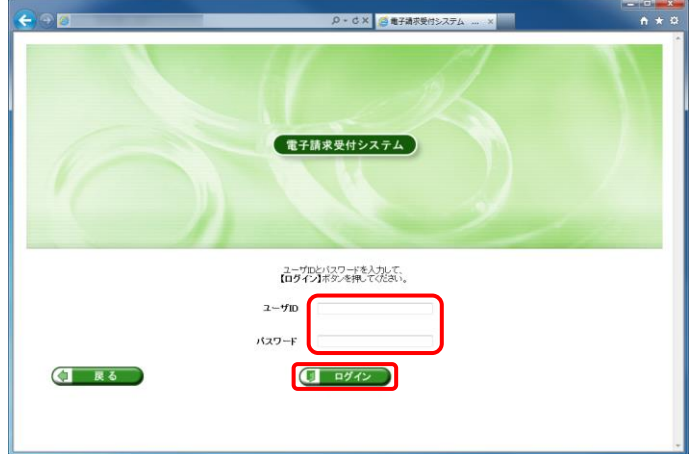

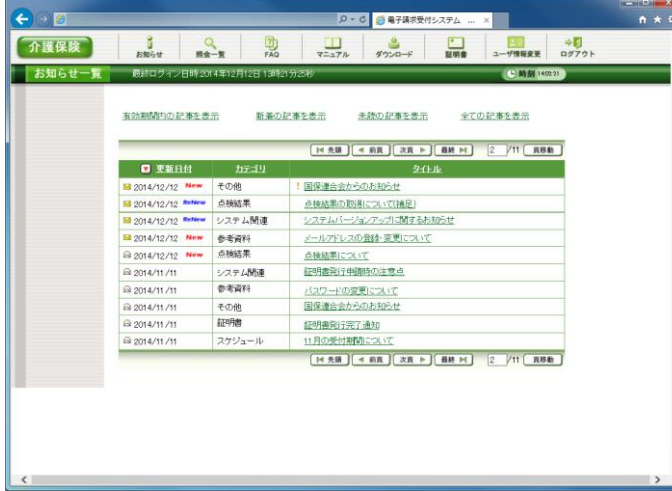

5. 《メインメニュー》が表示されます。

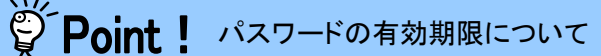

#### ①[パスワード]の有効期限が近づいてきた場合

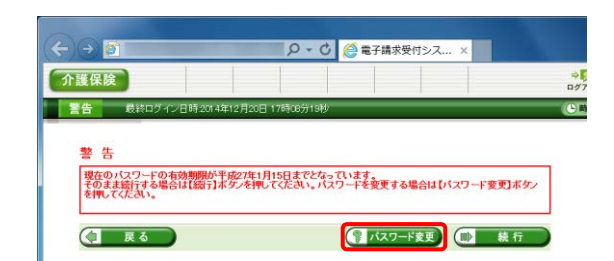

パスワードは有効期限が近づいてくると、ログインす る際に【警告】画面が表示されます。(30 日前から表示) 変更する場合、 『パスワード変更 をクリックすると【パスワ ード変更】画面が表示されます。

※ (■ ■ ● ※ をクリックすると、有効期限までは、 現在のパスワードのまま電子請求受付システム を利用することができます。ただし、有効期限を 過ぎると、ログインできなくなりますので、パスワ ードの変更が必要となります。(【警告】画面は、 パスワードを変更するまでログイン時に毎回表 示されます。)

# ②[パスワード]の有効期限が切れた場合

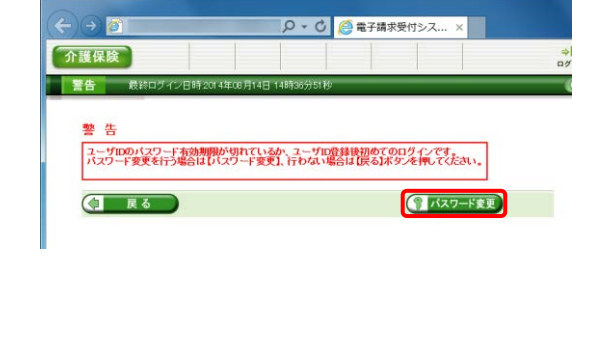

パスワードの有効期限が切れていた場合、ログイン する際に、【警告】画面が表示されます。

(2 パスワードを変更してくだ さい。

なお、(コ 良る) をクリックした場合、ログインでき ません。必ずパスワードを変更する必要があります。

※ パスワード変更方法については、[[P34](#page-37-0) 1.5. ユ ーザ情報変更]を参照してください。

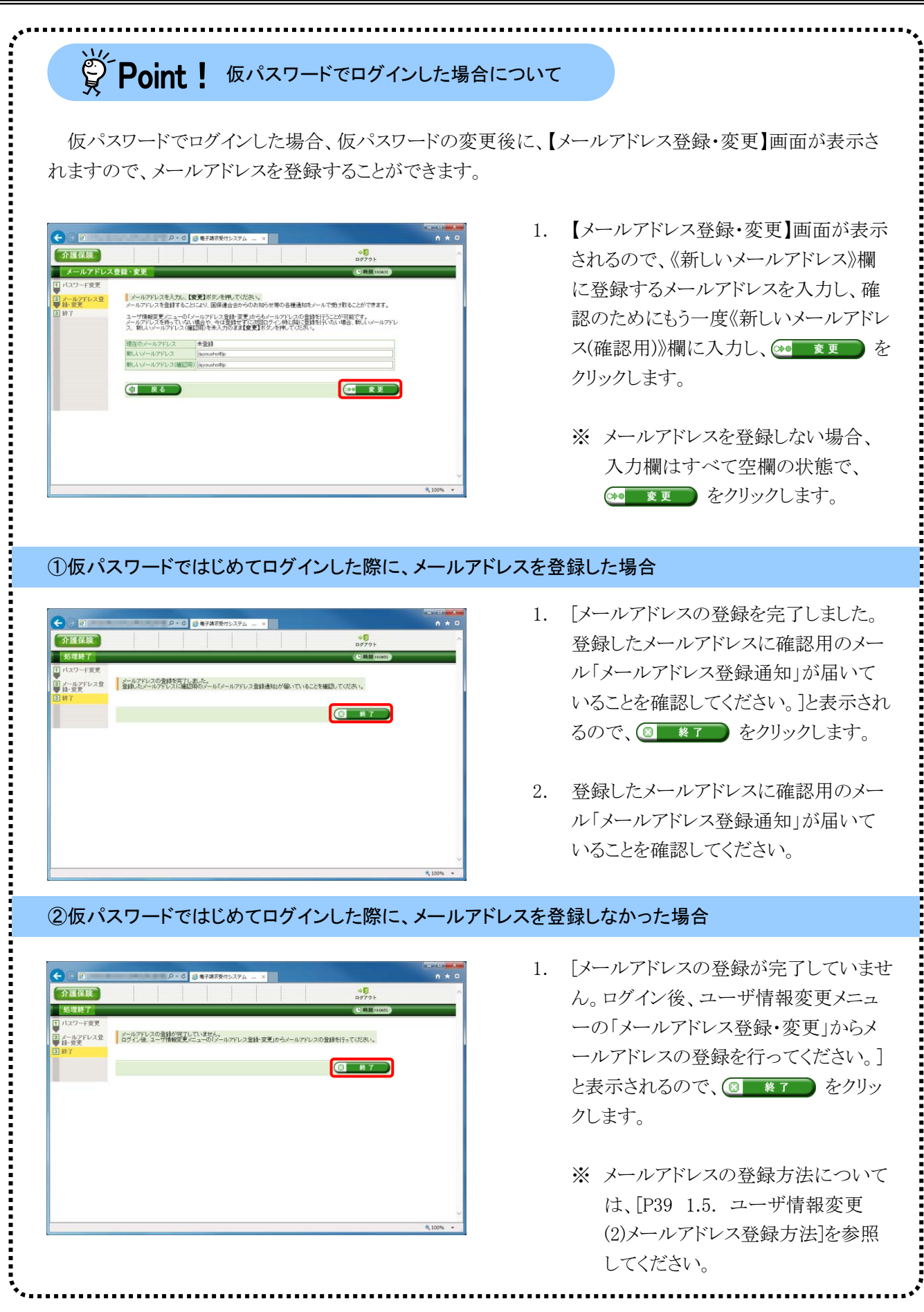

<span id="page-32-0"></span>п

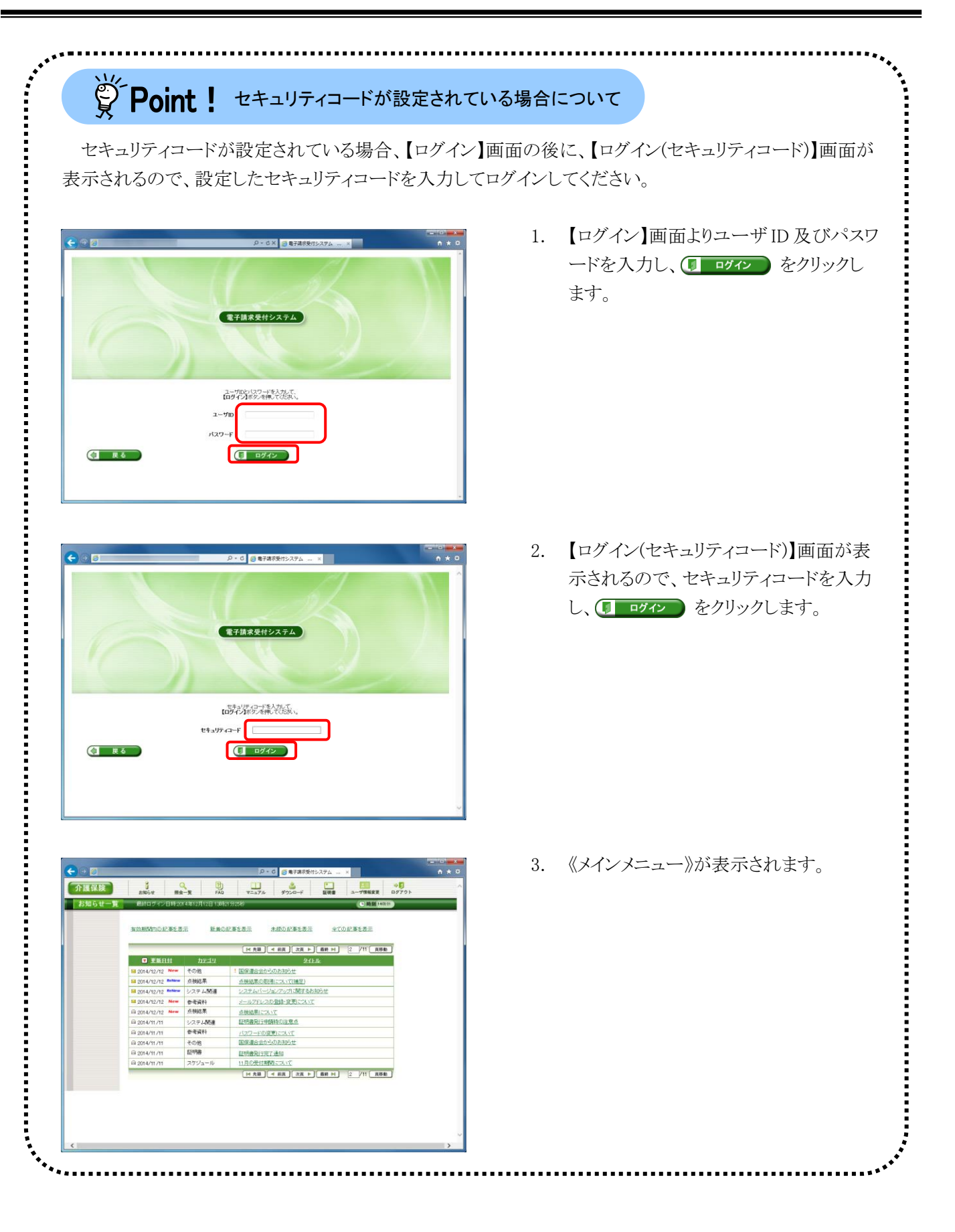

<span id="page-34-0"></span>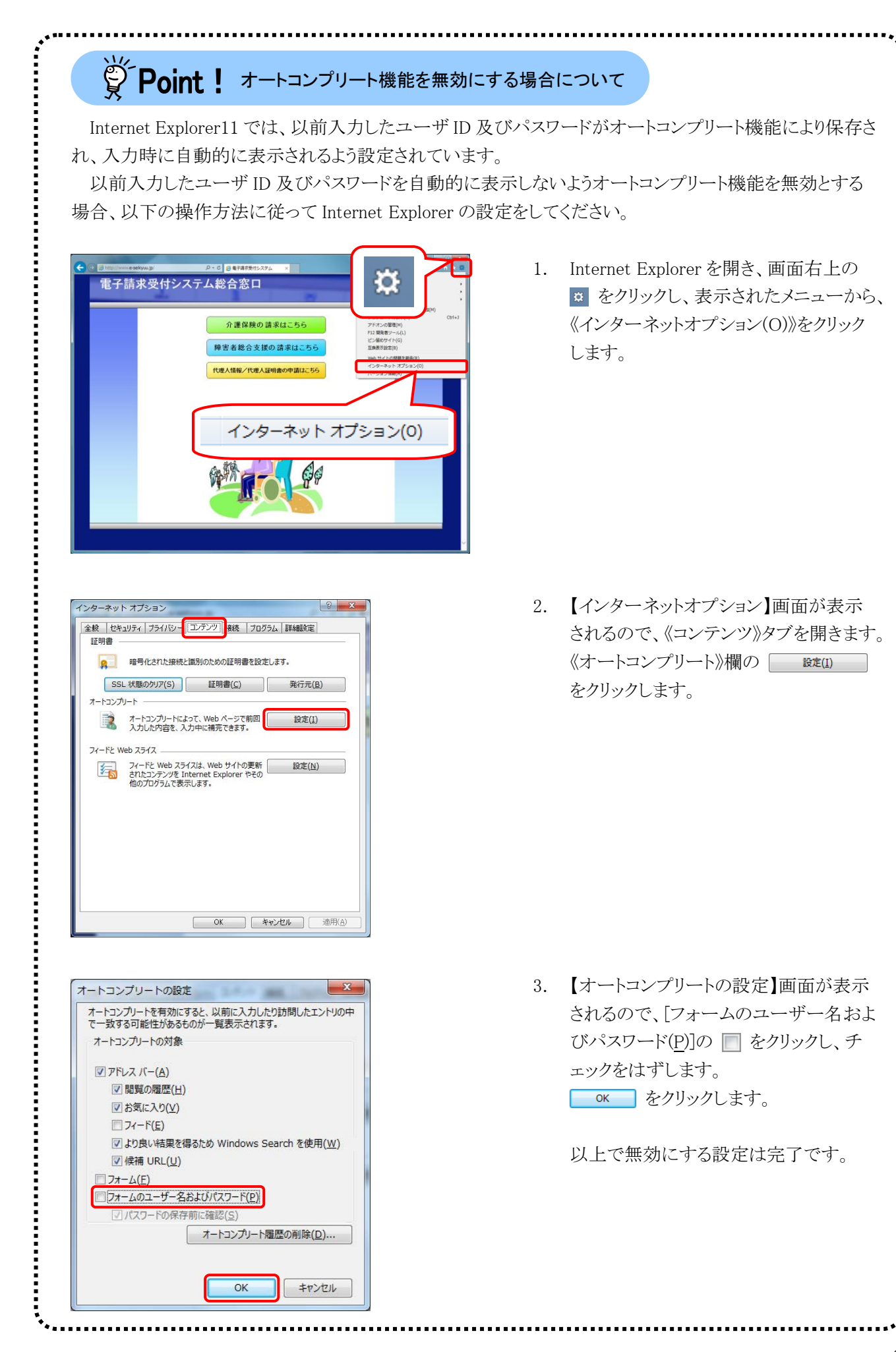

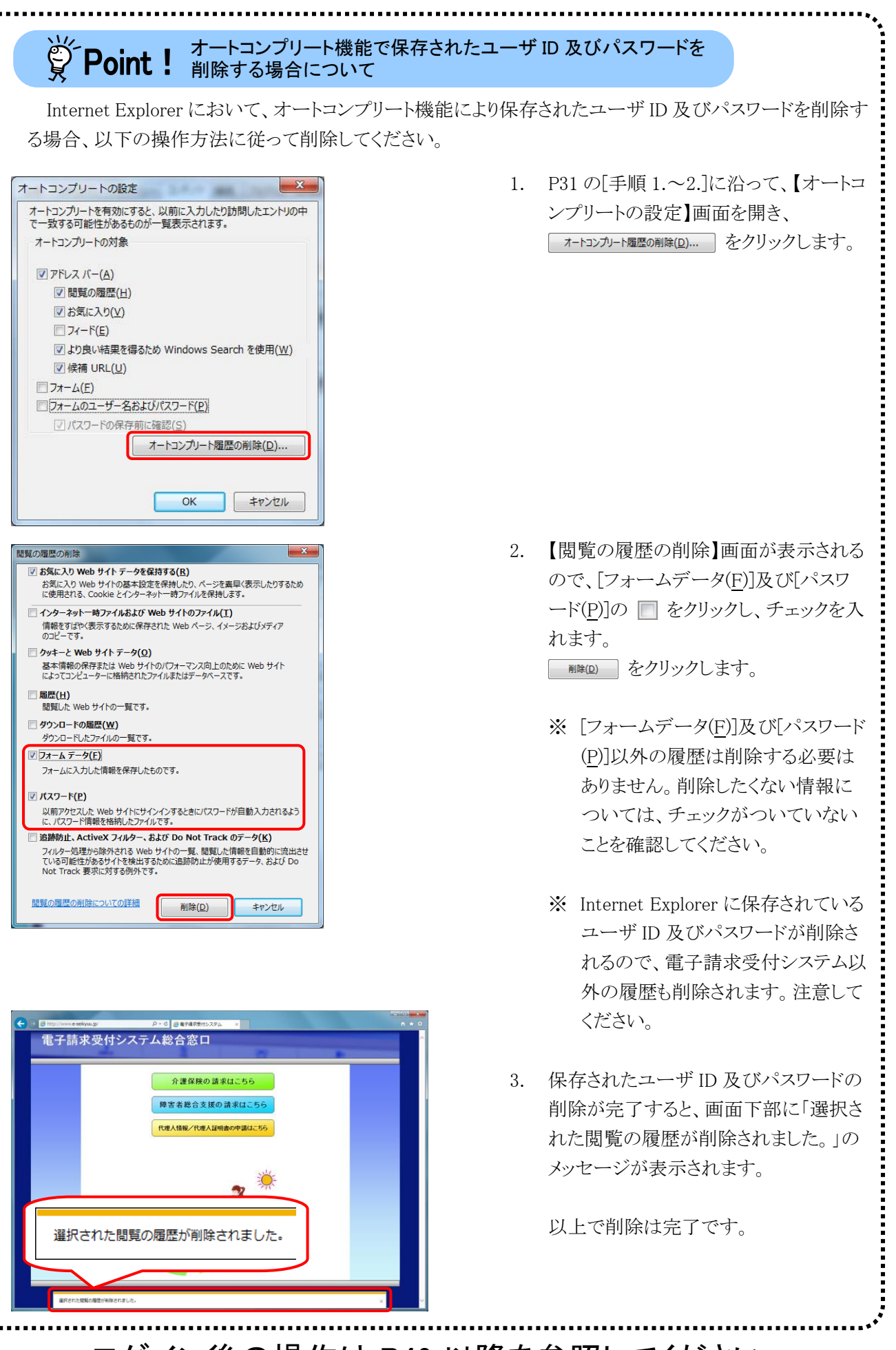

ログイン後の操作は [P49](#page-52-0) 以降を参照してください。
1. 電子請求受付システムの操作を終了する場 合、 認 をクリックします。

 $\begin{array}{c}\n-1 \\
\hline\n0 \\
\hline\n0\n\end{array}$ 

 $\frac{1}{2-100000}$ 

 $C$  insit

全ての記事を表示

 $\frac{1}{122}$ 

 $\frac{D}{\omega}$ 

C BBI tores

D - C の 電子請求受付システム

 $\frac{1}{x-x^2}$   $\frac{3}{x^2-x^2}$   $\frac{1}{x+1}$ 

未読の記事を表示

 $24H$ 

! 国保道合会からのお知らせ ー<br>点検結果の取得について[補足]<br>システムパージョンアップに関するお知ら メールアドレスの登録·変更について

点検結果について<br>証明書発行申請時の注意点

バスワードの変更について<br>国保連合会からのお知らせ

証明書発行完了通知

- D - C <mark>- G 電子請求受付システム ---- × | --</mark>

全ての記事を表示

· DESTINGNONG 761 Histories Evaluar 11/0-9598

·電子請求受付システム機能追加のお知らせ

 $\mathbf{B}$ 

 $\Box$ 

タイトル

、全安) ##2009 701 Justinial Distance | 10020905<br>・電子請求ヘルプデスク12月請求期間におけるお問い合わせ時間のお知らせ<br>・電子請求ヘルプデスク11月請求期間におけるお問い合わせ時間のお知らせ

- 電子請求受付システムサーバ保守によるシステムの一時停止について<br>- 電子請求受付システムサーバ保守によるシステムの一時停止について<br>- [電器]Windows 7のjijinternet Explorer 11の公開について<br>- @ フォート - ロービュ Aus Rie-Paul@ - Fisch + ROB - A bushel@ Fisch

[H 先端] [< 前距 ] [太真 ト] [ 截矩 H ] [ 2 ] /11 [ 真部面 ]

[M 先端] [ < 前面 ] [ 次页 ト ] [ 最終 M ] [ 2 | /11 [ 页移動 ]

 $\frac{7}{500}$ 

更新日付<br>2014/08/18

2. 《トップメニュー》に戻ります。 電子請求受付システムを終了する場合、 **| x ||** をクリックし、画面を終了します。

# 学Point ! ログアウトについて

(2)ログアウト方法

 $\begin{array}{c|c|c|c|c} \mathbf{0} & \mathbf{0} & \mathbf{0} & \mathbf{0} \\ \hline \mathbf{0} & \mathbf{0} & \mathbf{0} & \mathbf{0} & \mathbf{0} \\ \mathbf{0} & \mathbf{0} & \mathbf{0} & \mathbf{0} & \mathbf{0} \\ \mathbf{0} & \mathbf{0} & \mathbf{0} & \mathbf{0} & \mathbf{0} & \mathbf{0} \\ \mathbf{0} & \mathbf{0} & \mathbf{0} & \mathbf{0} & \mathbf{0} & \mathbf{0} \\ \mathbf{0} & \mathbf{0} & \mathbf{0}$ 

**O WERN** *hran* 

19 9:00:412/12 Meter - 100他<br>58:2014/12/12 Meter - 60他<br>58:2014/12/12 Meter - 60他結果<br>58:2014/12/12 Meter - 少夫テム開連<br>63:2014/12/12 Meter - 参考資料<br>63:2014/12/12 Meter - 息徳結果

 $\mathbf{y}$ 

お知らせ一覧<br>有効期間関の役割もあ

更新日付

2014/12/12 New

2014/12/12 New<br>2014/12/11 New<br>2014/12/11 Reflex

- ソフトウェア名<br>統合インストーラver1.00

2014/11/01 2014/11/01 -----最新バージョン その他<br>証明書<br>スケジュール

<br>有効期間内の記事を表示

 $\begin{array}{|c|c|c|}\hline \multicolumn{1}{|c|}{\text{a}} & \multicolumn{1}{|c|}{\text{a}} & \multicolumn{1}{|c|}{\text{a}} & \multicolumn{1}{|c|}{\text{a}} & \multicolumn{1}{|c|}{\text{a}} & \multicolumn{1}{|c|}{\text{a}} & \multicolumn{1}{|c|}{\text{a}} & \multicolumn{1}{|c|}{\text{a}} & \multicolumn{1}{|c|}{\text{a}} & \multicolumn{1}{|c|}{\text{a}} & \multicolumn{1}{|c|}{\text{a}} & \multicolumn{1}{|c|}{\text{a}} & \$ 

@ 2014/11/11

 $\begin{array}{r}\n\text{or } 2014/11/11 \\
\text{a) } 2014/11/11 \\
\text{a) } 2014/11/11 \\
\text{a) } 2014/11/11\n\end{array}$ 

最終ログイン日時2014年12月12日 13時2

 $\frac{2}{\sqrt{2}}$ 

新業の記事を表示

 $\left( -\right)$ 

介護保険

お知らせ一覧

 $C = 5$ 

介護保険

お知らせー覧

ログイン後に 30 分経過しても操作されない場合、自動的にログアウトされます。

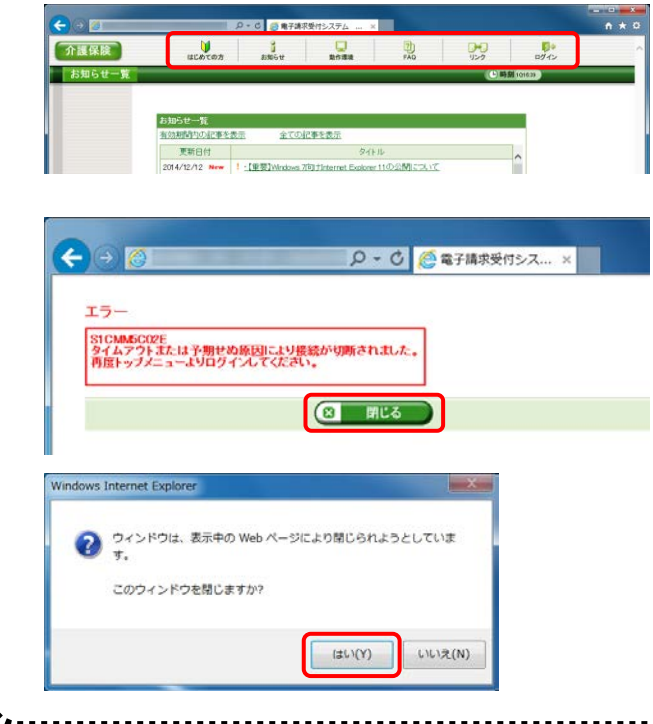

- 1. ログイン後操作されずに 30 分経過した 後、画面上のボタン等をクリックします。
- 2. 【エラー】画面が表示されるので、 をクリックします。
- 3. 【Windows Internet Explorer】画面が表 示されるので、 いい をクリックし、画 面を終了します。 再度、【電子請求受付システム 総合窓 口】画面より電子請求受付システムへロ グインしてください。

### **1.5.** ユーザ情報変更

電子請求受付システムのパスワードの変更、メールアドレスの登録・変更及びセキュリティコードの設定・ 変更・解除を行うことができます。

ここでは、ユーザ情報を変更する操作方法について説明します。

#### ◆画面構成◆

【ユーザ情報変更】画面

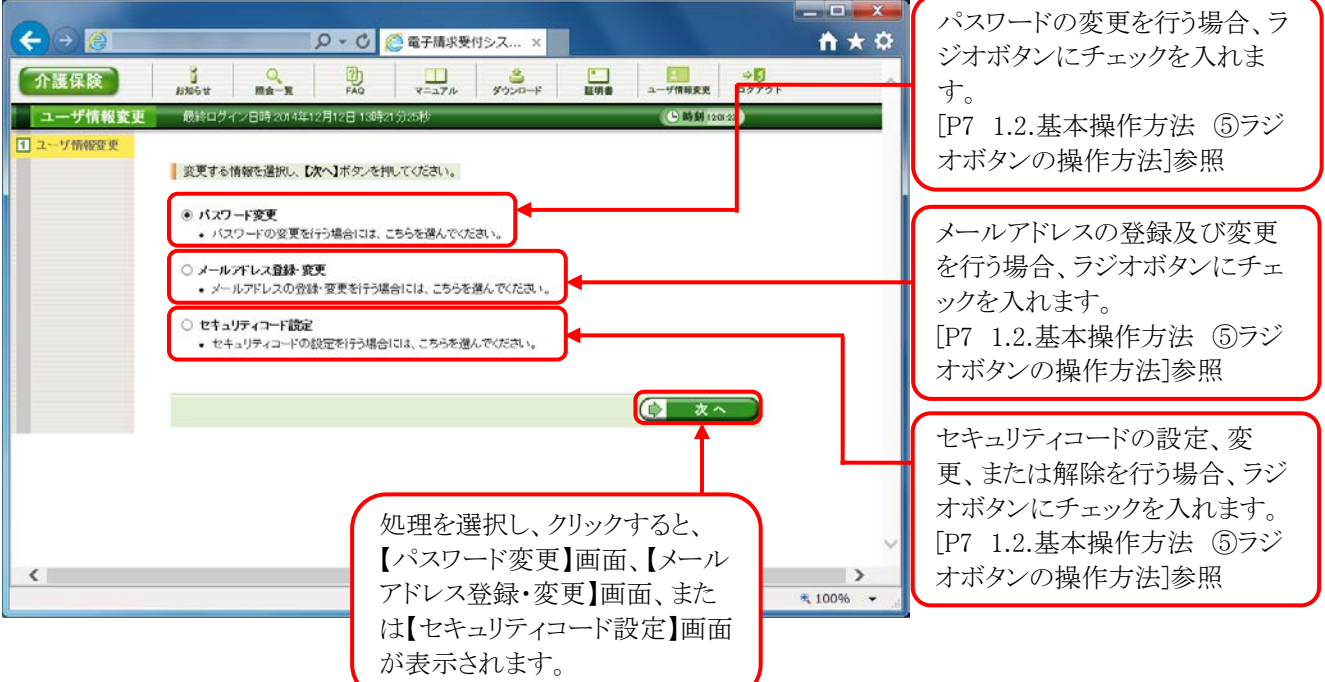

#### ◆画面構成◆

【パスワード変更】画面

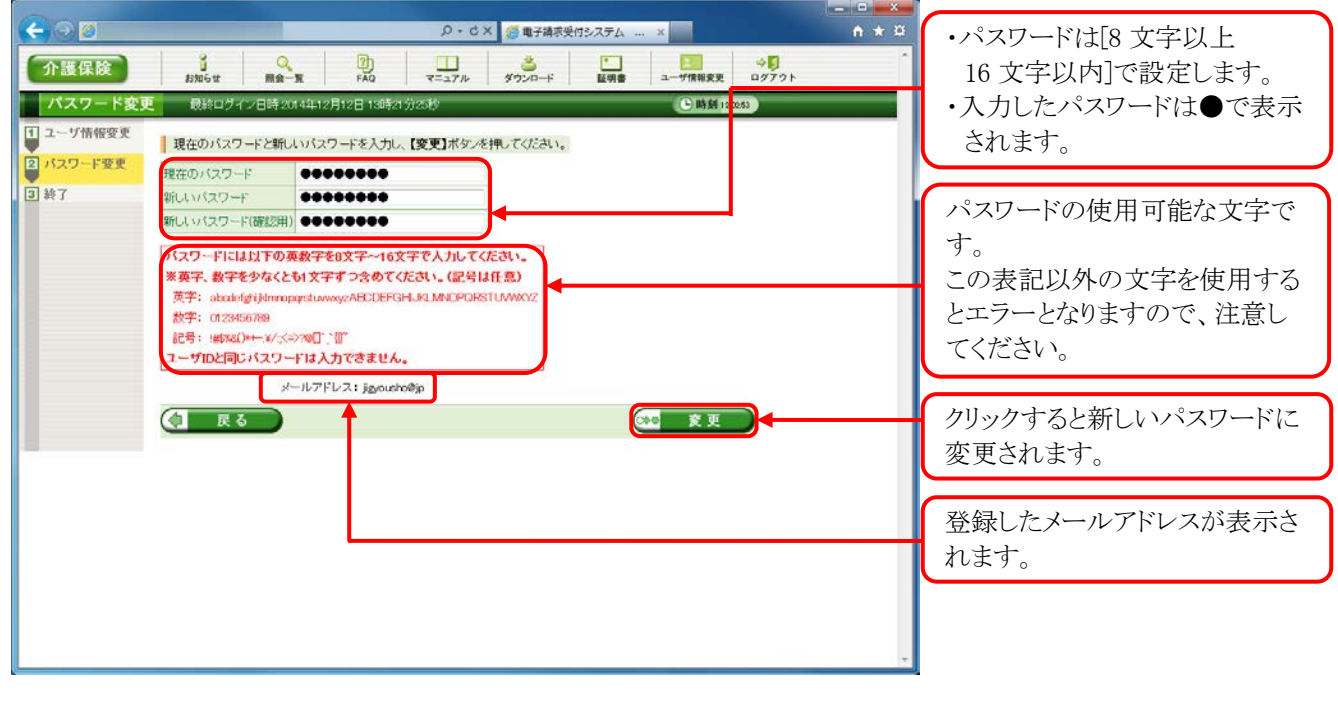

## ※ Point ! パスワードについて

- ① パスワードは[8 文字以上 16 文字以内]で設定します。氏名、法人名、生年月日及び電話番号等を含 むような他人に推測されやすいパスワードは避けてください。
- ② 英字及び数字を 1 文字以上混在させて設定してください。英字だけ、または数字だけのパスワードは 設定できません。
- ③ ユーザ ID と同一のパスワードは設定できません。
- ④ パスワードは大文字と小文字を区別します。大文字は大文字、小文字は小文字で正確に入力しないと ログインできませんので、注意してください。(例:[ABCD1234]と[abcd1234]は、違うパスワードとして認 識されます。)

大文字・小文字の入力を切り替える場合、[Shift]キーを押しながら入力します。

- ⑤ パスワードを変更する際は、【パスワード変更】画面下にある使用可能な文字を参考にし、新しいパスワ ードを設定してください。指定以外の文字を使用するとエラーとなりますので、注意してください。 使用可能な文字は以下の通りです。
	- 英字: abcdefghijklmnopqrstuvwxyzABCDEFGHIJKLMNOPQRSTUVWXYZ
	- 数字: 0123456789
	- 記号: !#\$%&()\*+-.\/:;<=>?@[]^\_`{|}~
- ⑥ パスワードを変更した場合、次回からは新しいパスワードでログインしてください。
	- パスワードは他人には教えずに厳重に管理してください。

◆画面構成◆

【メールアドレス登録・変更】画面

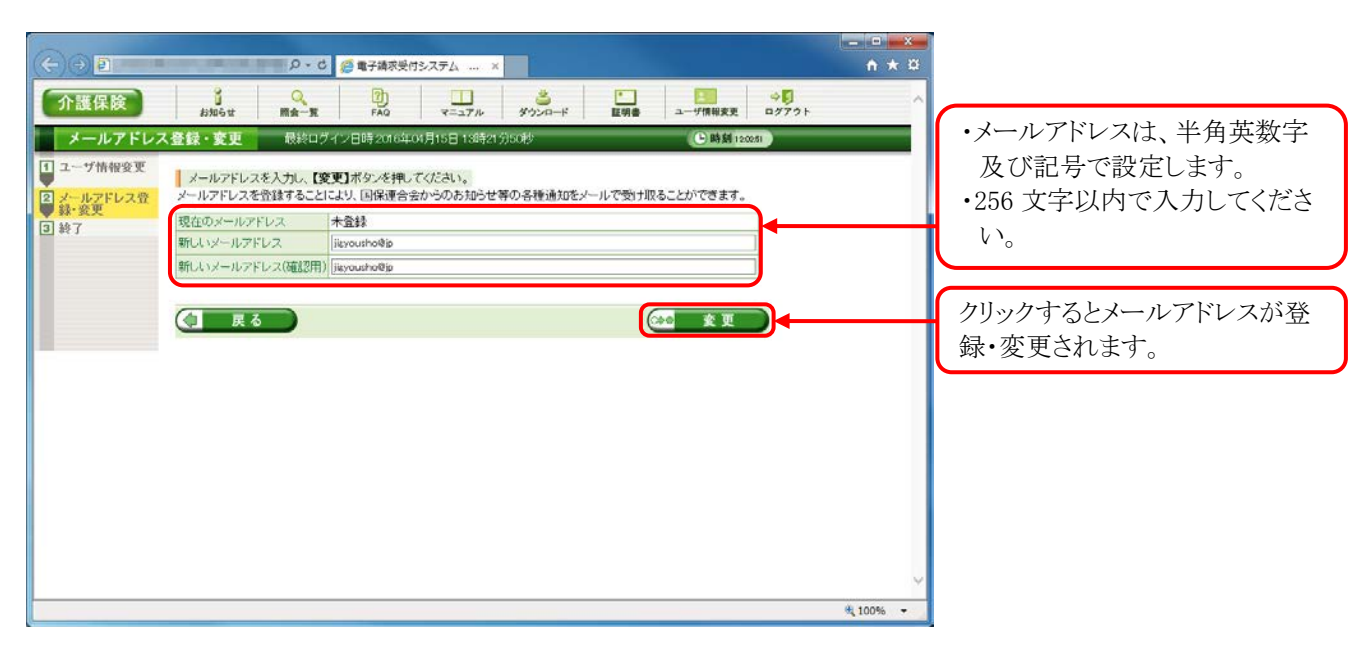

◆画面構成◆

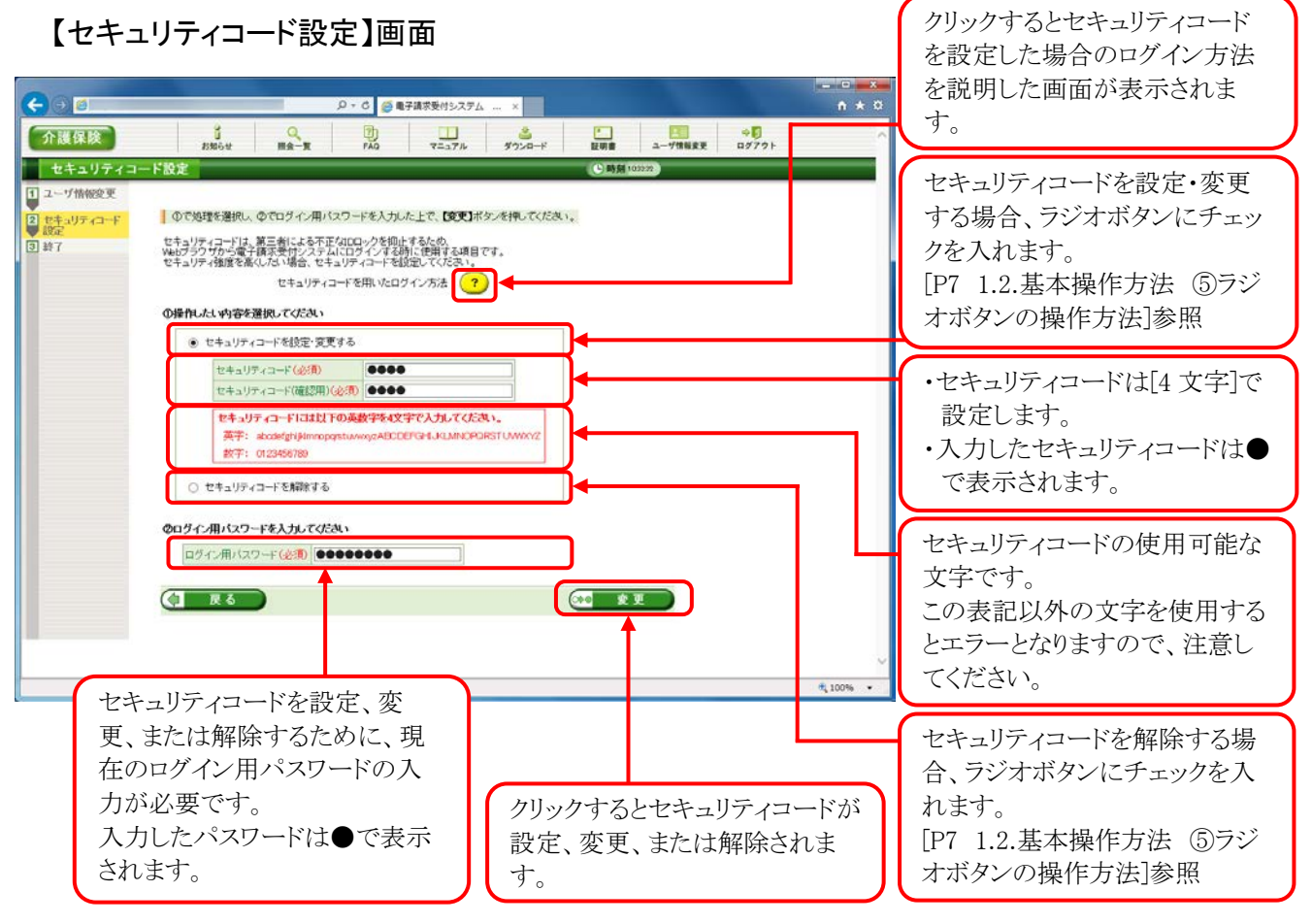

#### (1)パスワード変更方法

国保連合会より発行された仮パスワード及び 180 日以上変更されていないパスワードは、変更が必要で す。

ここでは、パスワードを変更する操作方法について説明します。

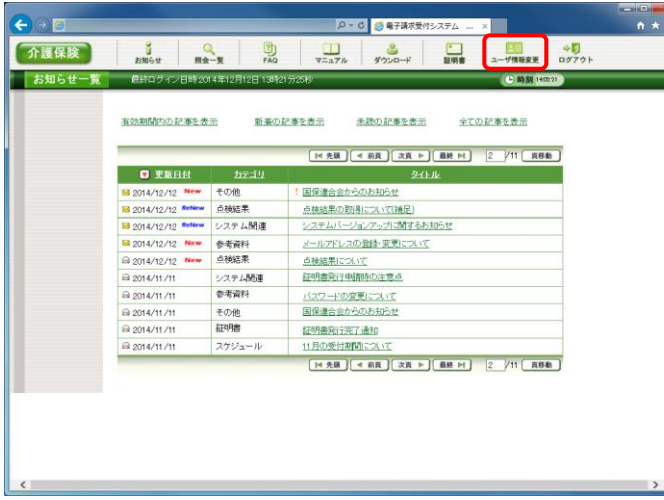

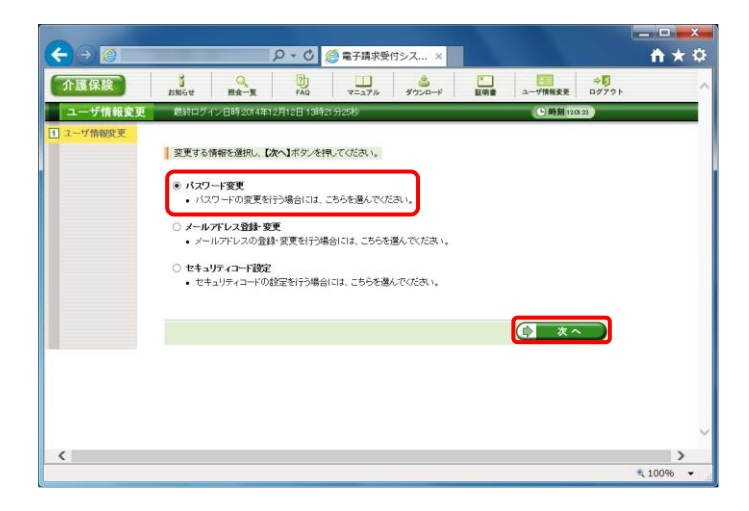

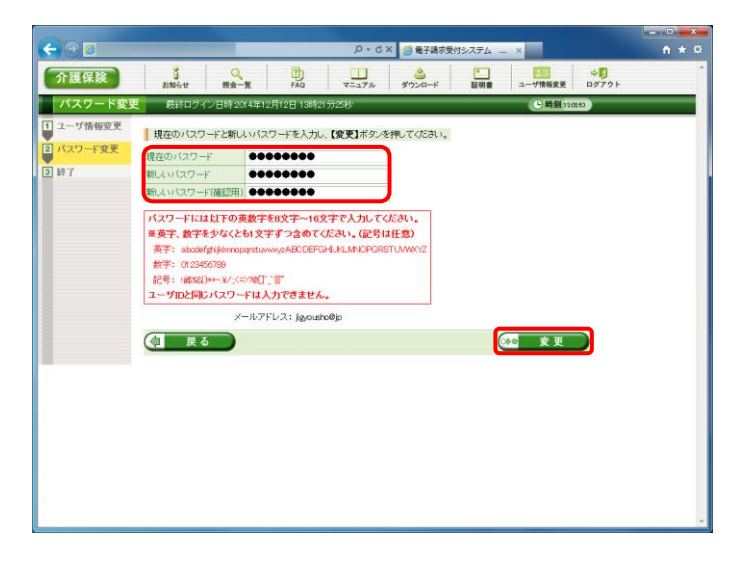

1. 《メインメニュー》より エポ をクリックします。

- 2. 【ユーザ情報変更】画面が表示されるので、 [パスワード変更]の ○ をクリックし、 ● \*へ をクリックします。
	- ※ の選択方法については、[[P7](#page-10-0) 1.2. 基本操作方法 ⑤ラジオボタンの操作方 法]を参照してください。
- 3. 【パスワード変更】画面が表示されるので、 《現在のパスワード》欄に現在使用している パスワードを入力します。 《新しいパスワード》欄に新しく考えたパスワ ードを入力し、確認のためにもう一度《新しい パスワード(確認用)》欄に入力し、 (20 変更) をクリックします。
	- ※ 現在使用しているパスワードと同一のパ スワードには変更できませんので、注意 してください。

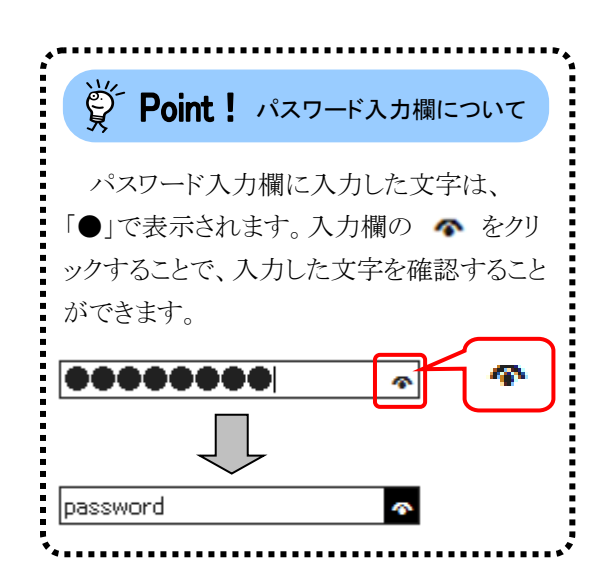

4. [パスワードの変更を完了しました。]と表示さ れるので、3 終了 をクリックします。

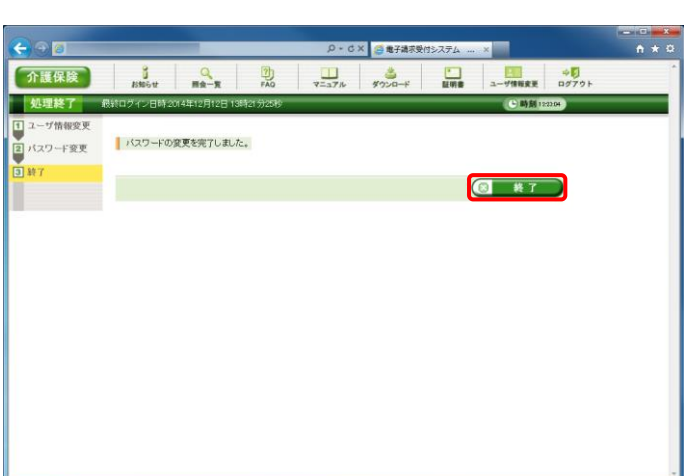

本文:介護電子請求受付システムからのお知らせです。

5. 登録しているメールアドレスに左記の通知が 届いていることを確認してください。 [メール文例]

電子請求受付システムのパスワード変更処理が行 われました。

> [請求先連合会] ○○○国民健康保険団体連合会

[問い合わせ先] ヘルプデスク:0570-059-402

タイトル:パスワード変更通知(介護保険)

[電子請求受付システム URL] http://www.e-seikyuu.jp

本メールはシステムが自動的に送信しております。 本メールへ返信にてお問い合わせいただいてもご 回答できませんので、予めご了承くださいますよう お願い申し上げます。

#### (2)メールアドレス登録方法

国保連合会からのお知らせ等の各種通知をメールで受け取るには、メールアドレスの登録が必要です。 ここでは、メールアドレスを登録する操作方法について説明します。

![](_page_42_Picture_137.jpeg)

![](_page_42_Picture_4.jpeg)

![](_page_42_Picture_138.jpeg)

1. 《メインメニュー》より - - - ネクリックします。

- 2. 【ユーザ情報変更】画面が表示されるので、 [メールアドレス登録・変更]の ○ をクリックし、 ● ※へ をクリックします。
	- ※ の選択方法については、[[P7](#page-10-0) 1.2. 基本操作方法 ⑤ラジオボタンの操作方 法]を参照してください。
- 3. 【メールアドレス登録・変更】画面が表示され るので、《新しいメールアドレス》欄に登録す るメールアドレスを入力し、確認のためにもう 一度《新しいメールアドレス(確認用)》欄に入 力し、※● 変更 をクリックします。
	- ※ メールアドレスが登録されていない場合、 《現在のメールアドレス》欄は「未登録]と 表示されるので、《新しいメールアドレス》 及び《新しいメールアドレス(確認用)》を 入力し、※● 変更 をクリックします。

[メール文例]

![](_page_43_Picture_1.jpeg)

4. [メールアドレスの登録を完了しました。登録 したメールアドレスに確認用のメール「メール アドレス登録通知」が届いていることを確認し てください。]と表示されるので、8 #7 をクリックします。

- 5. 登録したメールアドレスに左記の通知が届い ていることを確認してください。
	- ※ 確認用のメールが届いていない場合、メ ールアドレスが間違っている可能性があ るため、[[P41](#page-44-0) (3)メールアドレス変更方 法]を参照し、メールアドレスを変更してく ださい。

電子請求受付システムのメールアドレス登録処理 が行われました。 [請求先連合会] ○○○国民健康保険団体連合会 [間い合わせ先]

タイトル:メールアドレス登録通知(介護保険)

本文:介護電子請求受付システムからのお知らせです。

ヘルプデスク:0570-059-402

[電子請求受付システム URL] http://www.e-seikyuu.jp

本メールはシステムが自動的に送信しております。 本メールへ返信にてお問い合わせいただいてもご 回答できませんので、予めご了承くださいますよう お願い申し上げます。

#### <span id="page-44-0"></span>(3)メールアドレス変更方法

電子請求受付システムに登録したメールアドレスを変更することができます。 ここでは、メールアドレスを変更する操作方法について説明します。

![](_page_44_Picture_120.jpeg)

![](_page_44_Picture_4.jpeg)

![](_page_44_Picture_121.jpeg)

1. 《メインメニュー》より -- # をクリックします。

- 2. 【ユーザ情報変更】画面が表示されるので、 [メールアドレス登録・変更]の ○ をクリックし ● ※へ をクリックします。
	- ※ の選択方法については、[[P7](#page-10-0) 1.2. 基本操作方法 ⑤ラジオボタンの操作方 法]を参照してください。
- 3. 【メールアドレス登録・変更】画面が表示され、 《現在のメールアドレス》欄に現在登録してい るメールアドレスが表示されます。 《新しいメールアドレス》欄に変更するメール アドレスを入力し、確認のためにもう一度《新 しいメールアドレス(確認用)》欄に入力し、 ※ 変更 をクリックします。

[メール文例]

![](_page_45_Picture_1.jpeg)

4. [メールアドレスの変更を完了しました。変更 したメールアドレスに確認用のメール「メール アドレス変更通知」が届いていることを確認し てください。]と表示されるので、図 終了 をクリックします。

- 5. 変更したメールアドレスに左記の通知が届い ていることを確認してください。
	- ※ 確認用のメールが届いていない場合、メ ールアドレスが間違っている可能性があ るため、[手順 1.]より再度操作を行い、メ ールアドレスを変更してください。

本文:介護電子請求受付システムからのお知らせです。 電子請求受付システムのメールアドレス変更処理 が行われました。 [請求先連合会] ○○○国民健康保険団体連合会 [間い合わせ先] ヘルプデスク:0570-059-402

タイトル:メールアドレス変更通知(介護保険)

[電子請求受付システム URL] http://www.e-seikyuu.jp

本メールはシステムが自動的に送信しております。 本メールへ返信にてお問い合わせいただいてもご 回答できませんので、予めご了承くださいますよう お願い申し上げます。

#### (4)セキュリティコード設定・変更方法

セキュリティコードの利用を行う場合、セキュリティコードの設定を行います。 また、設定したセキュリティコードを変更することができます。 ここでは、セキュリティコードを設定、または変更する操作方法について説明します。

![](_page_46_Picture_114.jpeg)

![](_page_46_Picture_115.jpeg)

![](_page_46_Picture_116.jpeg)

1. 《メインメニュー》より をクリックします。

- 2. 【ユーザ情報変更】画面が表示されるので、 [セキュリティコード設定]の ○ をクリックし、 ● \*へ をクリックします。
	- ※ の選択方法については、[[P7](#page-10-0) 1.2. 基本操作方法 ⑤ラジオボタンの操作方 法]を参照してください。
- 3. 【セキュリティコード設定】画面が表示される ので、[セキュリティコードを設定・変更する] の ○ をクリックします。 《セキュリティコード》欄に設定、または変更 するセキュリティコードを入力し、確認のため にもう一度《セキュリティコード(確認用)》欄に 入力します。

![](_page_47_Picture_1.jpeg)

![](_page_47_Picture_64.jpeg)

4. 《ログイン用パスワード》欄に現在使用してい るパスワードを入力し、 ●● ■ ■ をクリック します。

5. [セキュリティコードの設定を完了しました。]と 表示されるので、 8 終了 をクリックしま す。

6. 登録しているメールアドレスに左記の通知が 届いていることを確認してください。 [メール文例]

タイトル:セキュリティコード設定完了通知(介護保険) 本文:介護電子請求受付システムからのお知らせです。 以下のユーザ ID に関して、セキュリティコードの設 定を完了しました。

> [ユーザ ID] 【ユーザ ID】

[請求先連合会] ○○○国民健康保険団体連合会

[問い合わせ先] ヘルプデスク:0570-059-402

[電子請求受付システム URL] http://www.e-seikyuu.jp/

本メールはシステムが自動的に送信しております。 本メールへ返信にてお問い合わせいただいてもご 回答できませんので、予めご了承くださいますよう お願い申し上げます。

#### (5)セキュリティコード解除方法

セキュリティコードの利用を止める場合、セキュリティコードの解除を行います。 ここでは、セキュリティコードを解除する操作方法について説明します。

![](_page_49_Picture_140.jpeg)

![](_page_49_Picture_4.jpeg)

![](_page_49_Picture_5.jpeg)

1. 《メインメニュー》より -- # ネクリックします。

- 2. 【ユーザ情報変更】画面が表示されるので、 [セキュリティコード設定]の ○ をクリックし、 ● ※へ をクリックします。
	- ※ の選択方法については、[[P7](#page-10-0) 1.2. 基本操作方法 ⑤ラジオボタンの操作方 法]を参照してください。
- 3. 【セキュリティコード設定】画面が表示される ので、「セキュリティコードを解除する]の ○ をクリックします。 《ログイン用パスワード》欄に現在使用してい るパスワードを入力し、 ※ 変更 をクリック します。

4. [セキュリティコードの設定を解除しました。]と 表示されるので、 8 終了 をクリックしま す。

5. 登録しているメールアドレスに左記の通知が

![](_page_50_Picture_114.jpeg)

[メール文例]<br>- 「メール文例] コンティー・コンティー・コンティー(Microsoft All The Mathematics All The Mathematics All The Mathematics All The Math タイトル:セキュリティコード設定解除通知(介護保険) 本文:介護電子請求受付システムからのお知らせです。 以下のユーザ ID に関して、セキュリティコードの設 定を解除しました。 [ユーザ ID] 【ユーザ ID】 [請求先連合会] ○○○国民健康保険団体連合会 [問い合わせ先] ヘルプデスク:0570-059-402 [電子請求受付システム URL] http://www.e-seikyuu.jp/ 本メールはシステムが自動的に送信しております。 本メールへ返信にてお問い合わせいただいてもご 回答できませんので、予めご了承くださいますよう お願い申し上げます。

# マニュアル空白ページ

### <span id="page-52-0"></span>**2.** 状況照会及び通知文書取得

電子請求受付システムで行う請求情報の取扱状況の照会及び通知文書の取得に関する操作方法について 説明します。

![](_page_52_Figure_3.jpeg)

#### **2.1.** 状況照会

事業所は、請求情報を送信した後、電子請求受付システムにおいて、請求情報の取扱状況及び通知文 書の確認をすることができます。

ここでは、送信した請求情報の取扱状況を確認する操作方法について説明します。

確認したい請求年月等が事前にわかれば、該当の年月で請求情報を検索し、状況を確認することもでき ます。

電子請求受付システムにおける請求情報及び通知文書の保管期間は、以下の通りです。

請求情報及び通知文書の保管期間

| 請求情報及び通知文書の状況 | 請求情報及び通知文書の保管期間         |
|---------------|-------------------------|
| [完了]          | 事業所がすべての通知文書を取得して、状況が[完 |
|               | 了]となった日から90日以内です。       |
| 「到達エラー」       | 請求情報の送信日から90日以内です。      |
| 「伝送エラー]       | 受付点検結果の発行日から90日以内です。    |
| 「外部エラー]       |                         |
| [取消完了]        | 取消完了日から90日以内です。         |
| 上記以外          | 参照可能期間の制限はありません。        |

なお、一度送信した請求情報を取り消したい場合、請求ソフト等の請求取消機能を使って取消依頼を行 います。請求取消の操作方法については、請求ソフト等のマニュアルを参照してください。

例として、事業所名「請求事業所 A」(事業所番号 1311111111)における 2015 年 11 月度の請求情報取扱 状況の照会方法を以下に説明します。操作される際に、実際の事業所名、事業所番号及び請求年月にそ れぞれ読み替えてください。

![](_page_53_Picture_158.jpeg)

1. 《メインメニュー》より | | をクリックします。

2. 【照会一覧】画面が表示されるので、 処理対象年月が、[2015/11]となっている請 求情報の →■■ をクリックします。

- 3. 【請求情報詳細】画面が表示されます。
- 4. (コ 戻る ) をクリックすると、【照会一覧】画 面に戻ります。

![](_page_54_Picture_48.jpeg)

![](_page_54_Picture_49.jpeg)

<span id="page-55-0"></span>![](_page_55_Picture_100.jpeg)

<span id="page-56-0"></span>![](_page_56_Picture_192.jpeg)

す。

《お知らせ》欄に表示されるメッセージは、到達エラーのように到達時の《備考》欄に表示されるメッセー ジの他、取扱状況に応じて取消に関するメッセージ、通知文書発行に関するメッセージ等が表示されま

![](_page_56_Picture_193.jpeg)

#### ①《取扱状況》欄に表示される名称と意味について

![](_page_56_Picture_194.jpeg)

![](_page_57_Picture_193.jpeg)

#### ②《お知らせ》欄に表示されるメッセージについて

[到達完了、連合会到達、受付中、様式エラー有、受付完了]

・取消が依頼されました。(取消依頼を行った場合)

・取消依頼が承認されました。(取消依頼が承認された場合)

・取消依頼が否認されました。(取消依頼が否認された場合)

[返戻通知処理完了]

・返戻及び増減単位数返戻通知情報が発行されましたので、取得してください。

[支払通知処理完了]

・支払通知情報が発行されましたので、取得してください。

・点検および審査の結果、正常に取り扱われました。

[サービス提供終了確認情報処理完了]

・サービス提供終了確認情報が発行されましたので、取得してください。

[受付完了、伝送エラー、外部エラー、様式エラー有]

・請求情報の受付点検が終了しましたので、取得してください。

<span id="page-58-0"></span>![](_page_58_Picture_68.jpeg)

#### **2.2.** 通知文書取得

事業所は、請求情報を送信した後、審査によって決定された返戻通知及び支払通知等の通知文書を電 子データ(PDF 形式)でパソコンに取り込むことができます。

ここでは、通知文書を事業所のパソコンに取り込む方法について説明します。

通知文書は、国保連合会より電子請求受付システムを通して発行されます。

※ 通知文書の種類については、[[P60](#page-63-0) Point! 通知文書について]を参照してください。

※ 国保中央会介護伝送ソフト等の請求ソフトでも、取得することができます。

事業所が通知文書を取得できる期間は、文書の状況により異なります。取得可能な期間を過ぎた通知文 書は、パソコンへの取り込みが不可能になりますので、注意してください。取得可能な期間であれば、通知 文書は何回でもパソコンへ取り込むことができます。

電子請求受付システムにおける通知文書の取得可能期間は、以下の通りです。

#### 通知文書の取得可能期間

![](_page_59_Picture_150.jpeg)

例として、事業所名「請求事業所 A」(事業所番号 1311111111)における 2015 年 11 月度の「介護給付費 再審査決定通知書(事業所)」の取得方法を以下に説明します。操作される際に、実際の事業所名、事業所 番号及び必要とする通知文書名をそれぞれ読み替えてください。

![](_page_59_Picture_151.jpeg)

<span id="page-59-0"></span>1. 《メインメニュー》より | | | をクリックします。 【照会一覧】画面が表示されます。

2. 【照会一覧】画面の《処理対象年月》欄が 「2015年11月」である行の《通知》欄に[○] が表示されていることを確認します。該当行 の → ■■ をクリックします。

- <span id="page-60-0"></span>3. 【請求情報詳細】画面より通知文書の一覧が 表示されるので、「介護給付費決定額通知 書」の行の左側にある □ にチェックをつけ ▲ ■■ をクリックします。
	- ※ 未受領の通知文書は、自動で□にチ ェックがつきます。 自動で選択されているチェックを解除す ることはできません。
	- ※ チェック方法については、[[P7](#page-10-1) 1.2. 基 本操作方法 ④チェックボックスの操作 方法]を参照してください。
	- ※ 左画面のようなエラーメッセージが表示さ れた場合、証明書がパソコンに正しく設 定されていません。証明書の取得と設定 方法は、[[P79](#page-82-0) 3.6. 電子証明書の取 得・更新]を参照してください。
- 4. 通知バーが表示されるので、ファイルを開く(0) をクリックします。
	- ※ | RF(S) | をクリックしてファイルを保存 する場合、[[P59](#page-62-0) Point! ファイルを保 存する場合]を参照してください。

![](_page_60_Picture_173.jpeg)

![](_page_60_Picture_174.jpeg)

![](_page_60_Figure_11.jpeg)

<span id="page-61-0"></span>![](_page_61_Picture_1.jpeg)

![](_page_61_Picture_2.jpeg)

5. 【フォルダーの参照】画面より[デスクトップ]を クリックし、 OK おシリックします。(今回 はデスクトップに保存します。)

6. [ファイルの取得が完了しました。]とメッセー ジが表示されるので、 をクリックしま す。

![](_page_61_Picture_5.jpeg)

- 7. デスクトップに[201501271511\_tsuuchisho]フ ォルダが表示されます。
	- ※ 201501271511 は一例です。 実際には取得時の年月日時分が表示さ れます。

<span id="page-62-1"></span>8. [201501271511 tsuuchisho]フォルダをダブル クリックすると、取得した通知文書が表示され るので、通知文書をダブルクリックすると、画 面で確認できます。

<span id="page-62-0"></span>更新日時 睡時 名前 ☆お気に入り 第二介護保険審査増減単位数通知書.pdf ■ ダウンロート  $\sim$ Adobe Acrob ■ デスクトップ ■ 最近表示した場所 日ライブラリ ● コンピューター 4 ローカル ディスク (C:) □ ローカル ディスク (D:) **G** ネットワーク 1個の項目 ※ Point ! ファイルを保存する場合 【ファイルのダウンロード】画面で 照8 · の · をクリックした場合の画面について説明します。 1. [P56](#page-59-0)~[P57](#page-60-0) の[手順 1.~3.]までを行いま 保存(S) しますか? す。 名前を付けて保存(A) 保存(S) ∣∓ 保存して開く(0) 2. 画面下部に通知バーが表示されるので、 ■ 保存(S) ▼ の ▼ をクリックし、表示され から New State State State State State State ( )を聞くか、または保存しますか ファイルを開く(0) 保存(5) - キャンセル(C) たメニューより《名前を付けて保存(A)》を クリックします。 3. 【名前を付けて保存】画面が表示される 小名前を付けて保存 **マイク デスクト**  $\bigodot$ ● ■ デスクトップ → ので、画面上部に表示されている保存  $\mathfrak{a}$ 整理 + 新しいフォルダー  $E \odot$ 先を確認し、変更したい場合、《フォル ファイル名(N): 201501271511 tsuuchisho.kcps ダーの参照(B)》をクリックします。 ファイルの種類(T): KCPS ファイル (\*.kcps) 保存(S) キャンセル ● フォルダーの参照(B) ※ 保存先を変更する必要がない場合、 そのまま – RE(S) をクリックし、[手 順 5.]に進んでください。

 $-5$ 

 $\mathbb{H}$  -  $\Box$  $\circledcirc$ 

書き込む 新しいフォルダー

→ → 1 + 201501271511\_tsuuchisho

整理 ▼

ライブラリに追加 ▼ 共有 ▼

![](_page_63_Picture_1.jpeg)

<span id="page-63-0"></span>【請求情報詳細】画面より取得できる通知文書は以下の通りです。

[サービス事業所]

![](_page_63_Picture_235.jpeg)

#### [サービス事業所]

.............

![](_page_64_Picture_140.jpeg)

..........................

[居宅介護支援事業所]

![](_page_64_Picture_141.jpeg)

![](_page_65_Picture_181.jpeg)

## <span id="page-66-0"></span>**3.** その他の機能

請求情報の取扱状況の確認から通知文書の取得までの流れの他に、FAQ 及びお知らせ等の操作について 説明します。

### **3.1.** お知らせ

事業所宛のお知らせがある場合、この機能を利用して確認します。 ここでは、お知らせ内容を表示する操作方法について説明します。

#### ◆画面構成◆

【お知らせ一覧】画面 ※ ログイン前の表示です。

![](_page_66_Figure_7.jpeg)

【お知らせ一覧】画面 ※ ログイン後の表示です。

![](_page_67_Picture_204.jpeg)

【お知らせ表示】画面 ※ ログイン前後ともに表示形式は同様になります。

![](_page_67_Picture_4.jpeg)

# **学Point!** お知らせについて

お知らせは、ログイン前及びログイン後の両方の画面で表示されますが、ログイン前と後では内容が異 なります。

システムのメンテナンス等、全事業所に通知するお知らせは、ログイン前に表示され、国保連合会から の個別連絡等、都道府県単位で事業所に通知するお知らせは、ログイン後に表示されます。

# 学Point ! アイコンについて

<span id="page-68-0"></span>お知らせの《更新日付》欄、または《タイトル》欄に表示されるアイコンにより新しく登録されたお知らせ、 未確認のお知らせ及び作業依頼のお知らせ等を確認することができます。

![](_page_68_Picture_136.jpeg)

<span id="page-69-0"></span>![](_page_69_Picture_53.jpeg)

(1)お知らせ表示方法 ※ ログイン前の操作方法です。

![](_page_70_Picture_2.jpeg)

![](_page_70_Picture_148.jpeg)

- 1. 《トップメニュー》より をクリックします。
	- ※ 【電子請求受付システム 総合窓口】画 面より《トップメニュー》を表示した際、【お 知らせ一覧】画面は初期表示されていま す。
- 2. 【お知らせ一覧】画面が表示されるので、確 認したいお知らせのタイトル名をクリックしま す。
	- ※ アイコンについては、[[P65](#page-68-0) Point ! アイ コンについて]を参照してください。
- 3. 【お知らせ表示】画面が表示されるので、お 知らせの詳細を確認することができます。 添付ファイルがある場合、タイトルをクリックす るとダウンロードできます。
	- ※ ダウンロード方法については、[[P9](#page-12-0) 1.2. 基本操作方法 ⑧添付ファイルのダウン ロード方法]を参照してください。
- 4. をクリックすると、【お知らせ一 覧】画面に戻ります。

(2)お知らせ表示方法 ※ ログイン後の操作方法です。

![](_page_71_Picture_133.jpeg)

![](_page_71_Picture_3.jpeg)

- 1. 《メインメニュー》より ま をクリックします。
	- ※ 【ログイン】画面より《メインメニュー》を表 示した際、【お知らせ一覧】画面は初期 表示されています。
- 2. 【お知らせ一覧】画面が表示されるので、確 認したいお知らせのタイトル名をクリックしま す。
	- ※ アイコンについては、[[P65](#page-68-0) Point! アイ コンについて]を参照してください。
- 3. 【お知らせ表示】画面が表示されるので、お 知らせの詳細を確認することができます。 添付ファイルがある場合、タイトルをクリックす るとダウンロードできます。
	- ※ ダウンロード方法については、[[P9](#page-12-0) 1.2. 基本操作方法 ⑧添付ファイルのダウン ロード方法]を参照してください。
- 4. をクリックすると、【お知らせ一 覧】画面に戻ります。
### **3.2. FAQ**

操作等で不明点及び疑問点等の解決方法を探す場合、この機能を利用します。

ここでは、FAQ 機能を利用して疑問点を検索し表示する操作方法について説明します。 なお、ログイン前とログイン後では、【FAQ】画面に表示される内容が異なります。ログイン前では、電子

請求受付システムを利用するにあたり、よく寄せられる質問及び回答が記載され、ログイン後では、電子請 求受付システムの運用上、よく寄せられる質問及び回答が記載されます。また、ログイン後では、条件を入 力し検索することができます。

※ FAQ とは、[Frequently Asked Questions]の略で「よく聞かれる質問(とその回答)」という意味です。

#### ◆画面構成◆ ※ ログイン前の表示です。

#### 【FAQ】画面

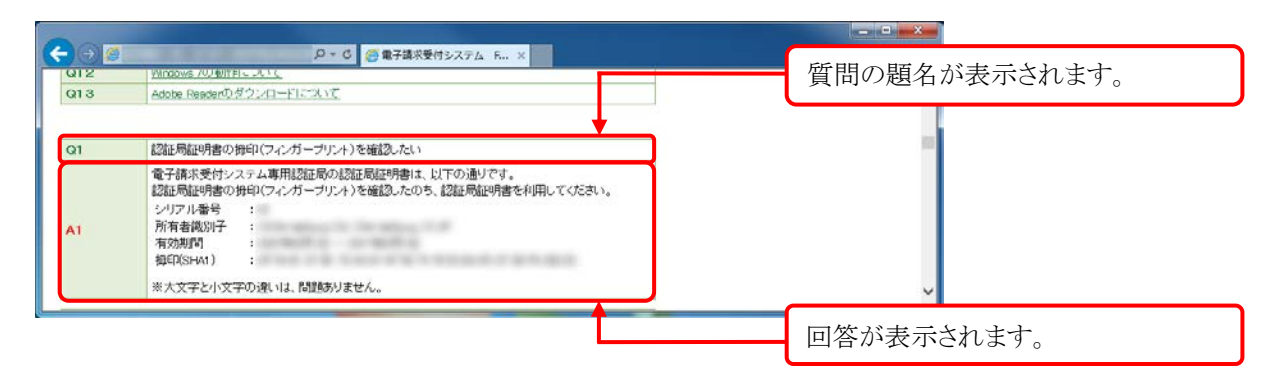

※ 【FAQ】画面の内容は変更する場合がありますので、ご了承ください。

◆画面構成◆ ※ ログイン後の表示です。

【FAQ一覧】画面

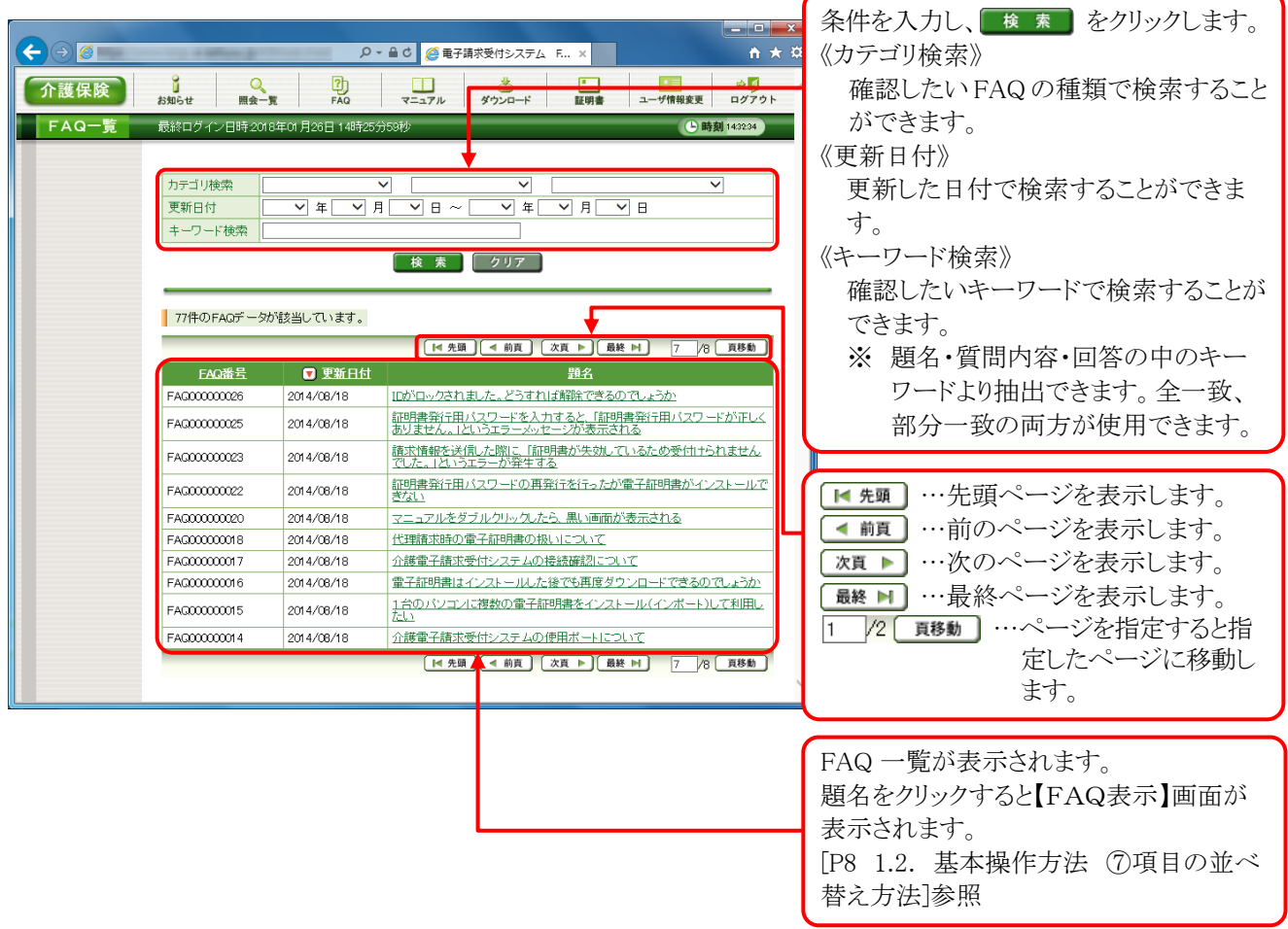

## 【FAQ表示】画面

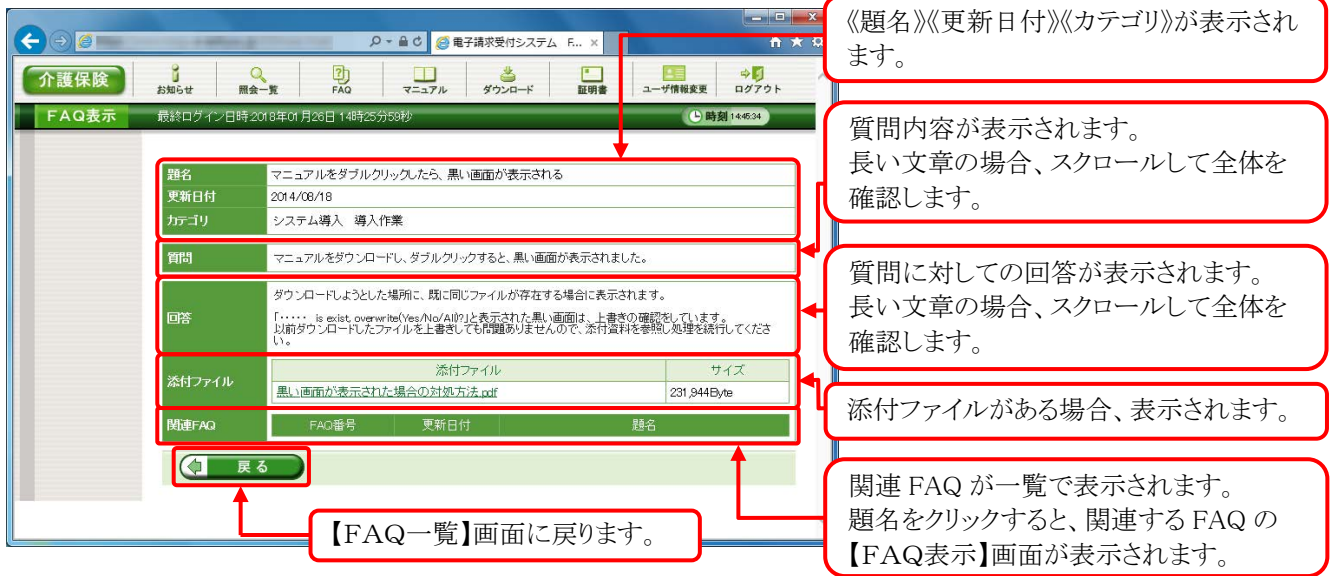

(1)FAQ 表示方法 ※ ログイン前の操作方法です。

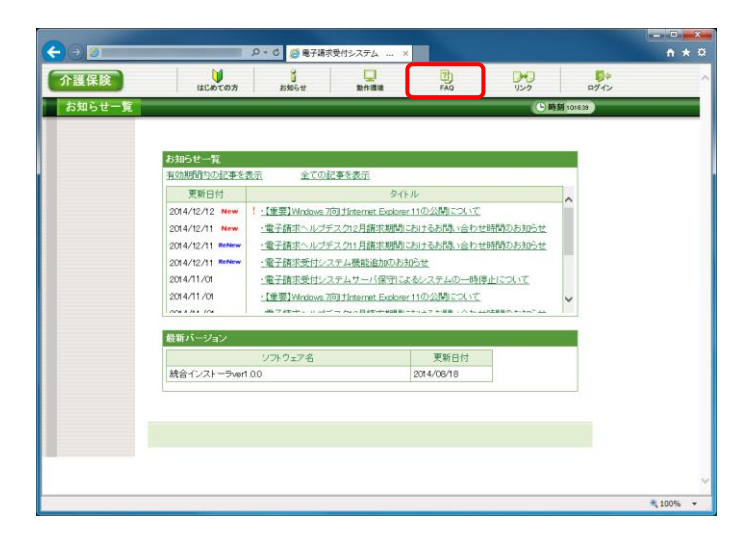

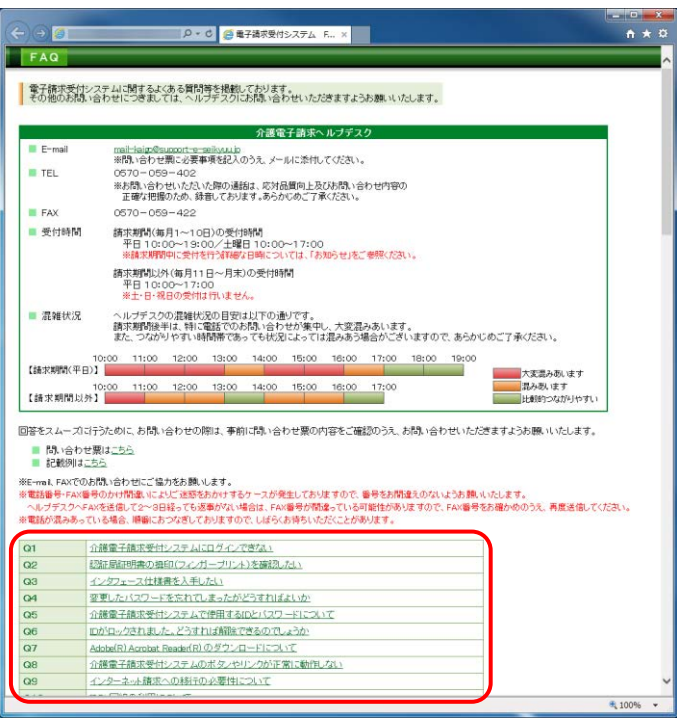

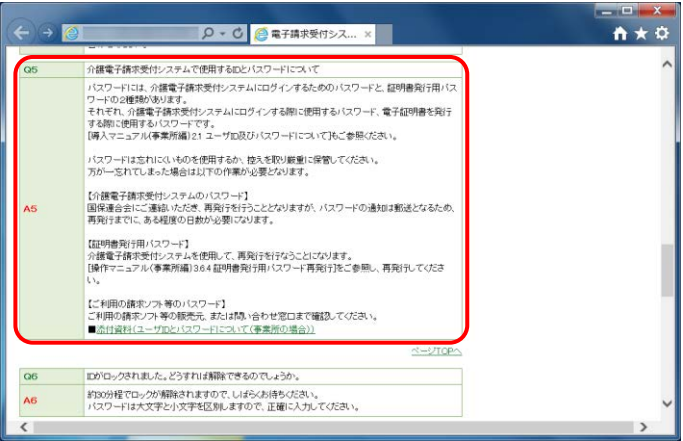

1. 《トップメニュー》より | 恩 をクリックします。

- 2. 【FAQ】画面が新しい画面で表示されるので、 一覧より表示したい質問をクリックします。
	- ※ リンクの操作方法については、[[P6](#page-9-0) 1.2. 基本操作方法 ①リンクの操作方法]を 参照してください。

- 3. クリックした質問の回答が表示されます。
	- ※ 質問の一覧へ戻る場合、回答の右下に 表示されている、《ページ TOP へ》をクリ ックします。

(2)FAQ 表示方法 ※ ログイン後の操作方法です。

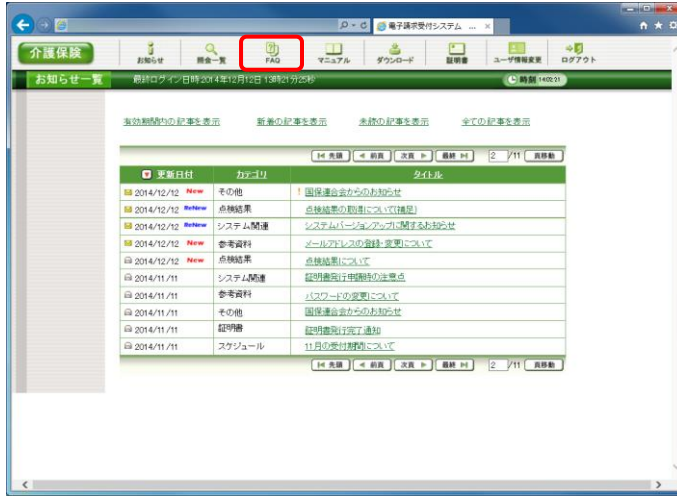

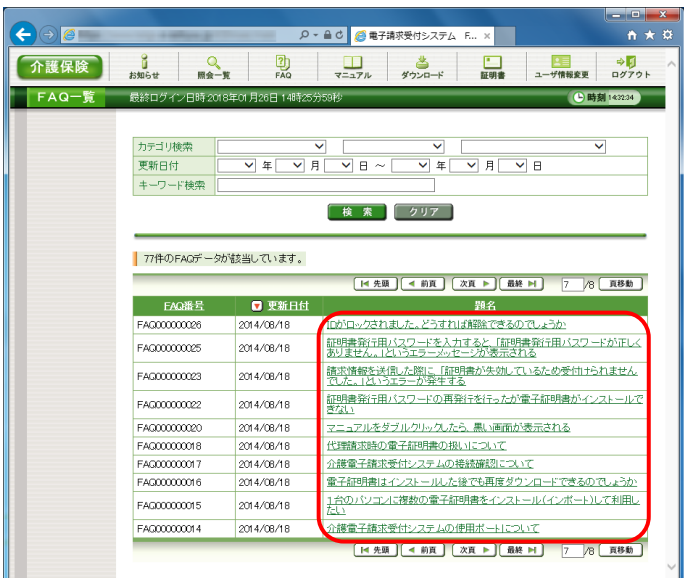

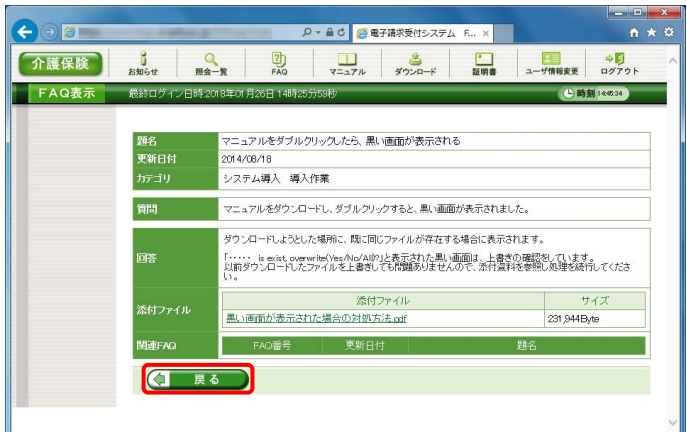

1. 《メインメニュー》より ■ をクリックします。

- 2. 【FAQ一覧】画面が表示されるので、一覧よ り表示したい題名をクリックします。
	- ※ 一覧の初期表示は[更新日付]から 1 ヶ月 以内の情報を表示します。

- 3. 【FAQ表示】画面が表示されるので、FAQ の 詳細を確認することができます。 添付ファイル等がある場合、ダウンロードして 確認することができます。
	- ※ ダウンロード方法については、[[P9](#page-12-0) 1.2. 基本操作方法 ⑧添付ファイルのダウン ロード方法]を参照してください。
- 4. をクリックすると、【FAQ一覧】画 面に戻ります。

### **3.3.** マニュアル

電子請求受付システムのマニュアルを取得したい場合、この機能を利用します。 ここでは、マニュアルを取得する操作方法について説明します。

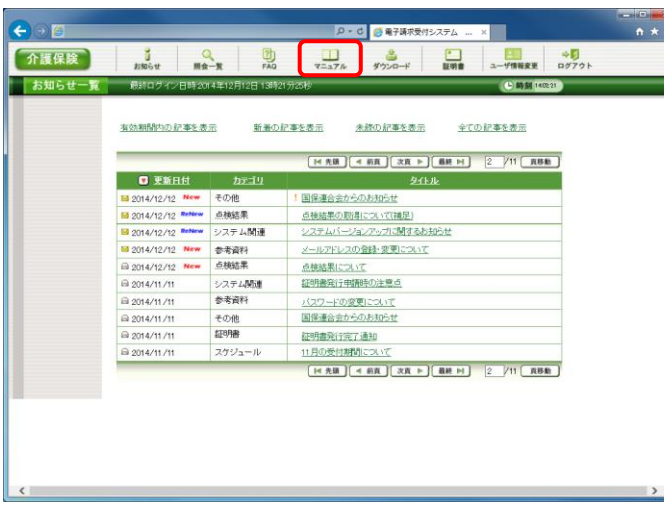

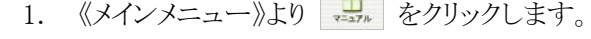

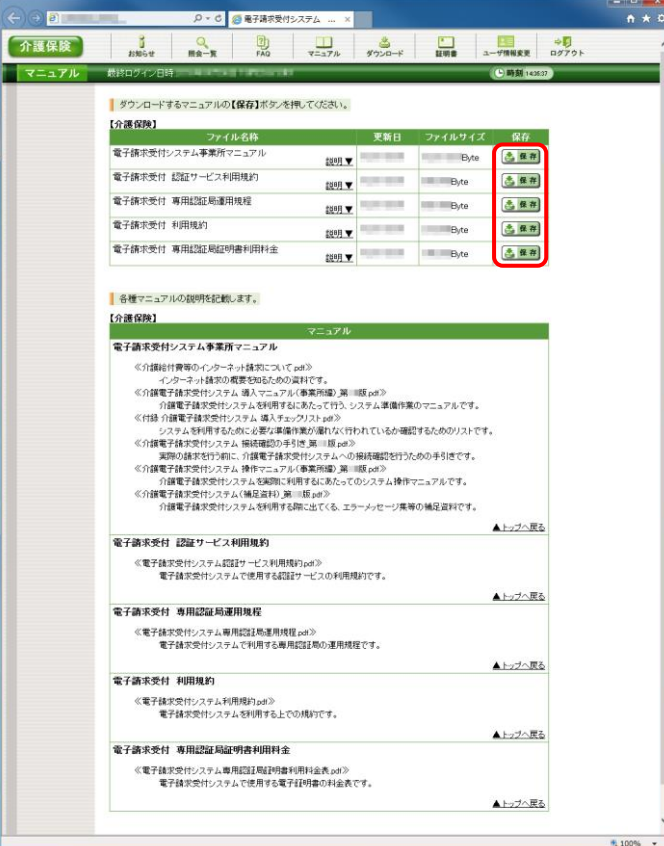

2. 【マニュアル】画面より取得したいマニュアル の さ 保存 をクリックします。

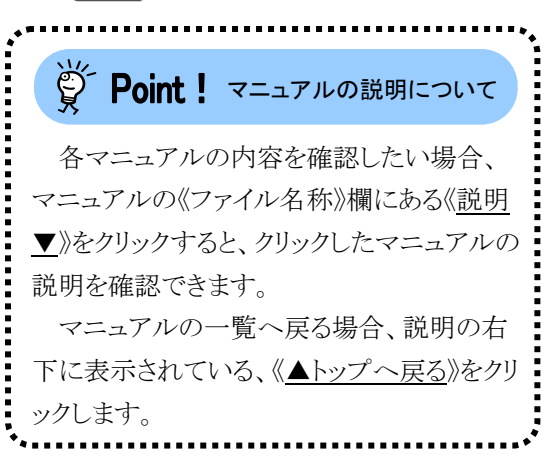

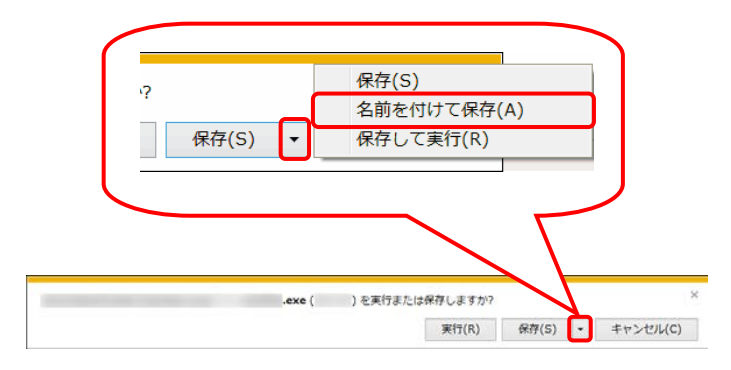

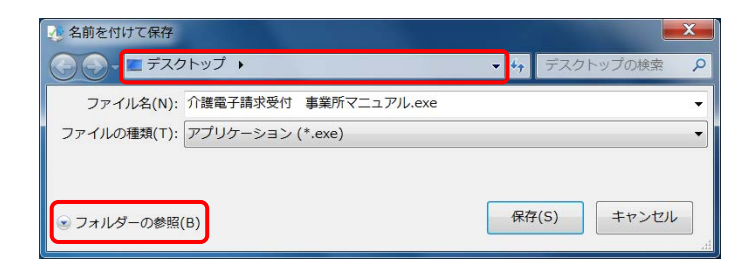

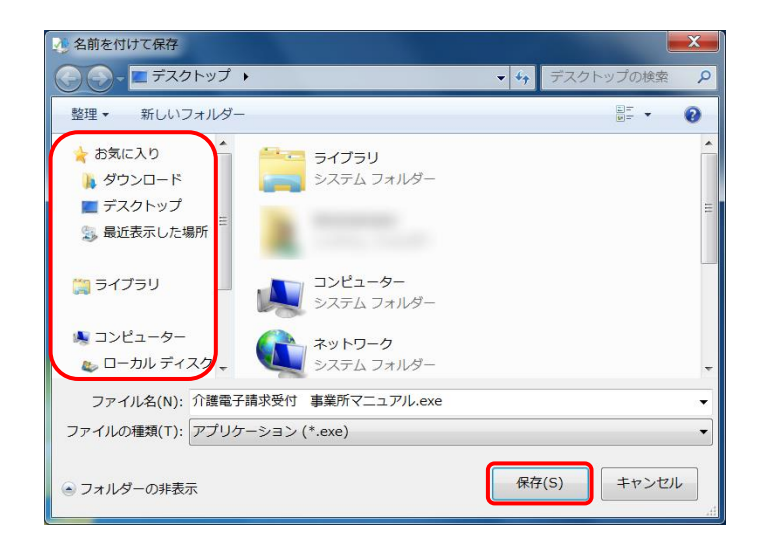

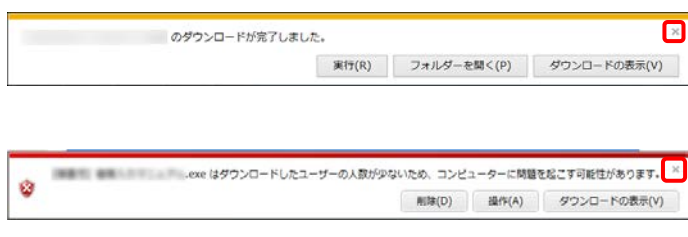

3. 画面下部に通知バーが表示されるので、 「RF(S) • の • をクリックし、表示されたメニ ューより《名前を付けて保存(A)》をクリックしま す。

- 4. 【名前を付けて保存】画面が表示されるので、 画面上部に表示されている保存先を確認し、 変更したい場合、《フォルダーの参照(B)》を クリックします。
	- ※ 保存先を変更する必要がない場合、そ のまま をクリックし、[手順 6.]に 進んでください。
- 5. 保存先を選択する画面が表示されるので、 任意のフォルダを指定し、 ※約66 をクリック します。(ここではデスクトップに保存します。)
	- ※ 保存先の変更方法については、[[P9](#page-12-0) 1.2. 基本操作方法 ⑧添付ファイルのダウン ロード方法]を参照してください。
	- ※ マニュアルは、自己解凍形式の圧縮ファ イルとしてダウンロードされます。拡張子 は、[exe]となります。
- 6. 画面下部の通知バーに「ダウンロードが完了 しました。」と表示されるので、 × をクリックし ます。

また、通知バーに左記の図のような警告のメ ッセージが表示されることがありますが、ダウ ンロードしたファイルに問題はありませんので、 **| × をクリックしてください。** 

a  $\overline{\mathbf{u}}$ 介護電子請求受付 事業所マニュア  $JL$ .exe

事業所マニュアル.exe

manager(SLC 32) Self-Extractor V01L09

 $\mathbf{r}$ 

7. デスクトップにアイコンが表示されるので、ダ ブルクリックします。

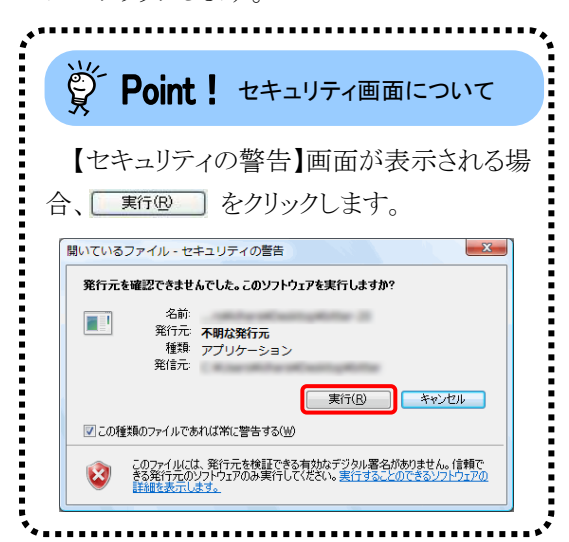

8. 解凍が始まります。

 $\begin{array}{|c|c|c|c|c|}\n\hline\n\text{---} & \text{---} & \text{---} & \text{---} \end{array}$ 

※ 解凍中の画面は、表示されない場合が あります。

- I A  $\Box$  $\overline{\mathbf{u}}$ 20140818 介護 電子請求受付シス テム事業所マニ <u>т,</u> 刃儿
- 9. 指定した場所にフォルダが作成されます。

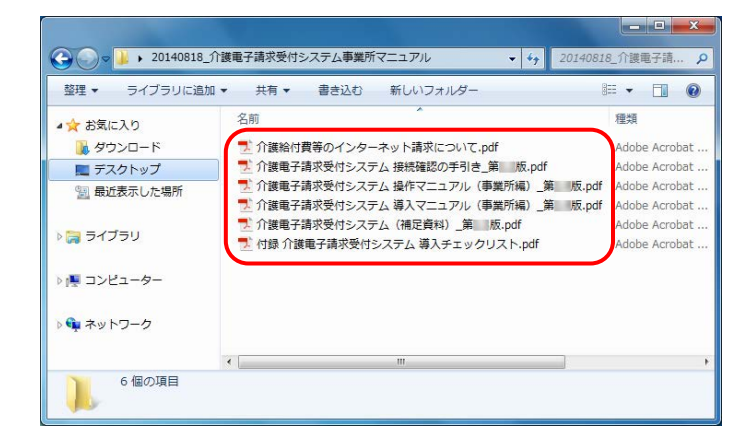

10. 該当のマニュアルをダブルクリックすると、画 面で確認できます。

※ 【マニュアル】画面の内容は変更する場合がありますので、ご了承ください。

## **3.4.** ダウンロード

電子請求受付システムを利用するために必要なソフトウェア等をダウンロードする場合、この機能を利用 します。

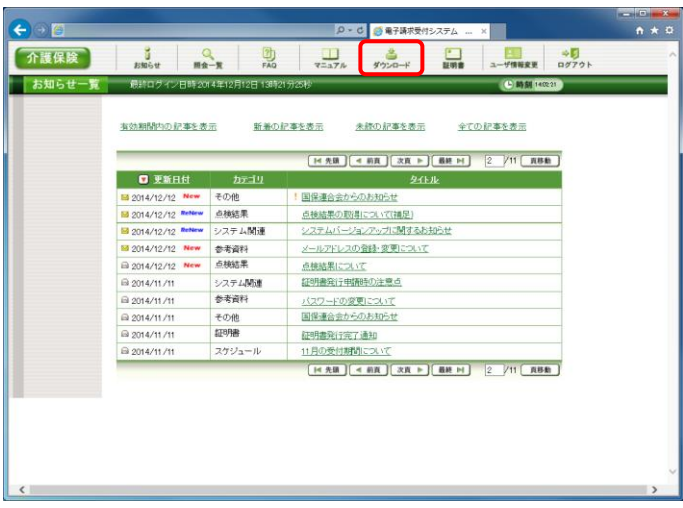

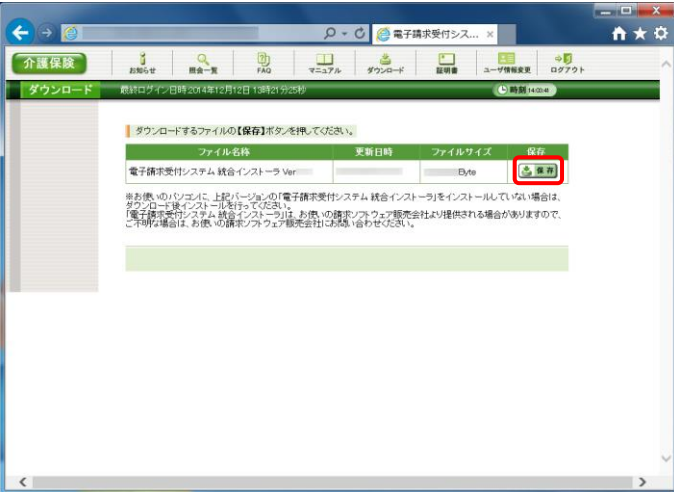

1. 《メインメニュー》より きゅ をクリックします。

2. 【ダウンロード】画面よりダウンロードするファ イルの さ 保存 をクリックします。

※ 【ダウンロード】画面の内容は変更する場合がありますので、ご了承ください。

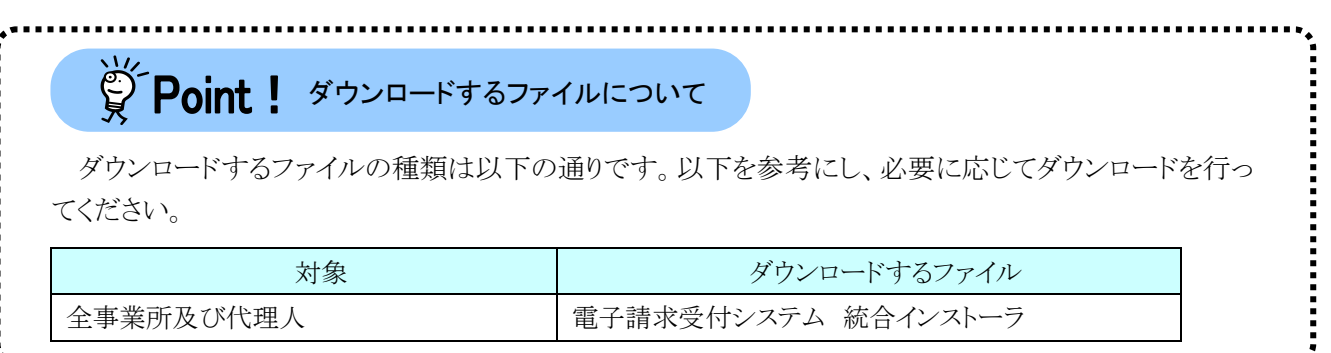

## **3.5.** リンク

関連するホームページの一覧を表示する場合、この機能を利用します。

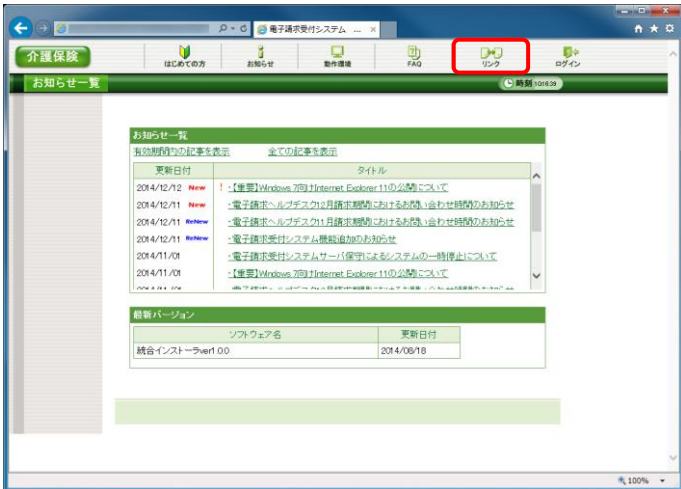

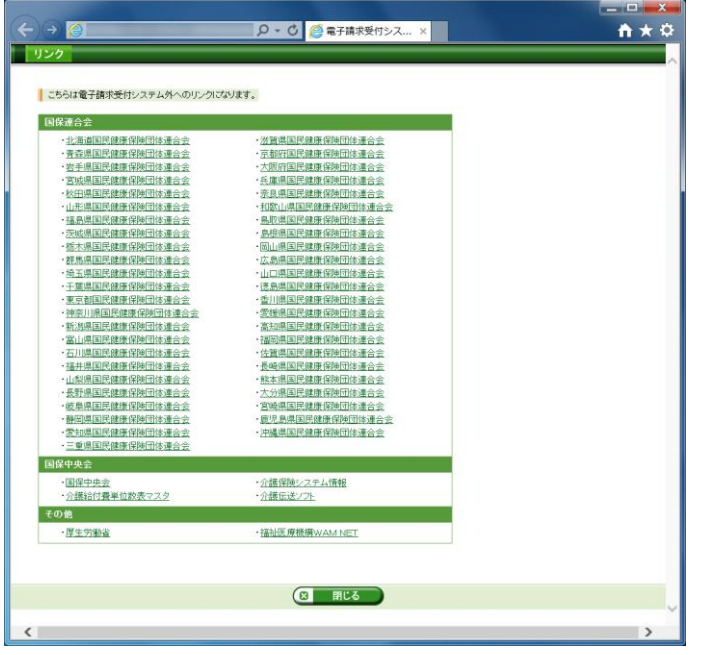

1. 《トップメニュー》より ※ をクリックします。

2. 関連するホームページの一覧が新しい画面 で表示されます。 表示したいリンク名をクリックするとホームペ ージが新しい画面で表示されます。

※ 【リンク】画面の内容は変更する場合がありますので、ご了承ください。

### <span id="page-82-2"></span>**3.6.** 電子証明書の取得・更新

電子請求受付システムで行う電子証明書の発行から、パソコンにインストールする手順について説明しま す。

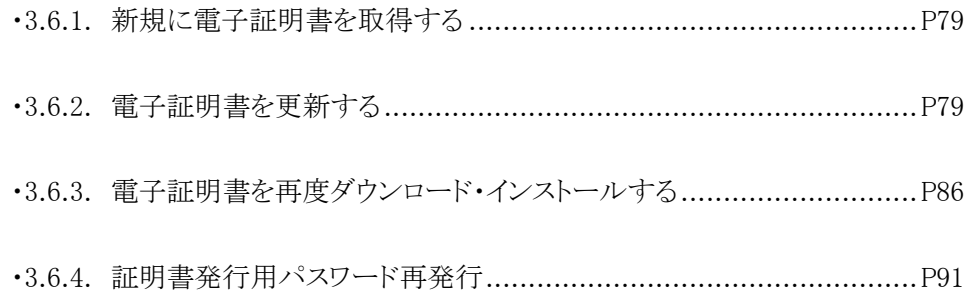

### <span id="page-82-0"></span>**3.6.1.** 新規に電子証明書を取得する

電子請求受付システムで初めて電子証明書を取得する方法については、[介護電子請求受付システム 導入マニュアル(事業所編) 3.2. 電子証明書の取得]を参照してください。

### <span id="page-82-1"></span>**3.6.2.** 電子証明書を更新する

電子証明書の有効期間は発行日から 3 年間です。

有効期間を過ぎた電子証明書でも、有効終了年月日より過去のサービス提供年月の請求情報であれば送 信することができますが、有効終了年月日より未来のサービス提供年月の請求情報を送信する場合、必ず電 子証明書の更新を行ってください。

ここでは、有効期間内に、電子証明書を更新する手順について説明します。

なお、更新できる期間は、電子証明書の有効終了年月日の 3 ヶ月前から有効終了年月日までとなり、有効 終了年月日の 3 ヶ月以上前及び有効期間を過ぎた場合、更新することができません。

有効期間を過ぎてしまった場合、[3.6.1. 新規に電子証明書を取得する]と同様、新規に電子証明書を発 行します。

新規に電子証明書を発行する場合の手順については、[介護電子請求受付システム 導入マニュアル(事 業所編) 3.2. 電子証明書の取得]を参照してください。

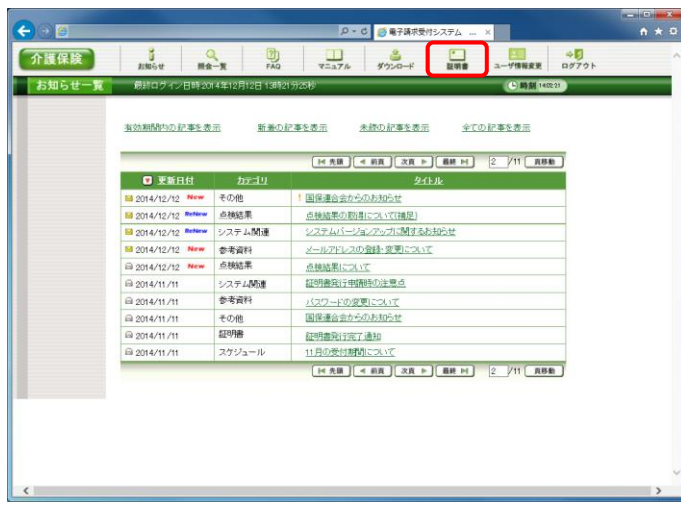

1. 《メインメニュー》より = をクリックします。

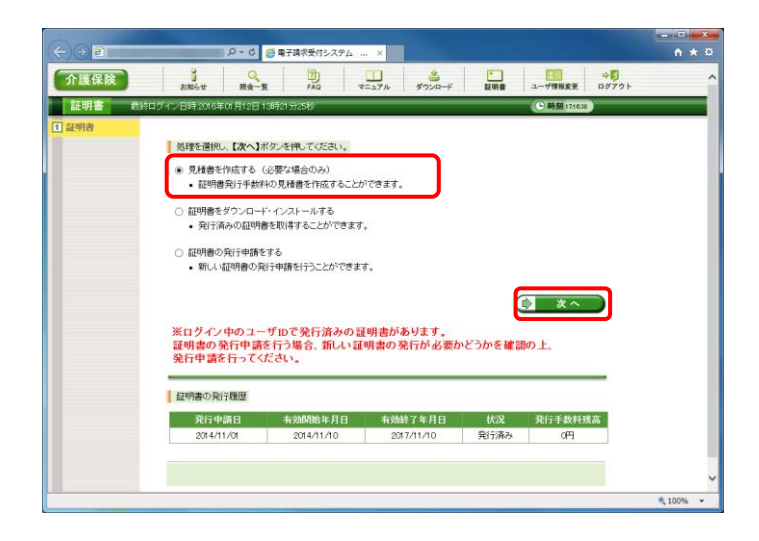

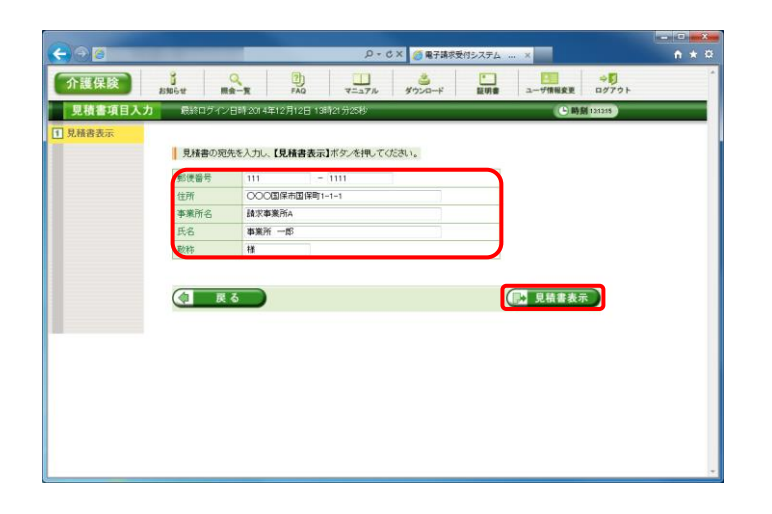

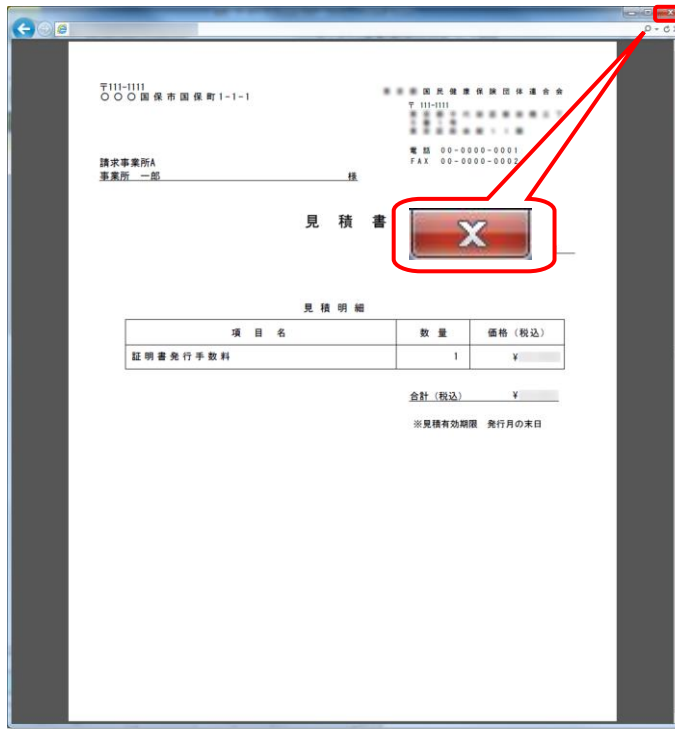

- 2. 見積書が必要な場合、[見積書を作成する (必要な場合のみ)]の ○ をクリックし、 ● ×へ をクリックします。
	- ※ の選択方法については、「[P7](#page-10-0) 1.2. 基本操作方法 ⑤ラジオボタンの操作方 法]を参照してください。
	- ※ 見積書が不要な場合、[手順 7.]より操作 を行ってください。
- 3. 【見積書項目入力】画面が表示されます。登 録した内容が表示されるので、修正がある場 合、直接修正してください。修正が終わりまし たら (■ 見積書表示) をクリックします。
	- ※ 入力の操作方法については、[[P6](#page-9-1) 1.2. 基本操作方法 ②テキストボックスの操 作方法]を参照してください。
	- ※ 見積書表示 をクリックしても画面が表示 されない場合、[[P99](#page-102-0) 4.1. トラブルシュ ーティング (1)ボタンまたはリンクをクリッ クしても何も表示されない]を参照してく ださい。
	- ※ 「この Web サイトのセキュリティ証明書に は問題があります。」というエラーが表示 された場合、[[P103](#page-106-0) 4.1. トラブルシュー ティング (6)セキュリティ証明書のエラー が表示された]を参照してください。
- 4. 入力した宛先が反映され、【見積書】画面が 表示されるので、必要に応じて印刷します。
- 5. x をクリックし、【見積書】画面を終了しま す。

- 6. 【見積書項目入力】画面に戻ります。 (コ 戻る) をクリックします。
	- ※ 見積書のみ作成の場合、この画面でログ アウトしてください。

- 7. 【証明書】画面より[証明書の発行申請をす る]の ● をクリックし、 ● \*へ をクリック します。
	- ※ の選択方法については、[[P7](#page-10-0) 1.2. 基本操作方法 ⑤ラジオボタンの操作方 法]を参照してください
	- ※ [証明書の発行申請をする]が表示されな い場合、発行済みの証明書について発 行手数料の残高が残っています。詳しく は[[P84](#page-87-0) Point! 証明書発行手数料に 残高がある場合]を参照してください。
- 8. 【証明書発行用パスワード入力】画面が表示 されるので、《証明書発行用パスワード》欄に 国保連合会より通知された証明書発行用パ スワードを入力し、(> \*へ)をクリックしま す。

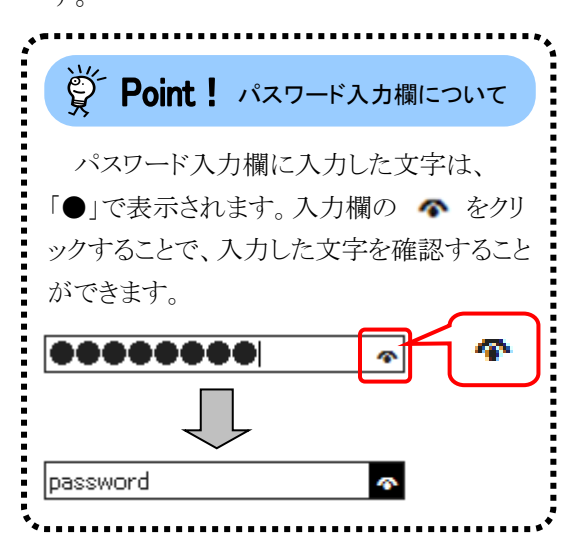

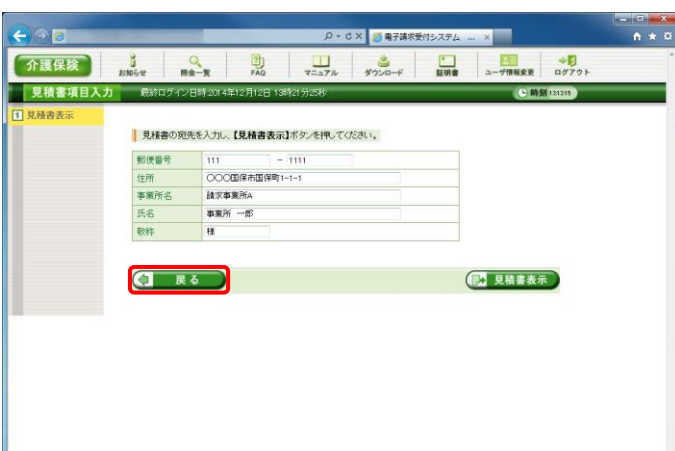

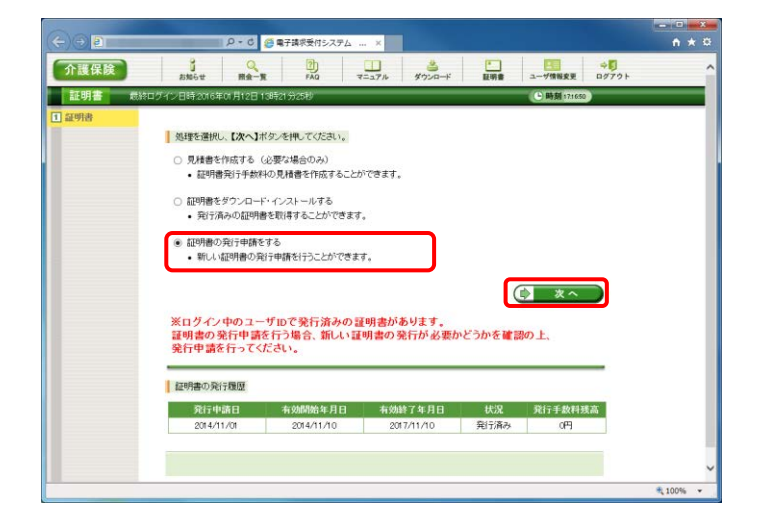

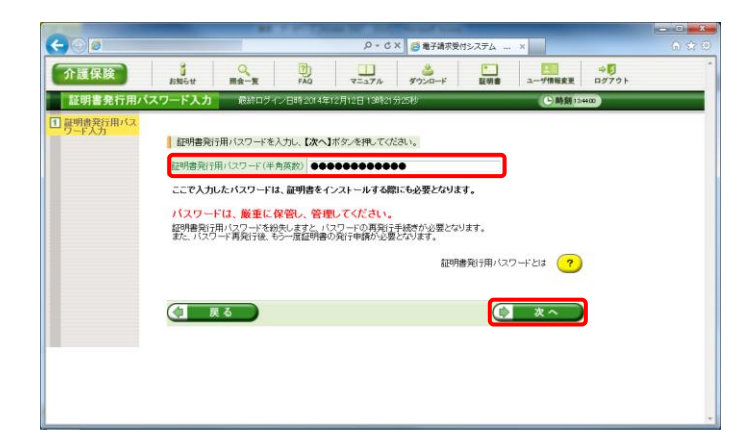

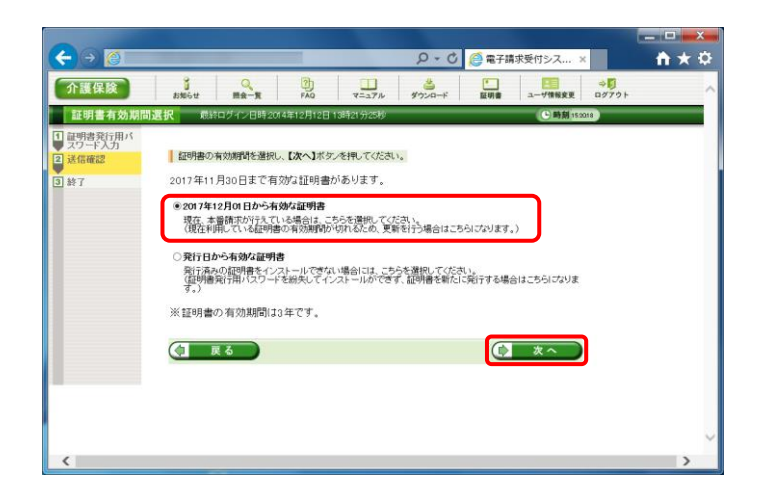

- 9. 【証明書有効期間選択】画面が表示されます。 現在の証明書の有効期間が表示されるので、 そのまま継続する場合、[2017 年 12 月 01 日 から有効な証明書]の ○ をクリックし、 ● ★へ をクリックします。
	- ※ 2017 年 12 月 01 日は一例です。 実際には有効終了年月日の翌日が表示 されます。
	- ※ 証明書の有効終了年月日より3ヶ月以上 前の場合、更新できません。
	- ※「発行日から有効な証明書]については、 [[P85](#page-88-0) Point! [発行日から有効な証明 書]について]を参照してください。
- 10. 【送信確認】画面が表示されます。 「電子証明書発行手数料の納入に関する同 意書」が表示されるので、内容を確認し、同 意する場合、[上記内容に同意する]の をクリックし、 (含 送信 ) をクリックします。

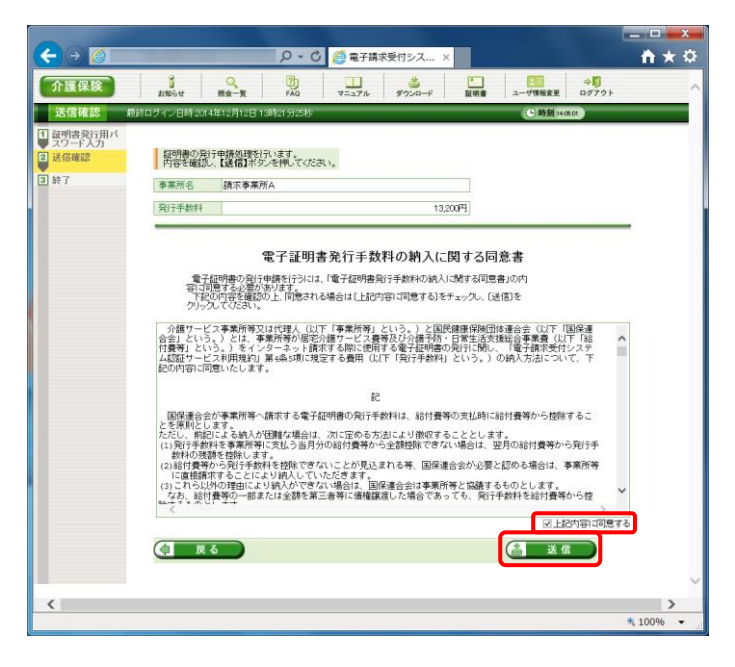

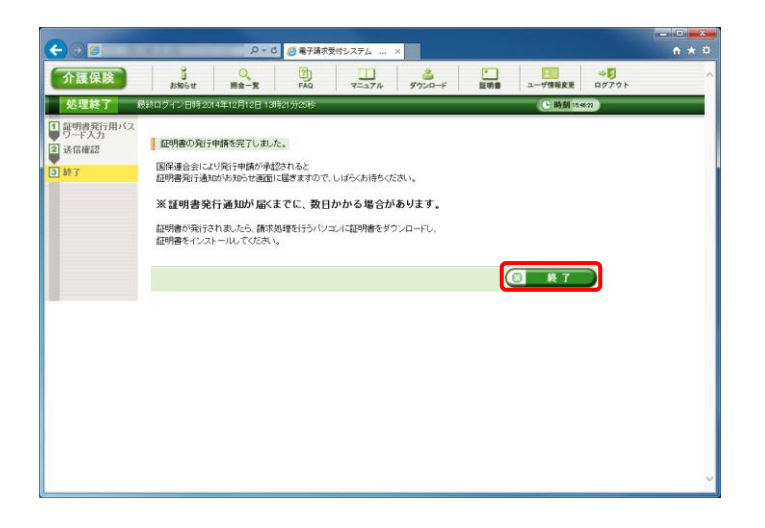

11. 処理が正常に終了すると、【処理終了】画面 が表示されるので、 8 ※ 7 をクリックし ます。

12. 発行申請が終了すると、【証明書】画面の《状 況》欄には[発行申請中]と表示されます。

era<br>⊦ö

- ※ 電子証明書を発行申請してから発行さ れるまで、数日かかる場合があります。
- 13. 電子請求システムの操作を終了する場合、 《メインメニュー》より # オ をクリックします。

14. 《トップメニュー》に戻ります。 電子請求受付システムを終了する場合、 ■ 8 | をクリックします。

15. 【電子請求受付システム 総合窓口】画面が 表示されます。

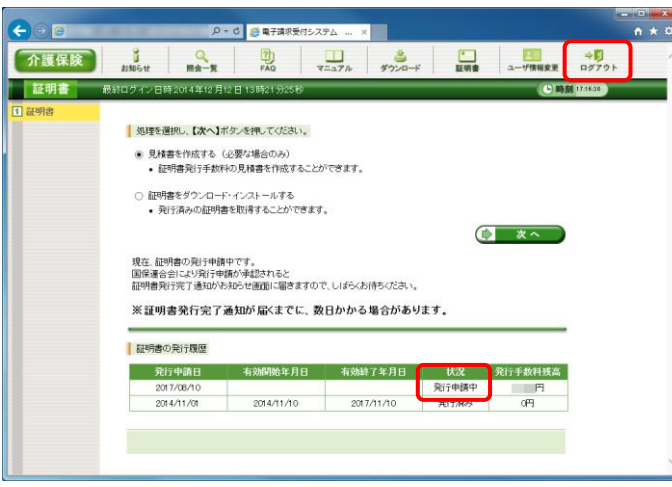

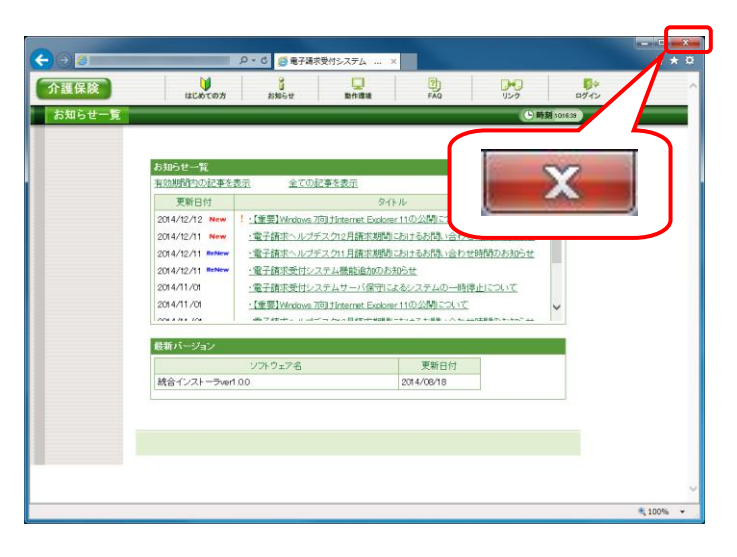

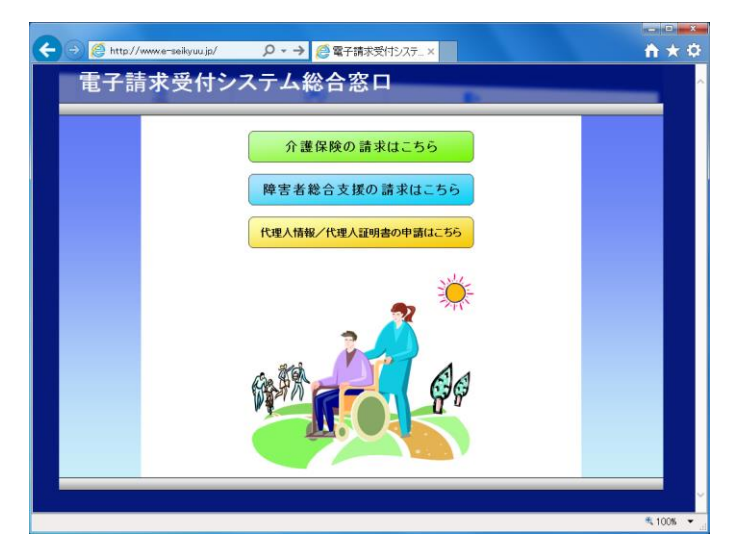

<span id="page-87-0"></span>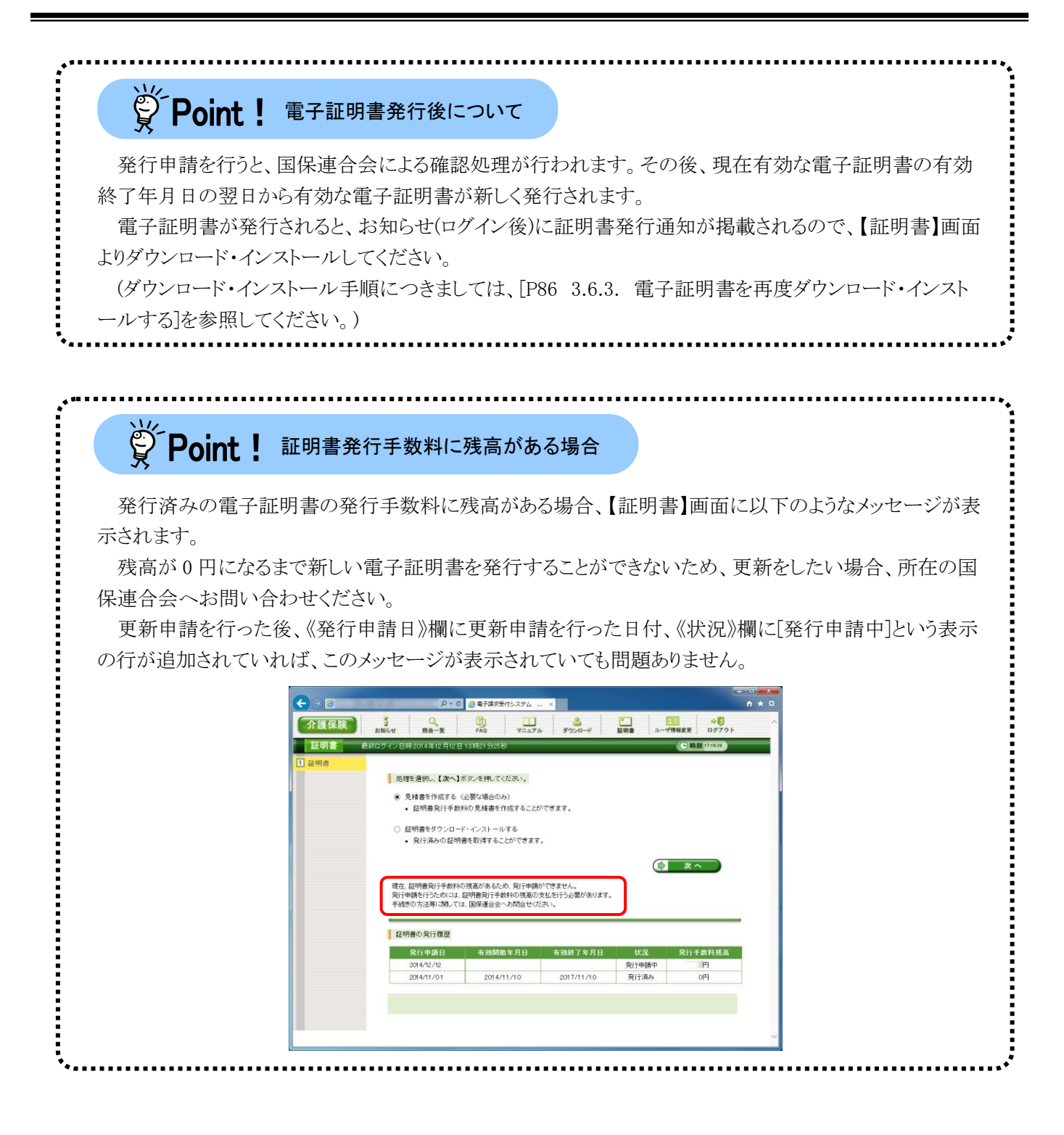

<span id="page-88-0"></span>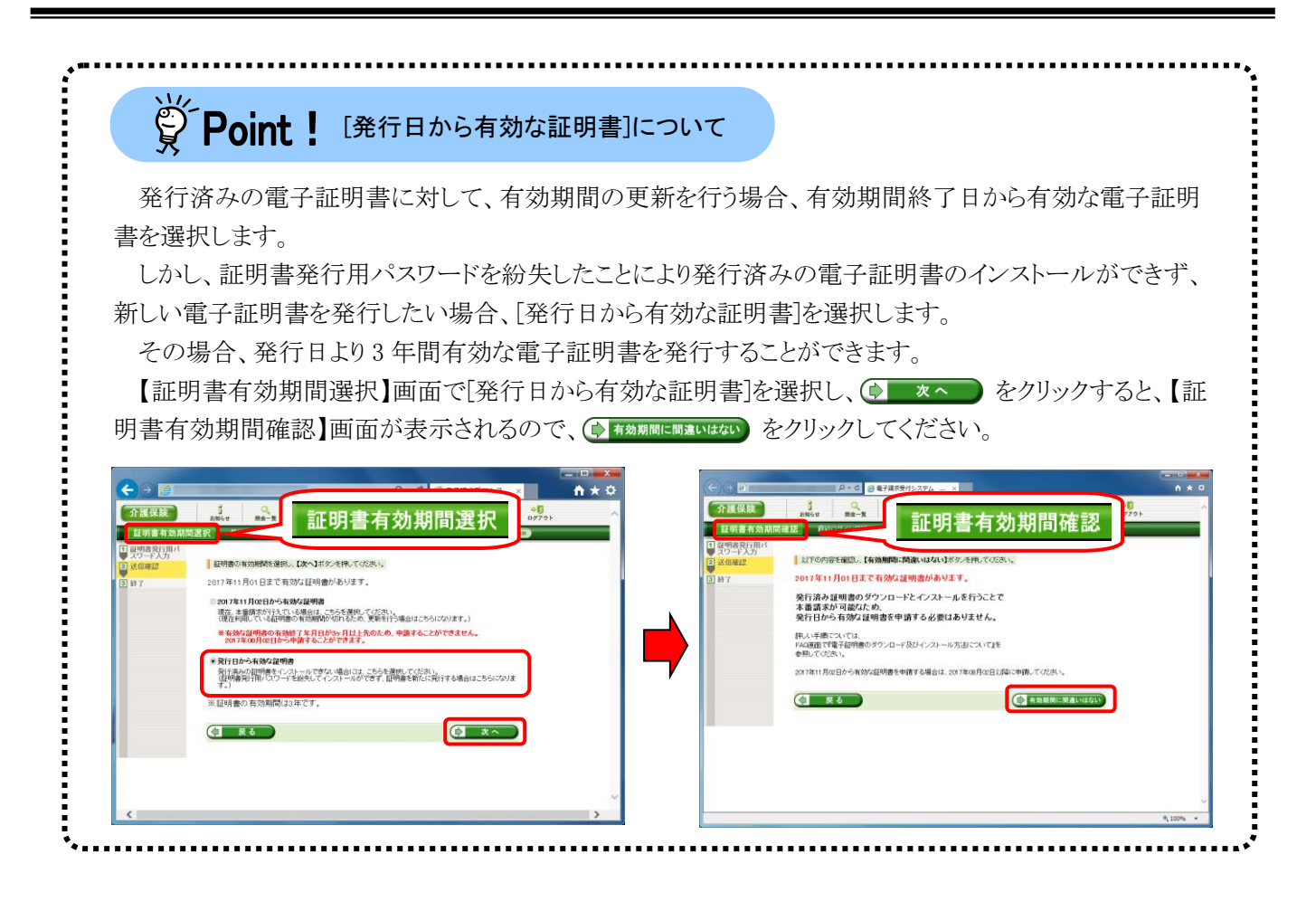

### <span id="page-89-0"></span>**3.6.3.** 電子証明書を再度ダウンロード・インストールする

パソコンの初期化、または買い替え等の理由により電子証明書を再度ダウンロード・インストールする必要 がある場合の操作方法について説明します。

なお、電子証明書のインストールには、発行申請時に使用した証明書発行用パスワードを使用します。 また、電子証明書のインストールについては、管理者権限のあるアカウントで作業を行ってください。

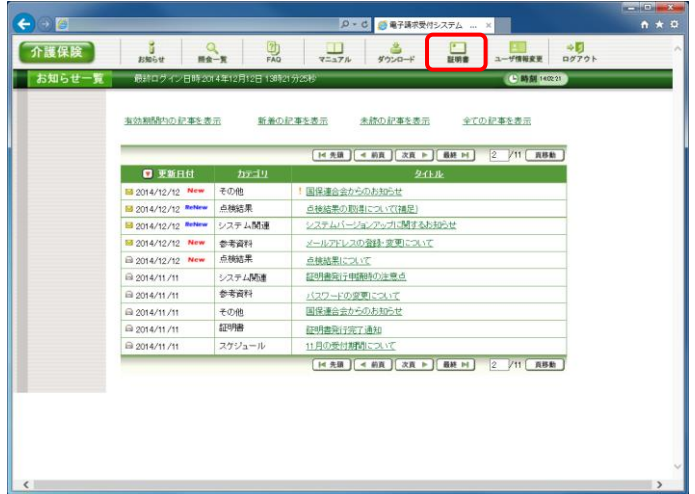

 $A \star \alpha$  $\rightarrow$  or | <mark>ロ - C | ● 電子講求受付システム - - × | - |</mark> 介護保険  $\begin{array}{c|c|c|c} \mathbf{J} & \mathbf{Q} & \mathbf{R} \\ \hline \mathbf{M} & \mathbf{M} & \mathbf{M} \\ \mathbf{M} & \mathbf{M} & \mathbf{M} \\ \mathbf{M} & \mathbf{M} & \mathbf{M} \\ \mathbf{M} & \mathbf{M} & \mathbf{M} \\ \mathbf{M} & \mathbf{M} & \mathbf{M} \\ \mathbf{M} & \mathbf{M} & \mathbf{M} \\ \mathbf{M} & \mathbf{M} & \mathbf{M} \\ \mathbf{M} & \mathbf{M} & \mathbf{M} \\ \mathbf{M} & \mathbf{M} & \$ 証明書 **CERTIS** 処理を選択し、【次へ】ボタンを押してください。 ○ 見積書を作成する (必要な場合のみ) しんせき!たい?) この女々場合のの)<br>・証明書発行手数料の見積書を作成することができます。 ● 証明書をダウンロード・インストールする<br>• 発行済みの証明書を取得することができます。 ○ 証明書の発行申請をする<br>• 新しい証明書の発行申請を行うことができます。  $\bullet$   $\bullet$   $\bullet$ ※ログイン中のユーザIDで発行済みの証明書があります。<br>証明書の発行申請を行う場合、新しい証明書の発行が必要かどうかを確認の上、<br>発行申請を行ってください。 ■ 経明書の発行履歴 

1. 《メインメニュー》より ■ をクリックします。

- 2. [証明書をダウンロード・インストールする]の ○ をクリックし、 (● ※へ ) をクリックしま す。
	- ※ の選択方法については、[[P7](#page-10-0) 1.2. 基本操作方法 ⑤ラジオボタンの操作] を参照してください。

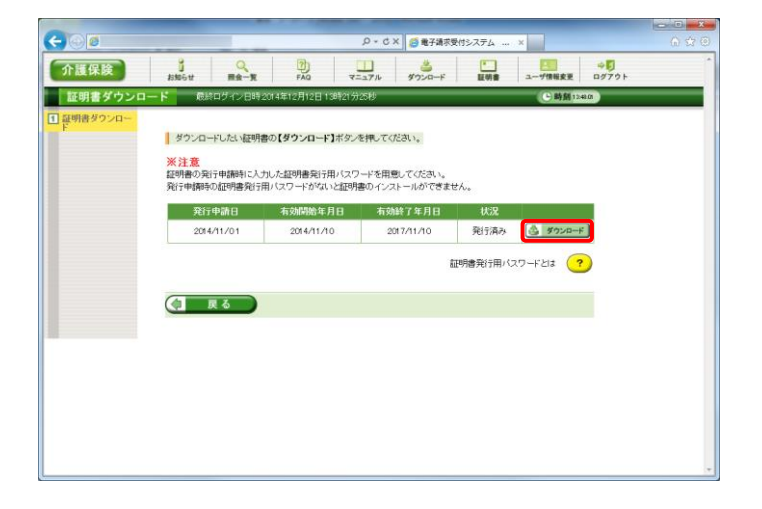

- 3. 【証明書ダウンロード】画面に、[発行済み]の 証明書が表示されるので、と ダウェード をクリ ックします。
	- ※ 有効期間が過ぎている証明書の場合、 [[P90](#page-93-0) Point! 有効期間が過ぎている電 子証明書について]を参照してください。
- 4. 画面下部に通知バーが表示されるので、 ファイルを開く(0) をクリックします。
- .p12 (KB)を開くか、または保存し ファイルを開く(0) 保存(S)  $\vert \cdot \vert$  $\mathcal{D}$ .p12 ( 8) を開くか、または保存しますか? ファイルを開く(0) 保存(5) · キャンセル(C)

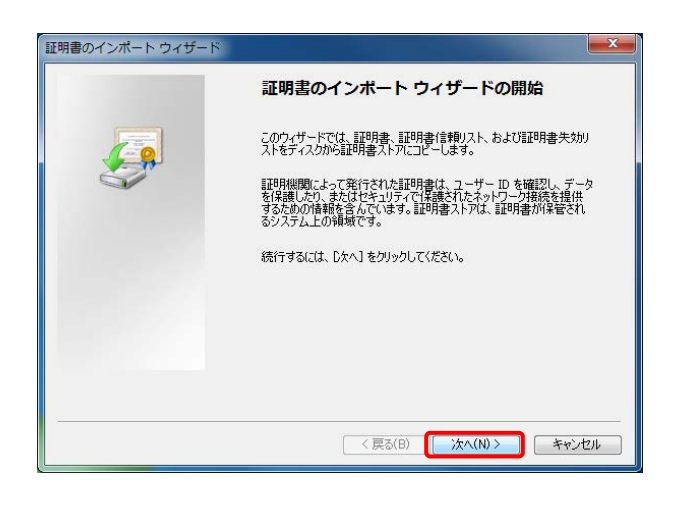

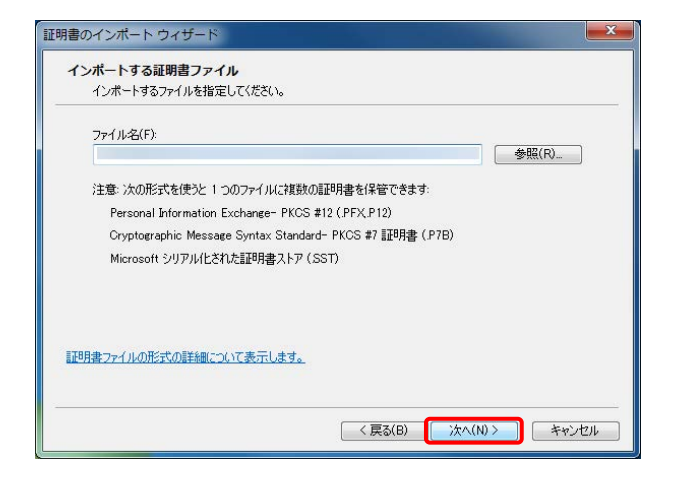

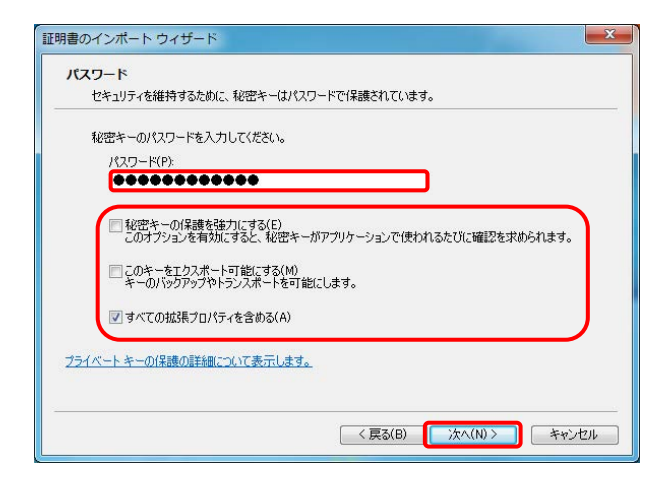

- 5. 【証明書のインポートウィザードの開始】画面 が表示されるので、 をクリックしま す。
	- ※ Windows 8.1 及び 10 の場合、[[P90](#page-93-1) Windows 8.1 及び 10 の場合]を参照して ください。
- 6. 【インポートする証明書ファイル】画面が表示 されるので、 | 次へ(N) | をクリックします。

7. 《パスワード(P):》欄に証明書発行用パスワー ドを入力します。 [すべての拡張プロパティを含める(A)]を除き、 画面内の ■ はチェックがはずれていること を確認し、 **スペル>** をクリックします。

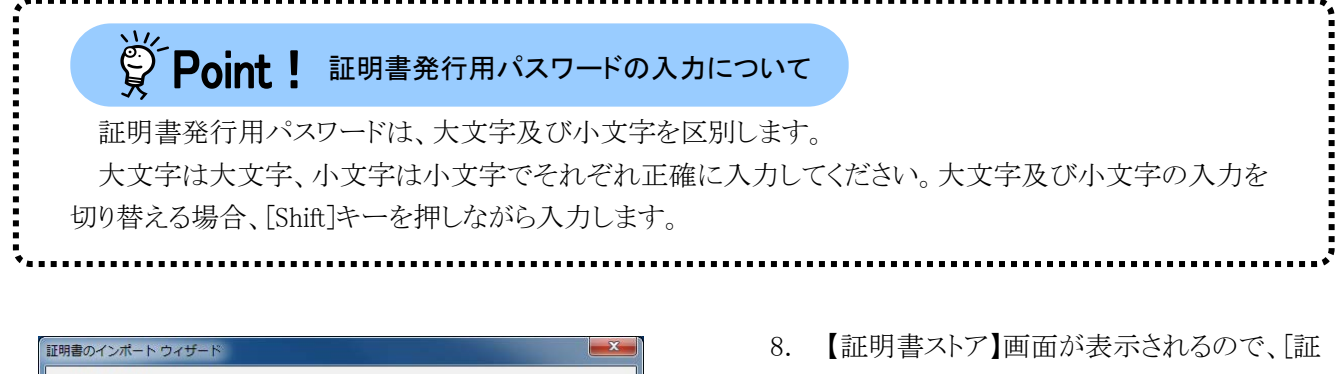

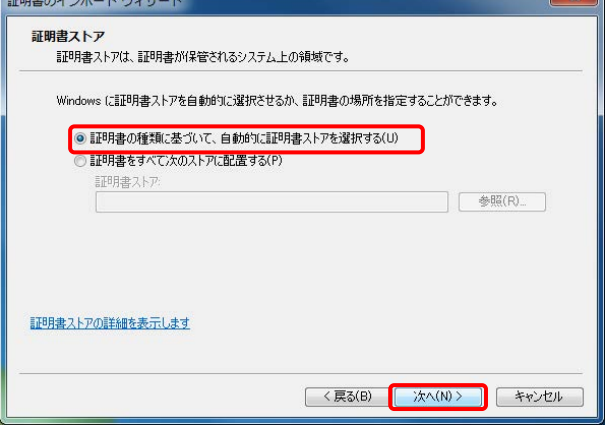

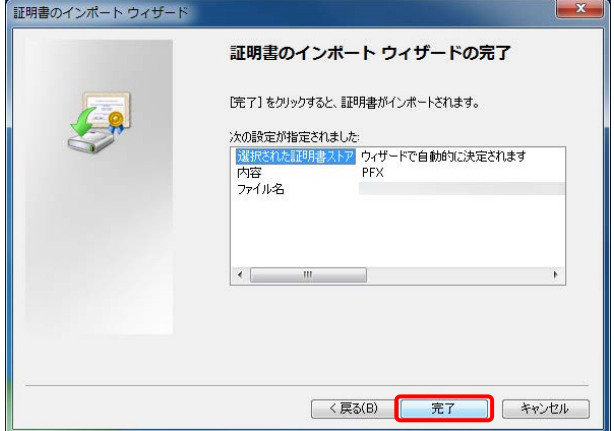

明書の種類に基づいて、自動的に証明書ス トアを選択する(U)]に O がついていることを 確認し、 | 次へ(N)> | をクリックします。

9. 【証明書のインポートウィザードの完了】画面 が表示されるので、 完了 をクリックしま す。

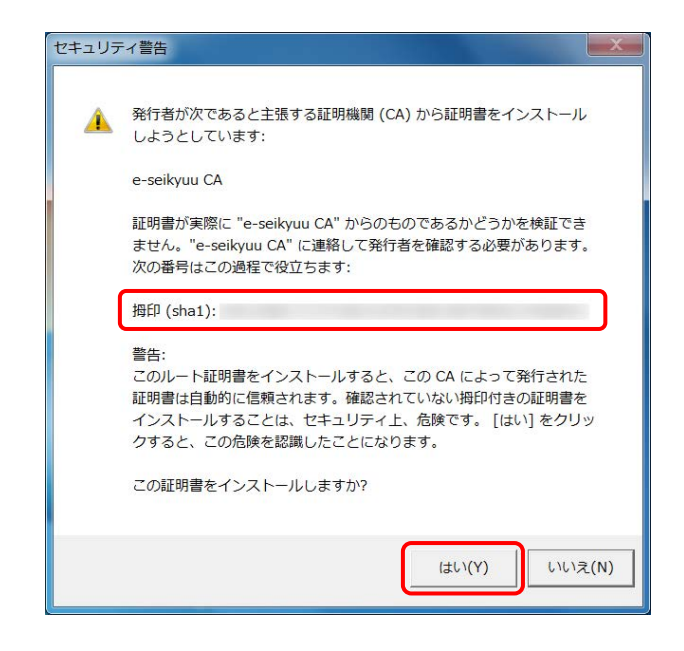

- 10. インストールする電子証明書が正しいか確認 するため、【セキュリティ警告】画面の《拇印》 欄の値を電子請求受付システムに掲載され ている拇印の値と比較し、等しいか確認しま す。
	- ※ 拇印の値については、電子請求受付シ ステムの、【FAQ】画面の[認証局証明書 の拇印(フィンガープリント)を確認した い。]を参照してください。
- 11. 確認ができたら | கい | をクリックし、インスト ールを開始します。
	- ※ 2回目以降のインストールでは【セキュリ ティ警告】画面は表示されません。
- 12. [正しくインポートされました。]と表示されるの で、 をクリックします。

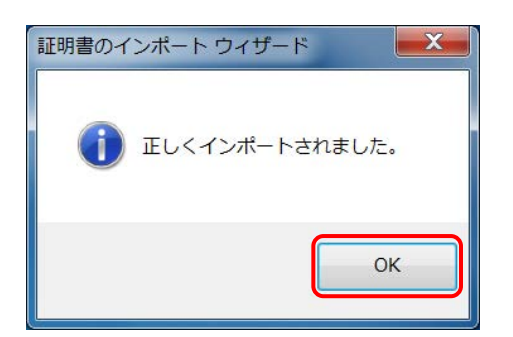

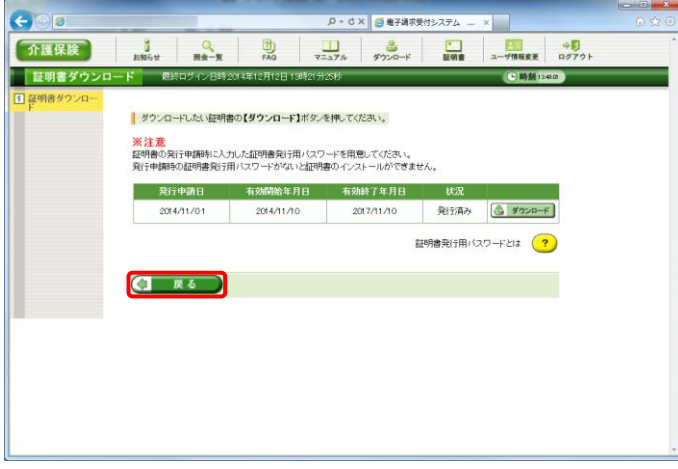

13. をクリックすると、【証明書】画面 に戻ります。

# <span id="page-93-0"></span>※ Point ! 有効期間が過ぎている電子証明書について

有効期間が過ぎている電子証明書の場合、<>>>>>>>
<<br >
をクリックすると、以下のような画面が表示され、 送信できる請求情報のサービス提供年月を確認することができます。

をクリックすると、ダウンロード・インストールが開始されます。

有効期間を過ぎた電子証明書でも、有効終了年月日より過去のサービス提供年月の請求情報であれ ば送信することができます。

そのため、有効期間内の電子証明書がない場合でも、返戻及び月遅れ等の過去のサービス提供年月 の請求情報については、有効期間が過ぎている電子証明書を使用して送信することができます。

なお、有効終了年月日より未来のサービス提供年月の請求情報は送信できないため、新たな電子証明 書の発行申請が必要となります。

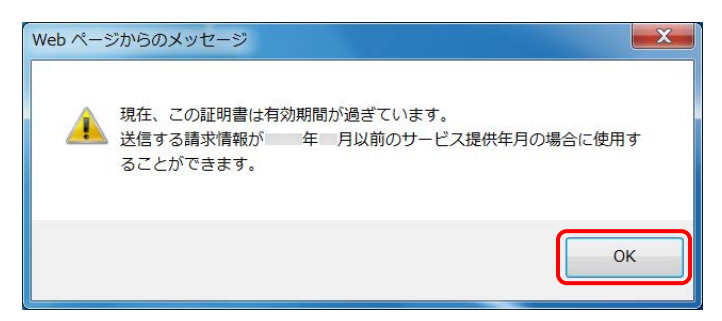

# <span id="page-93-1"></span>堂 Windows 8.1及び10の場合

Windows 8.1 及び 10 の場合、電子証明書のインストールを開始した直後に、【証明書のインポートウィザ ード】画面が表示されます。

保存場所について、[現在のユーザー(C)]を選択し、 をクリックしてください。

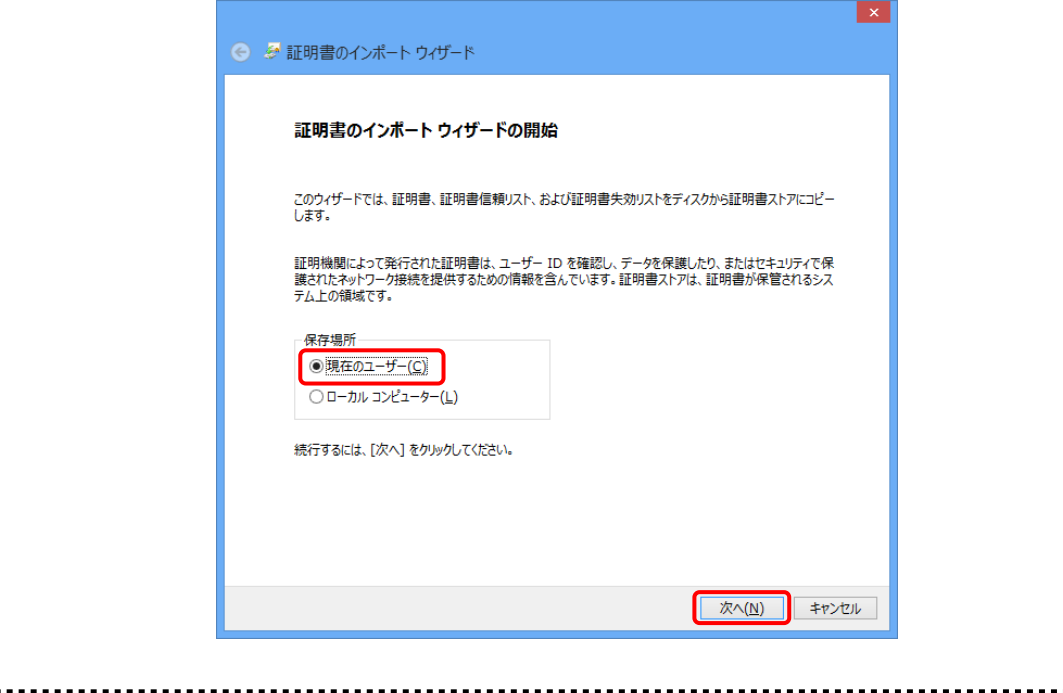

### <span id="page-94-0"></span>**3.6.4.** 証明書発行用パスワード再発行

電子証明書の発行申請及びインストールを行う場合、証明書発行用パスワードが必要です。そのため、証 明書発行用パスワードを紛失し、電子証明書の発行申請及びインストールを行うことができなくなってしまった 場合、証明書発行用パスワードを再発行する必要があります。

ここでは、「電子請求登録結果に関するお知らせ」を紛失してしまった際、証明書発行用パスワードを再発 行する操作方法について説明します。

なお、「電子請求登録結果に関するお知らせ」がお手元にある場合、この項の操作を行わないでください。 また、再発行した証明書発行用パスワードでは、以前の証明書発行用パスワードで申請した電子証明書を インストールすることができません。

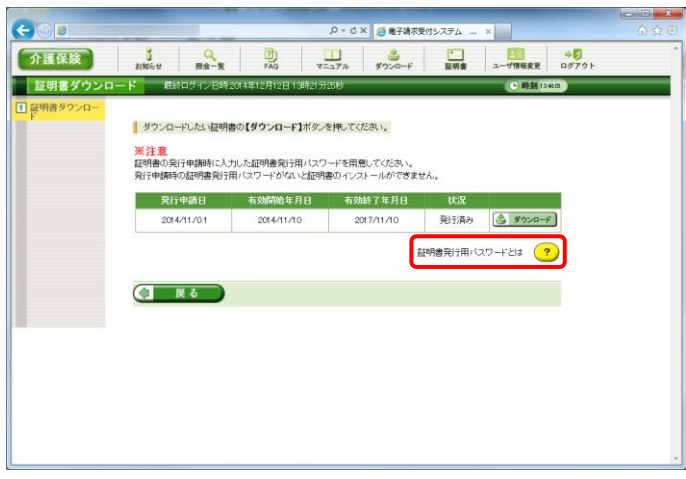

1. 【証明書ダウンロード】画面で ? をクリック します。

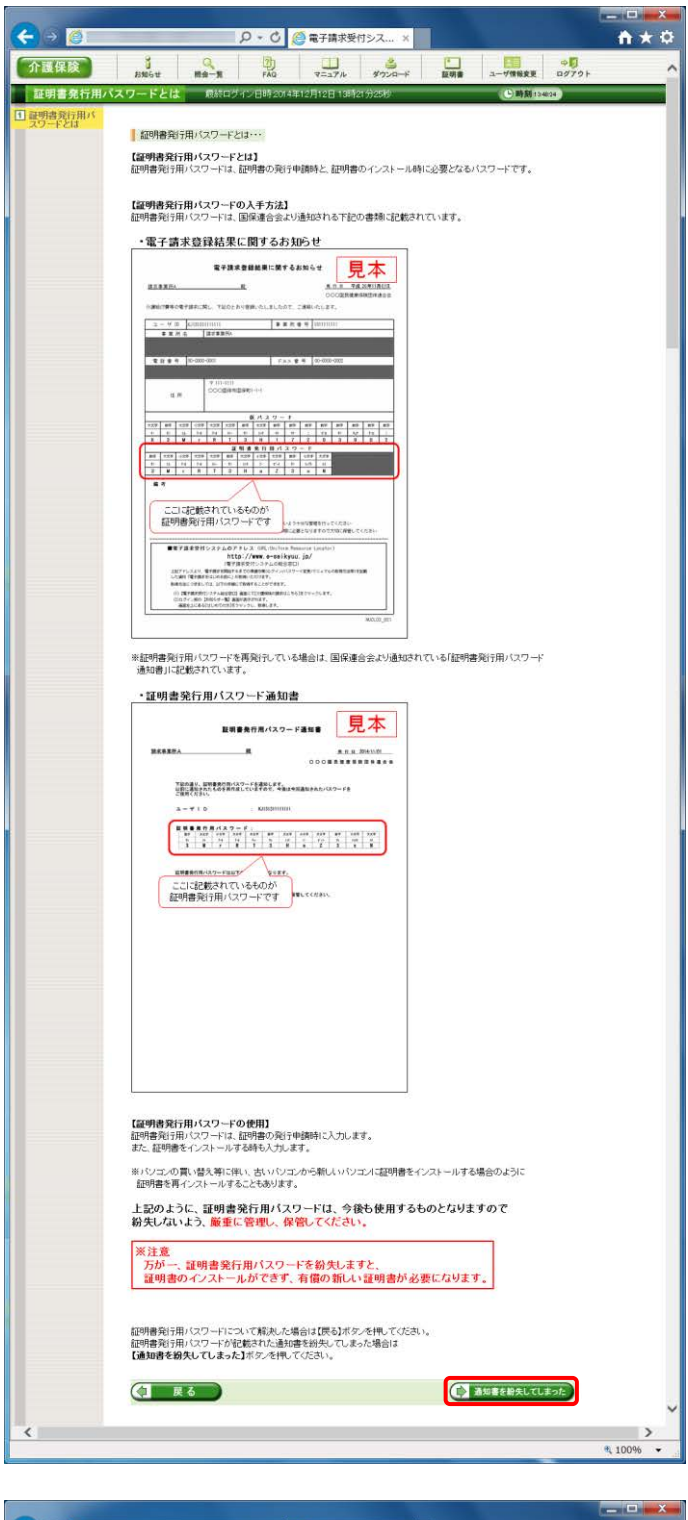

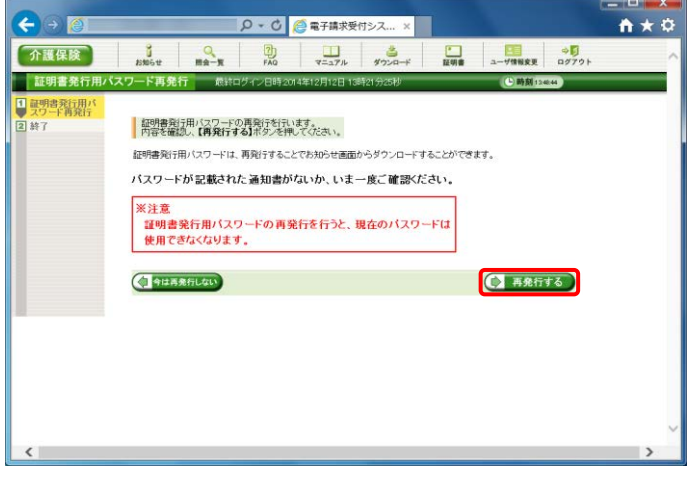

- 2. 「電子請求登録結果に関するお知らせ」を確 認する画面が表示されます。
- 3. 画面をスクロールし、内容をよく読み通知文 書がお手元にあるか確認してください。
	- ※ スクロールの操作方法については、[[P8](#page-11-1) 1.2. 基本操作方法 ⑥スクロールの操 作方法]を参照してください。
- 4. 確認した結果、通知文書を紛失してしまった 場合、 む 通知書を紛失してほった。 をクリックします。
	- ※ 通知文書がお手元にあった場合、 (す 戻る) をクリックし、通知文書に記 載されている「証明書発行用パスワード」 を入力し、作業を進めてください。

5. 【証明書発行用パスワードの再発行】画面が 表示されるので、証明書発行用パスワードの 再発行を行う場合、内容をよく読み確認した うえで (→ 再発行する) をクリックします。

6. [証明書発行用パスワードが再発行されまし た。]と表示されるので、内容を確認し、 (シ) お知らせ画面を開く をクリックします。

<span id="page-96-0"></span>7. 【お知らせ表示】画面が表示されるので、《添 付ファイル》欄の[証明書発行用パスワード通 知書.zip]をクリックします。

8. 画面下部に通知バーが表示されるので、 ■ 保存(S) → の → をクリックし、表示されたメニ ューより《名前を付けて保存(A)》をクリックしま す。

- 9. 【名前を付けて保存】画面が表示されるので、 画面上部に表示されている保存先を確認し、 変更したい場合、《フォルダーの参照(B)》を クリックします。
	- ※ 保存先を変更する必要がない場合、そ のまま – ���い をクリックし、[手順 11.]に 進んでください。

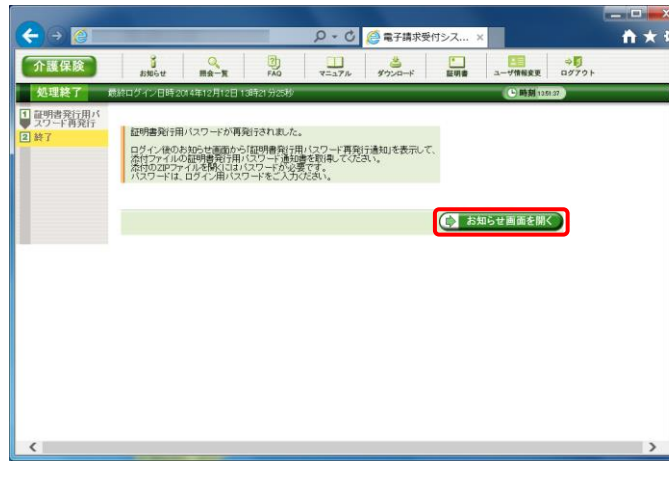

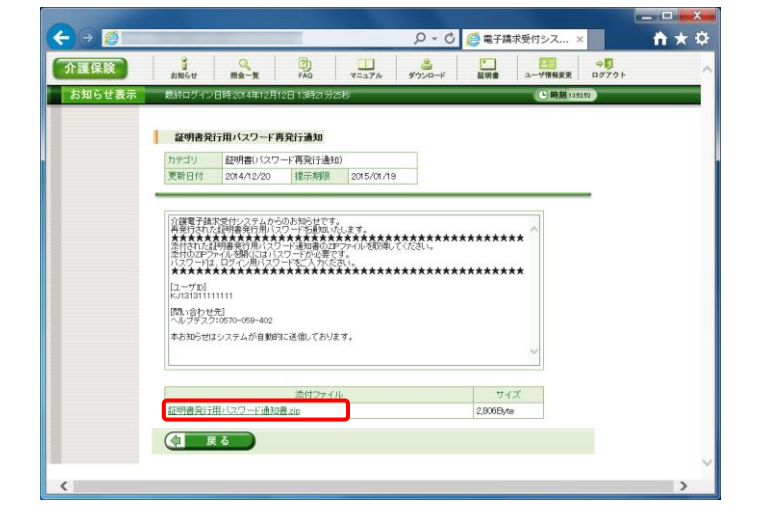

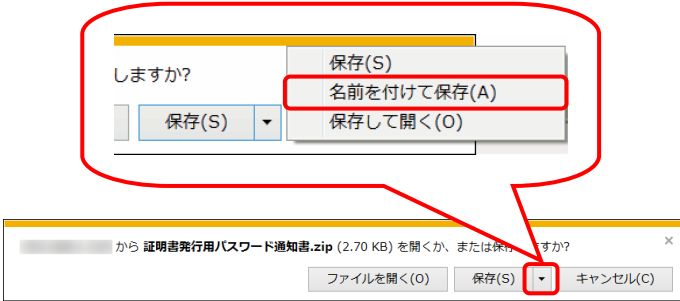

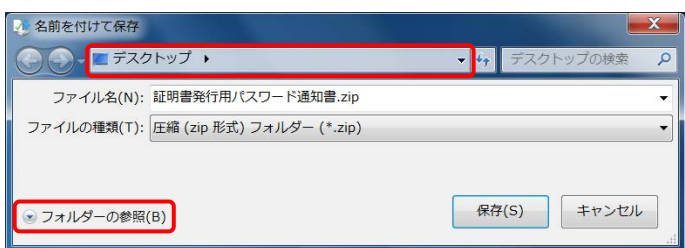

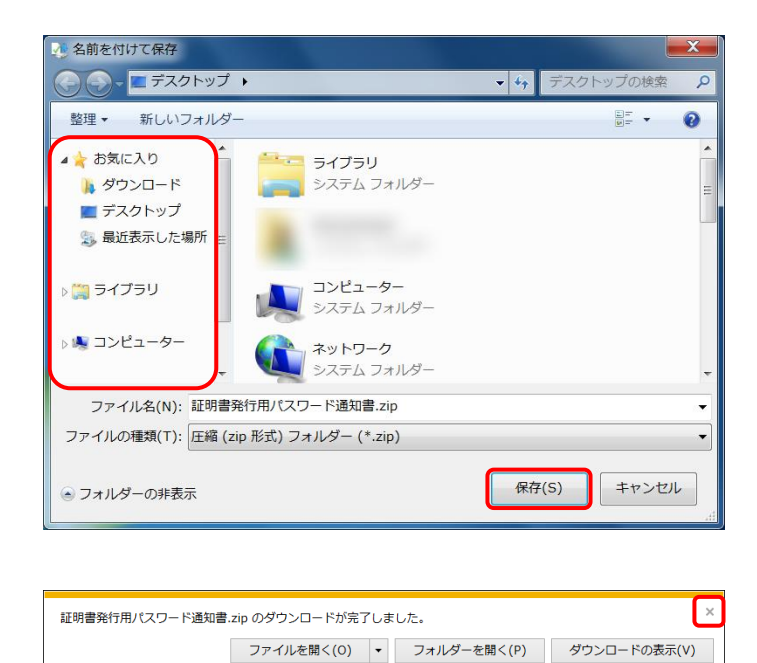

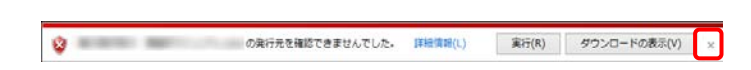

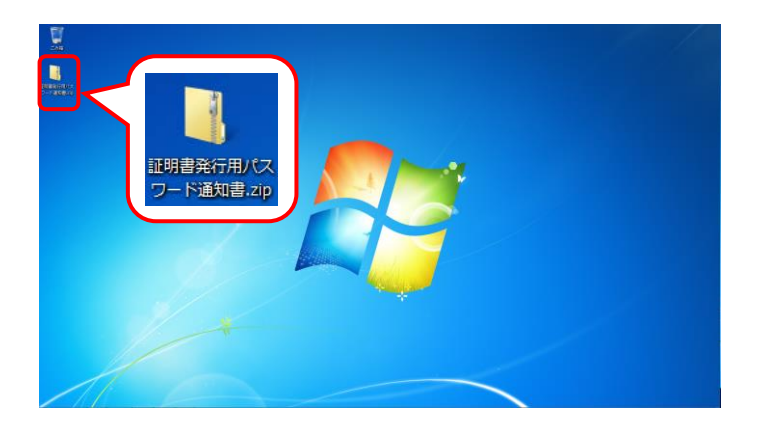

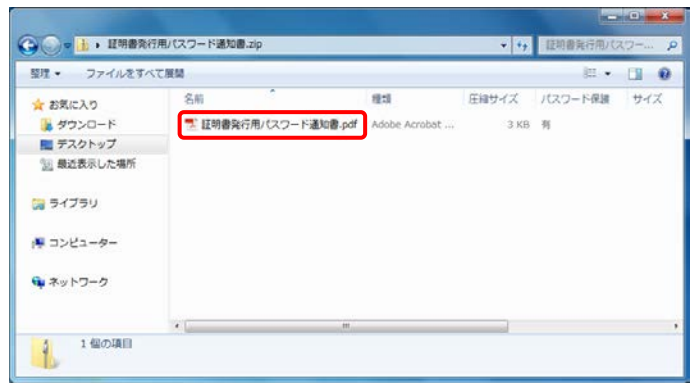

- 10. 保存先を選択する画面が表示されるので、 任意のフォルダを指定し、 《神(s) をクリック します。(ここではデスクトップに保存します。)
	- ※ 本マニュアルでは、デスクトップにダウン ロードした場合のインストール手順を説 明しています。 任意のフォルダにダウンロードしたい場 合、ダウンロード先を変更してください。
- <span id="page-97-0"></span>11. ダウンロードが完了すると、画面下部の通知 バーに「ダウンロードが完了しました。」と表示 されるので、 x をクリックします。
	- ※ 通知バーに左図のような警告のメッセー ジが表示されることがありますが、ダウン ロードしたファイルに問題はありませんの で、 をクリックしてください。
- 12. 指定した場所にファイルが保存されます。

13. 「証明書発行用パスワード通知書.zip」をダブ ルクリックすると、フォルダが開くので、「証明 書発行用パスワード通知書.pdf」をダブルクリ ックします。

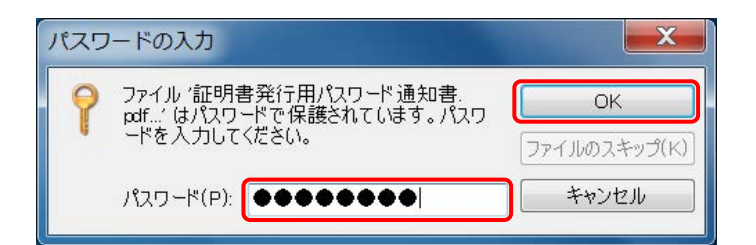

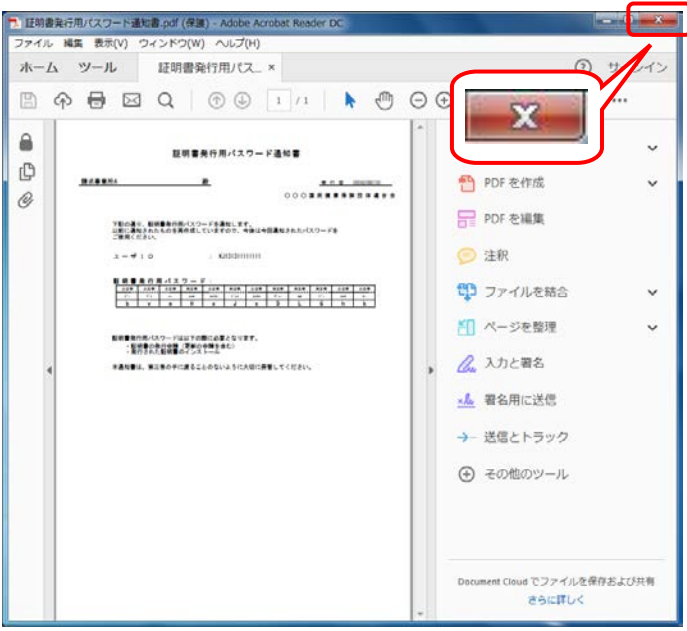

- 14. ファイルをダブルクリックすると【パスワードの 入力】画面が開きます。 ログインパスワードを入力し、 OK き クリックします。
- 15. [証明書発行用パスワード通知書]が開きます。 終了する場合、 x ボタンをクリックしま す。
	- ※ 再発行した証明書発行用パスワードでは、 以前の証明書発行用パスワードで申請 した電子証明書をインストールすることが できません。新たに電子証明書の発行 申請を行ってください。

※ [手順 16.]以降の操作は、[手順 13.]で取得した[証明書発行用パスワード通知書]ファイルを、お知らせで取 得する手順です。[手順 13.]で取得した[証明書発行用パスワード通知書]ファイルを紛失した場合等に、実 施してください。

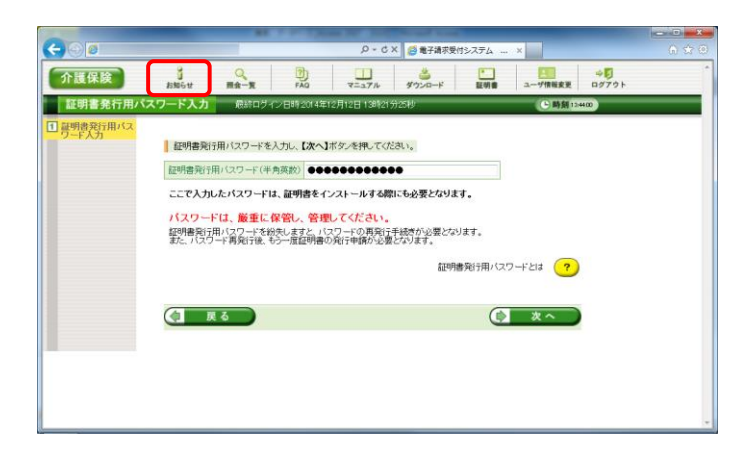

16. 《メインメニュー》より | まま をクリックします。

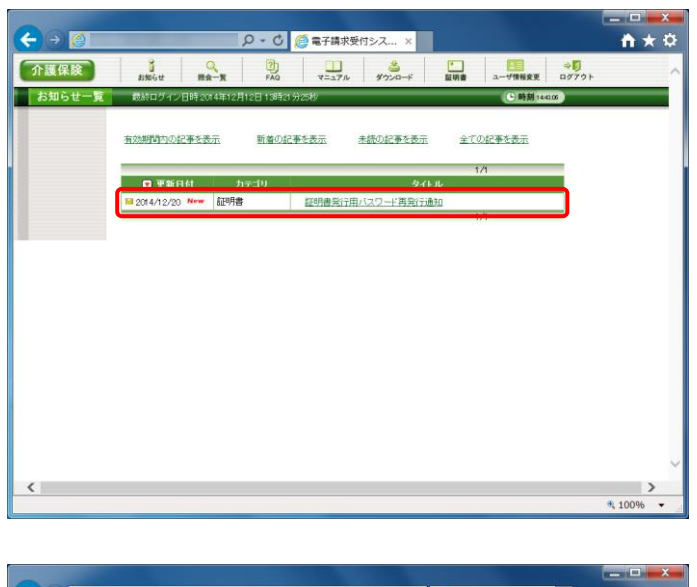

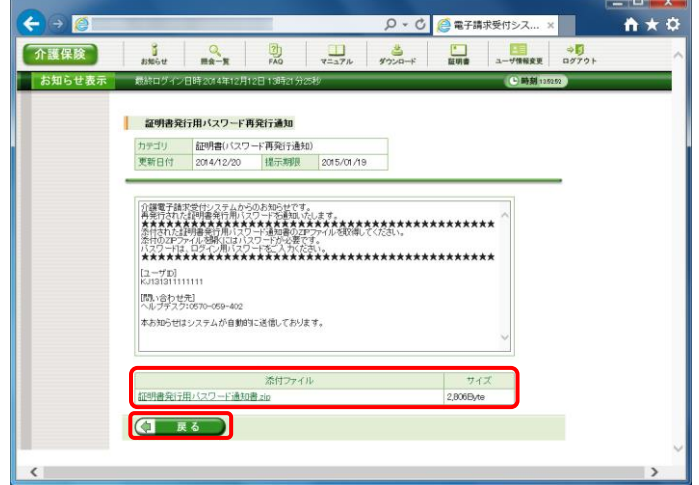

17. 【お知らせ一覧】画面が表示されるので、タイ トル「証明書発行用パスワード再発行通知」を クリックします。

- 18. 【お知らせ表示】画面が表示されるので、添 付ファイルのファイル名をクリックし、[証明書 発行用パスワード通知書]ファイルを取得しま す。
	- ※ [証明書発行用パスワード通知書]ファイ ルの確認方法については、[[P93](#page-96-0)~[P94](#page-97-0) 3.6.4. 証明書発行用パスワード再発行 手順 7.~11.]を参照してください。
- 19. < | 良る | をクリックすると、【お知らせ一 覧】画面に戻ります。

### **3.7.** 動作環境

電子請求受付システムを利用するために必要となる、パソコン等の動作環境を確認する場合、この機能 を利用します。

۳.

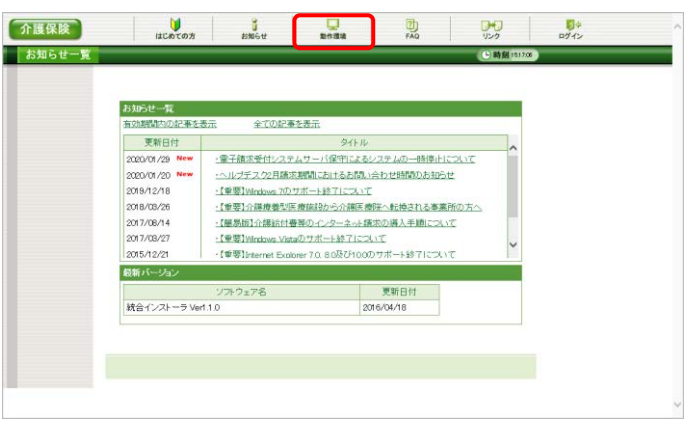

1. 《トップメニュー》より - 高 をクリックします。

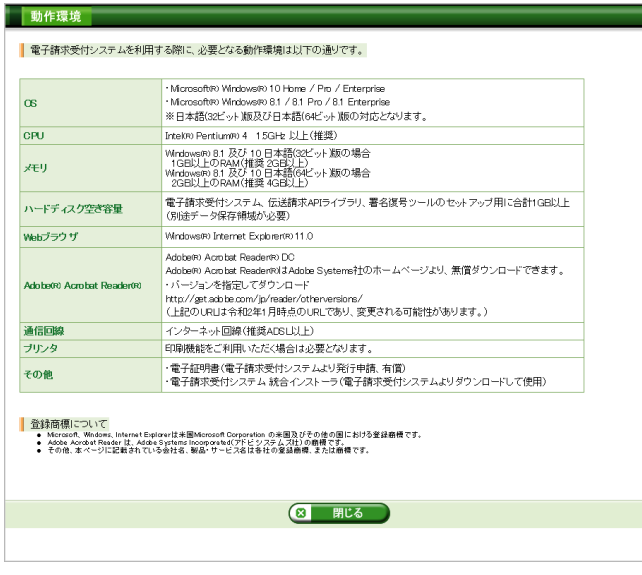

2. 【動作環境】画面が新しい画面で表示されま す。

※ 【動作環境】画面の内容は変更する場合がありますので、ご了承ください。

# マニュアル空白ページ

## <span id="page-102-1"></span>**4.** 補足事項

補足事項について説明します。

### **4.1.** トラブルシューティング

電子請求受付システムを利用するにあたり問題が発生した場合、このトラブルシューティングより解決方 法を試してください。トラブルシューティングを試してみても解決しない場合、電子請求受付システムにログ インし、【FAQ】画面の内容を確認してください。それでも解決しない場合、ヘルプデスクにお問い合わせく ださい。問い合わせについては[[P105](#page-108-0) 5. 問い合わせ]を参照してください。

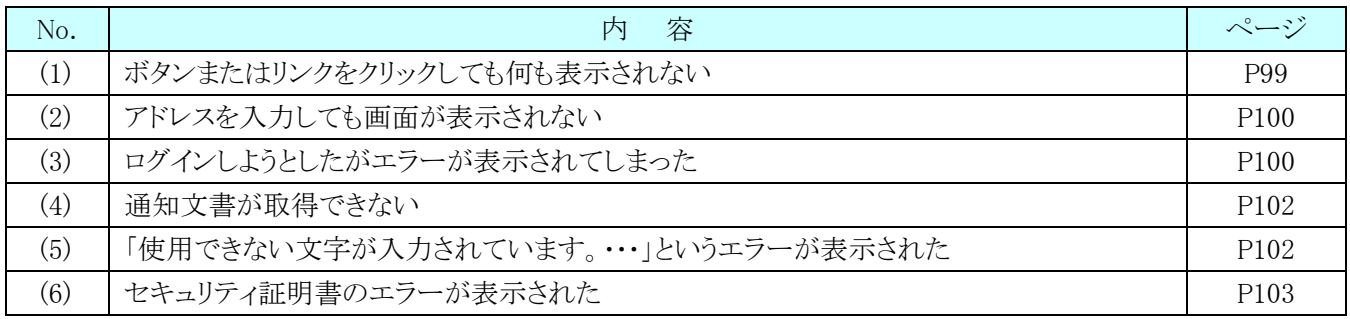

# <span id="page-102-0"></span>(1) Question ボタンまたはリンクをクリックしても何も表示されない

Answer

ボタン、またはリンクをクリックしても何も表示されない場合、信頼済みサイトの設定、ポッ プアップブロックの設定がされていないため、ポップアップブロック機能が動作している可 能性が考えられます。

電子請求受付システムを利用する際には、信頼済みサイト及びセキュリティの設定、ポ ップアップブロックの設定をする必要があるので、[[P14](#page-17-0) 1.3. 注意事項 (1)信頼済みサイ ト及びセキュリティの設定]及び[[P20](#page-23-0) 1.3. 注意事項 (3)ポップアップブロックの設定]を参 照し、設定をしてください。

また、Google ツールバー等がインストールされている場合、ポップアップブロックが動作 する可能性があります。その場合、解除してください。手順は各ツールバーのヘルプ等を 参照してください。

 $\mathbf A$  nswer

# <span id="page-103-0"></span>(2) Question アドレスを入力しても画面が表示されない

アドレスを入力した後 → をクリックしても、以下のような画面が表示された場合、アドレ スが間違っている可能性が考えられます。確認して再度入力してください。

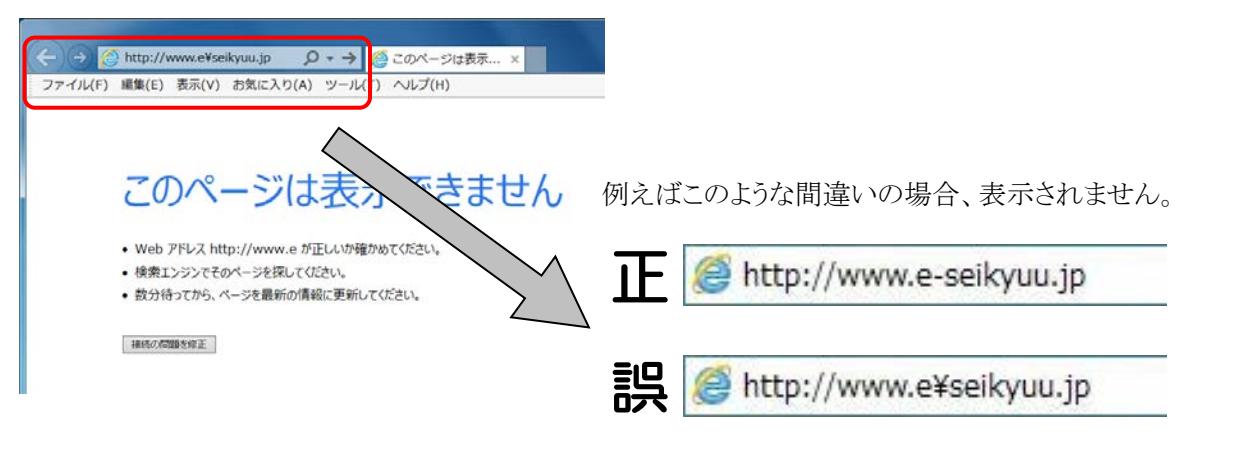

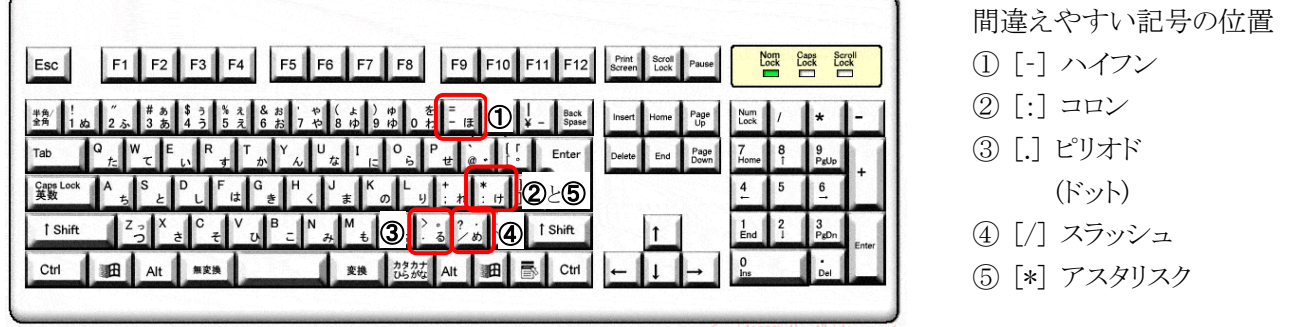

※ ⑤のアスタリスクの入力は[Shift]キーと組み合わせて入力します。

## <span id="page-103-1"></span>(3) Question ログインしようとしたがエラーが表示されてしまった

【エラー】画面に表示されたメッセージに沿って、対処を行ってください。

《仮パスワードを使用した場合》

 $\blacktriangle$  nswer

《パスワードの有効期限が切れていた場合》

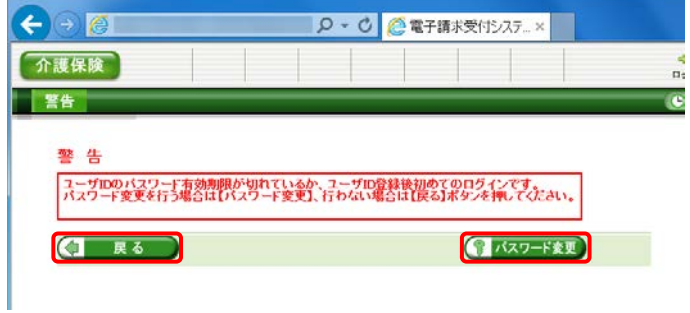

ユーザ ID 及び仮パスワードの初回入力時、ま たはパスワードの有効期限が切れた時に表示さ れます。 『ハスワードを変 更してください。

※ (■ ■ ■ をクリックした場合、ログインでき ません。必ずパスワードを変更する必要があり ます。

《ユーザ ID、またはパスワードを間違えた場合》

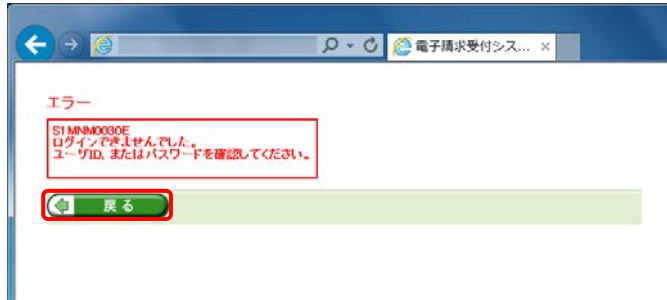

ユーザ ID、またはパスワードが間違っていた場 合、表示されます。 (コ 尿る ) をクリックし、正し い ID、またはパスワードを入力し直してください。

《ユーザ ID、パスワード、またはセキュリティコードを間違えた場合》

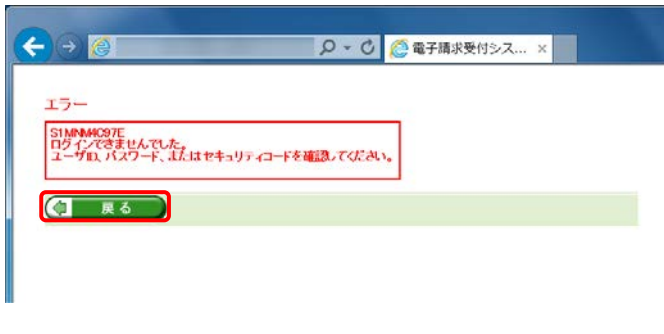

ユーザ ID、パスワード、またはセキュリティコー ドが間違っていた場合、表示されます。

**(コ 戻る) をクリックし、正しい ID、パスワード、** またはセキュリティコードを入力し直してください。

- ※ セキュリティコードが設定されている場合、表 示されます。
- ※ 設定したセキュリティコードを忘れてしまった 場合、国保連合会へ連絡し、セキュリティコー ドの設定解除を依頼します。

《3 回パスワードを間違えた後に、正しいパスワードを入力した場合》

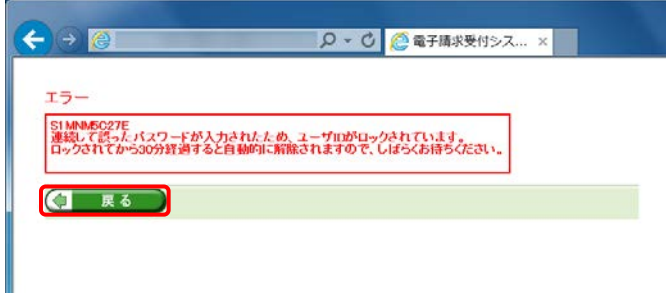

《パスワードの有効期限が近づいている場合》

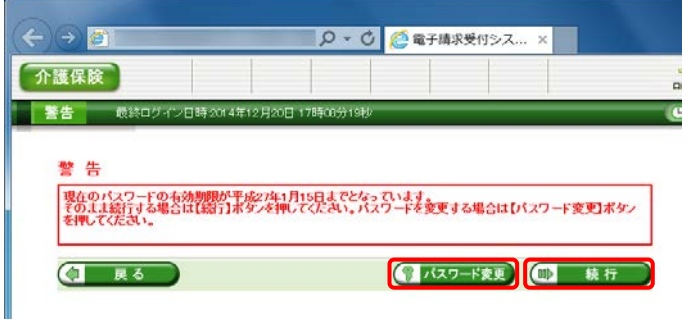

3回連続して誤ったパスワードを入力した場合、 ロックがかかり一時的に無効になります。この場合、 ロックがかかってから 30 分間は、正しいパスワード を入力してもログインできません。30 分後に自動 的に解除されますので、正しいユーザ ID 及びパ スワードを入力してログインしてください。

パスワードの有効期限が近づくと表示されます。 パスワードを変更する場合、(7パスワード変更)をクリッ クします。変更せずに進む場合、(1) 続行 をク リックします。

※ 【警告】画面は、パスワードを変更するまでロ グイン時に毎回表示されます。

<span id="page-105-0"></span>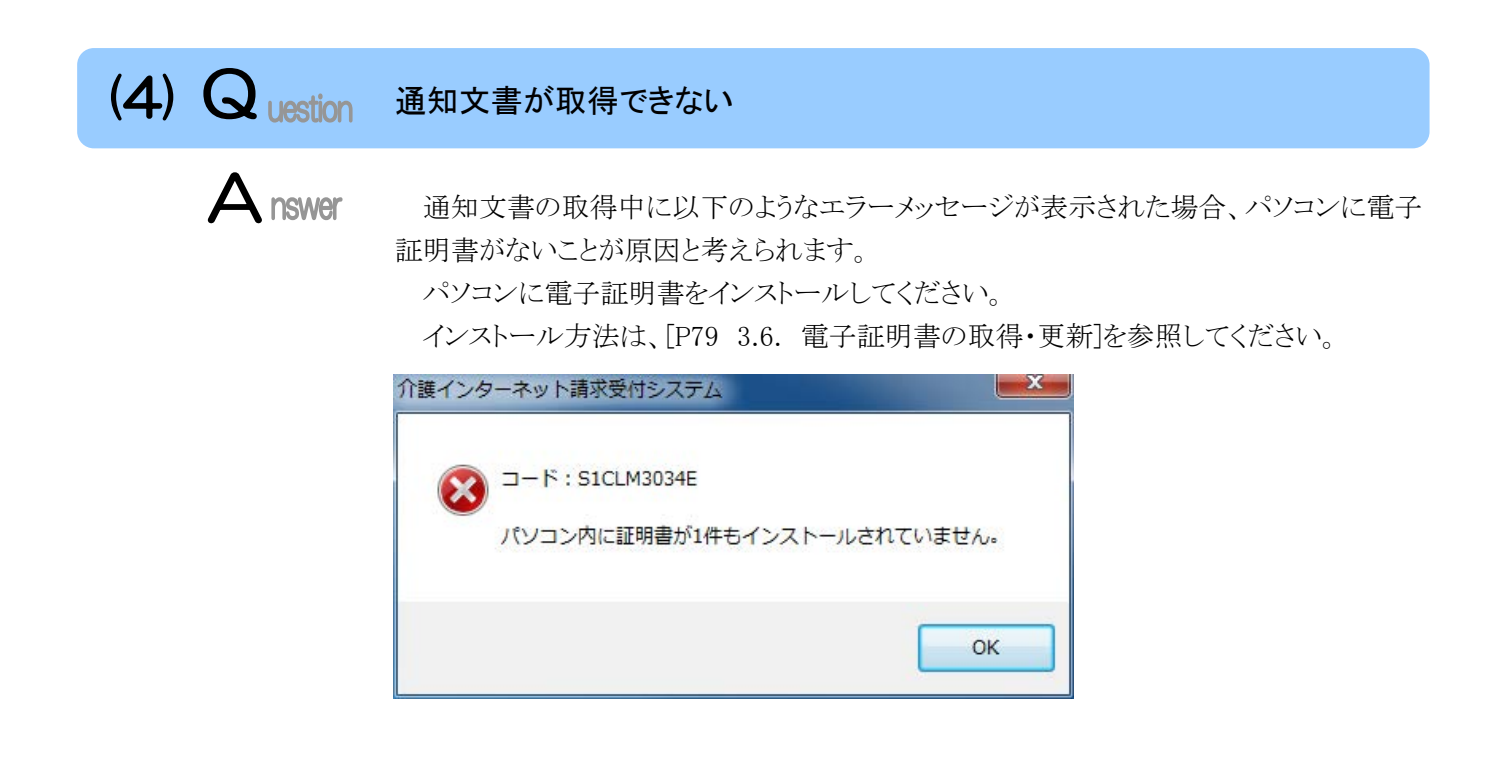

<span id="page-105-1"></span> $(5)$  Q uestion 「使用できない文字が入力されています。…」というエラーが表示された  $\mathbf A$  nswer 【見積書項目入力】画面、または【FAQ】画面のテキストボックスに、漢字コード JIS2004 のフォントを入力し、処理を実行した場合、以下のようなメッセージが表示されます。 電子請求受付システムでは漢字コード JIS2004 に対応していませんので、文字変換の 選択候補にある[環境依存]と表示される文字については使用しないでください。

《エラーメッセージの例》 そうしゃ インスティング (環境依存の例)

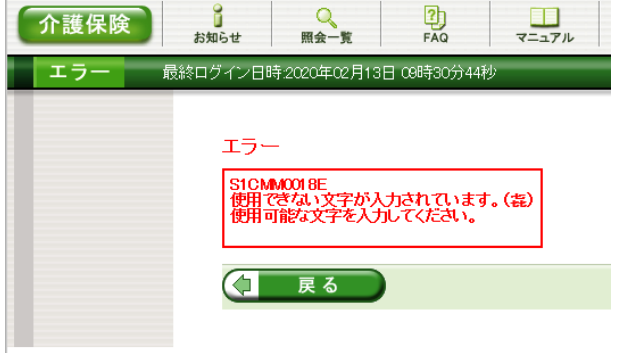

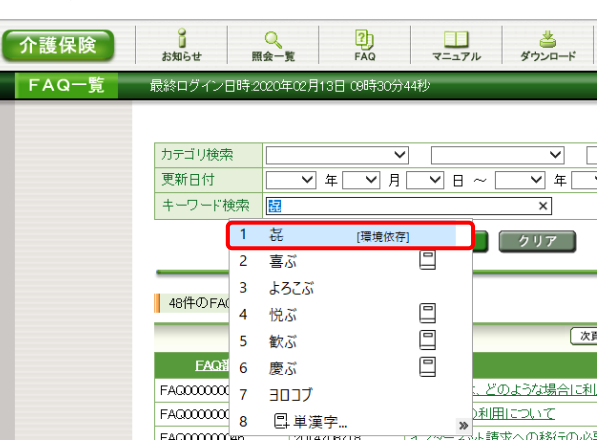

# <span id="page-106-0"></span>(6) Question セキュリティ証明書のエラーが表示された

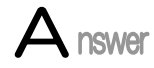

電子請求受付システムを表示するために必要なセキュリティ証明書がパソコンにインスト ールされていない場合、以下のような画面が表示されます。

この場合、Windows Update、または Microsoft Update を行うことで、必要なセキュリティ 証明書が自動的にパソコンにインストールされます。

お使いのパソコンのマニュアルを参照のうえ、Windows Update、または Microsoft Update を行ってください。

#### 《メッセージの例》

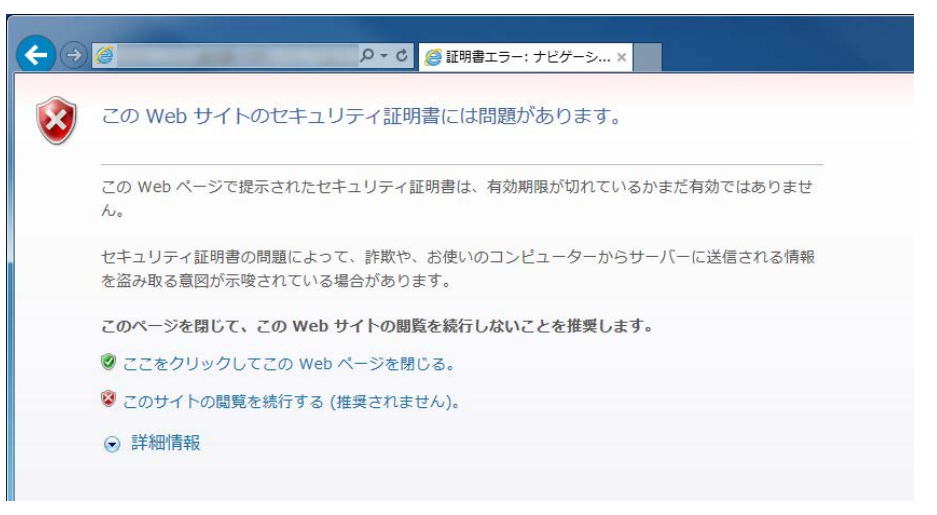

マニュアル空白ページ
## <span id="page-108-0"></span>**5.** 問い合わせ

■ヘルプデスクへお問い合わせの前に・・・

- ① 各マニュアル記載のトラブルシューティングを確認してください。
- ② 電子請求受付システムの【FAQ】画面の内容を確認してください。
- ③ 上記の確認を行っても解決しない場合、へルプデスクにお問い合わせください。

お問い合わせ先については、電子請求受付システムの【FAQ】画面に掲載しております。

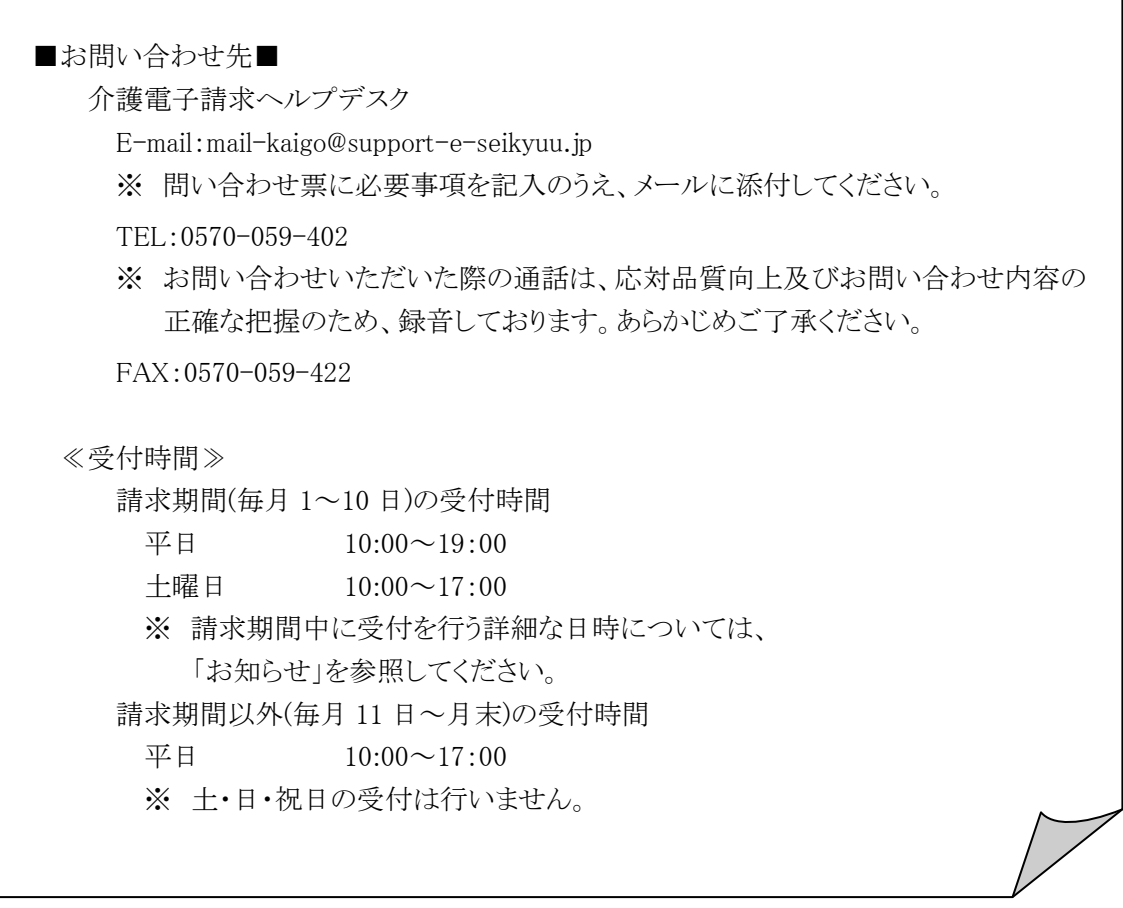

※ E-mail、FAX でのお問い合わせにご協力をお願いします。

- ※ 回答をスムーズに行うために、お問い合わせの際は、事前に問い合わせ票の記載項目をご確認のうえ、 お問い合わせいただきますようお願いします。
- ※ 問い合わせ票は、【FAQ】画面よりダウンロードできます。

## 介護電子請求受付システム 操作マニュアル(事業所編) 変更履歴

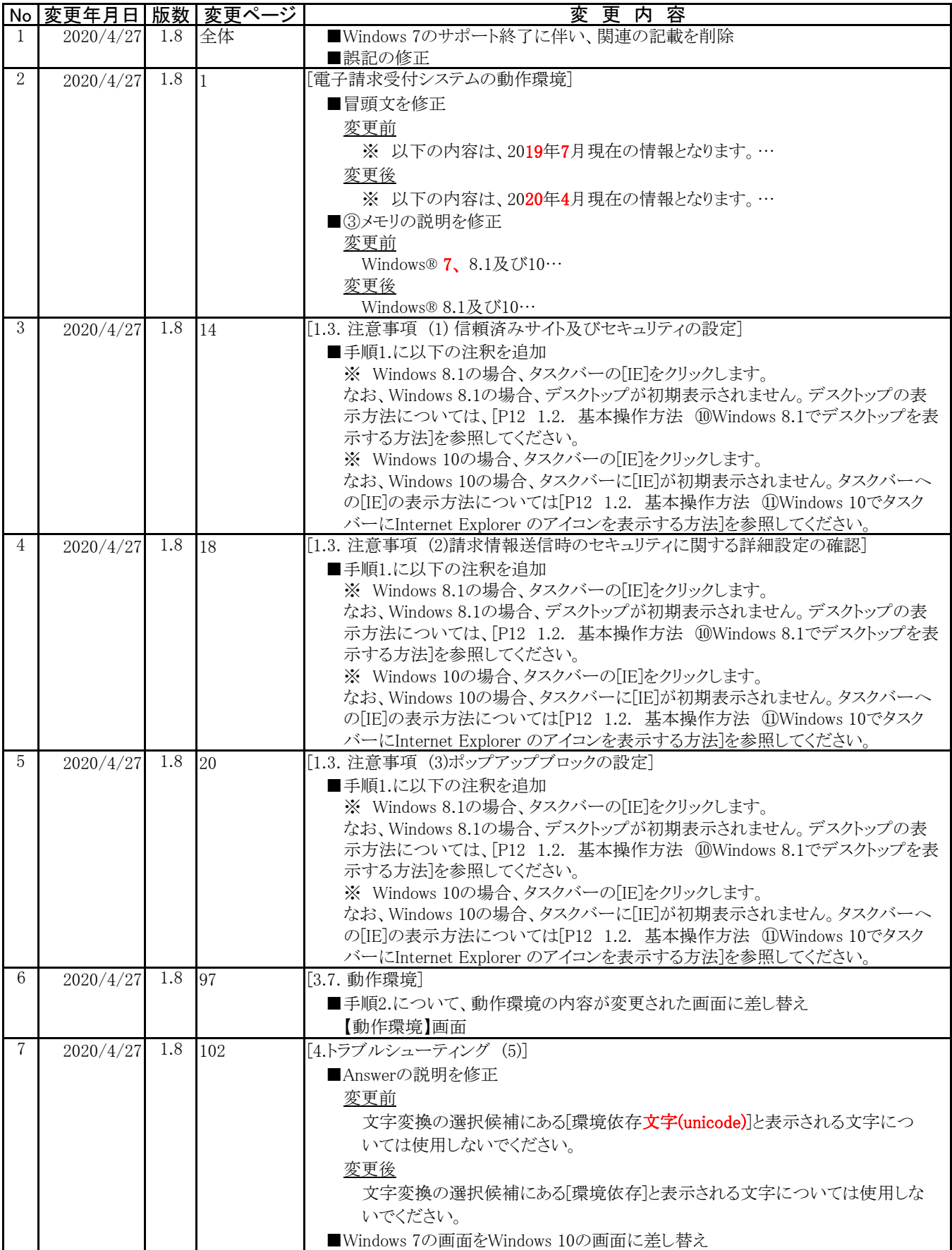